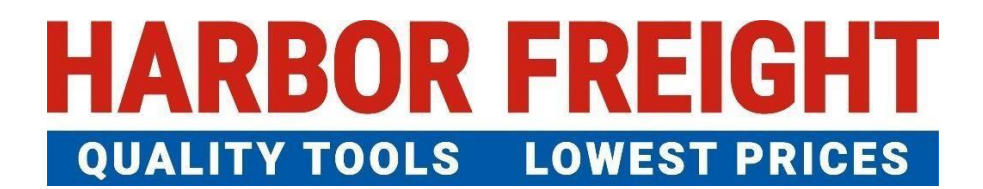

# ETQ Reliance User Guide 供应商用户手册

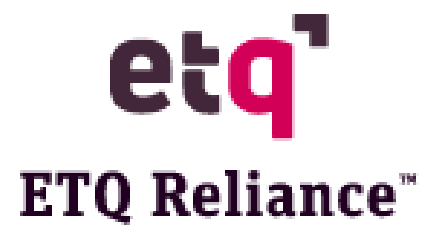

# 目录

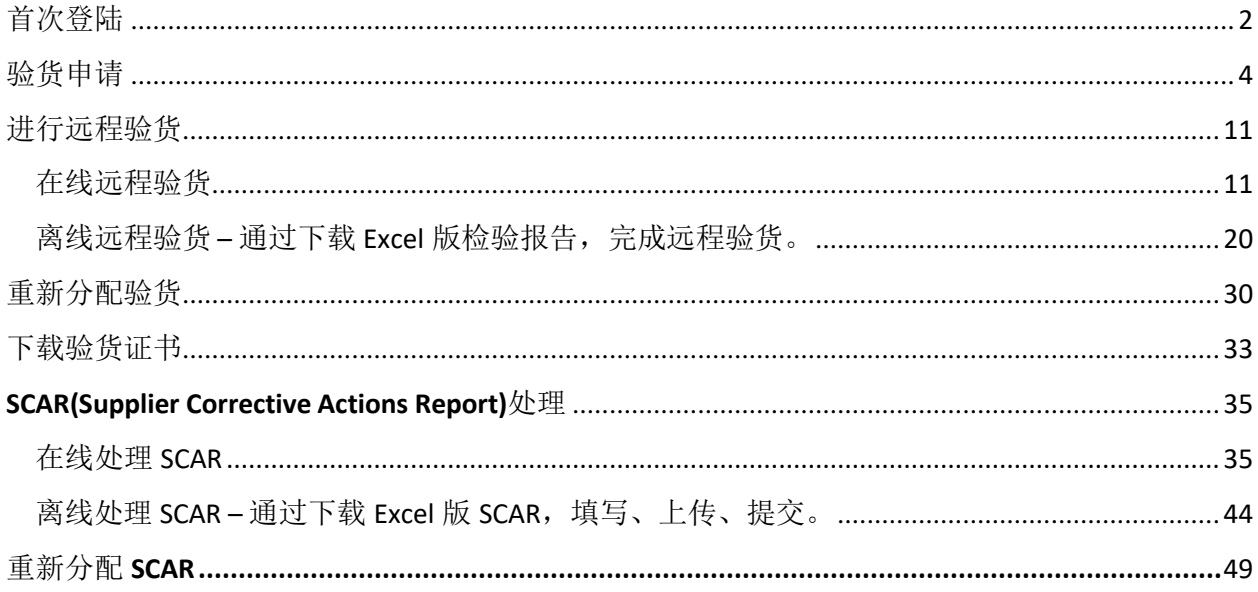

- 如果您还没有 ETQ 账号,请点击这个链接: [www.harborfreight.com/gsvm.html](http://www.harborfreight.com/gsvm.html) 去下载 "Vendor ETQ Registration Form"并填写、发送至 [IBao@harborfreight.com](mailto:IBao@harborfreight.com) 邮箱给 Harbor Freight 的验货协调员 Iris Bao,以便安排注册、开通账号。
- 如果您在使用 ETQ 系统时遇到任何问题,请发送邮件至 [ETQInspectionAdmin@harborfreight.com](mailto:ETQInspectionAdmin@harborfreight.com) 邮箱,以便及时得到解决。

<span id="page-2-0"></span>首次登陆

**1.** 在浏览器中,请您键入以下网址登录 Harbor Freight 供应商访问界面 [https://harborfreight.etq.com/prod/rel/#/app/auth/login](https://harborfreight.etq.com/prod/rel/%23/app/auth/login)

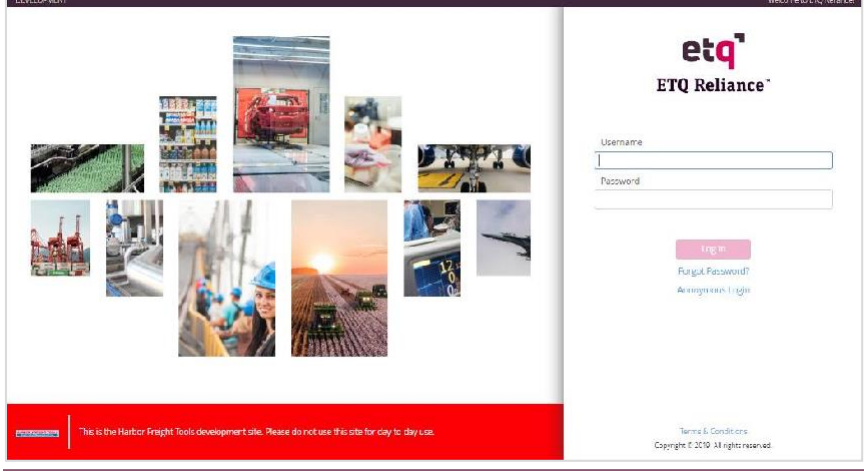

- **2.** 使用 Harbor Freight 发给贵司的用户名和密码登陆
- 3. 当您成功登陆 ETQ Reliance 后, 系统会要求您重置密码. 新密码必须符合以下规则::
	- 8 个字符
	- 至少一个大写字母
	- 至少一个特殊字符
	- 不能和用户名相同
	- 不能重复使用相同的密码

请您在"New Password"(新密码)中输入新密码后,需要在"Confirm Password"(确认新密码)中再 次输入新密码,完成后单击 Reset 键重置。[注: 两次输入的密码必须相同。**]**

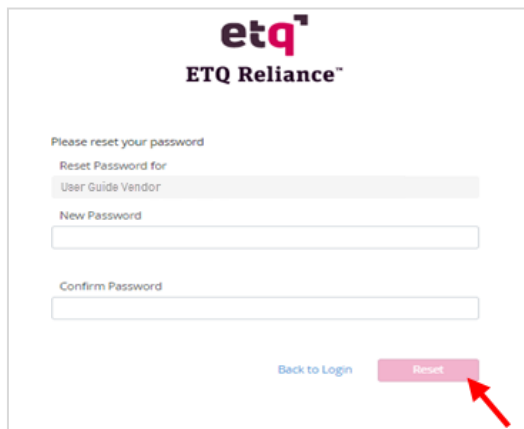

**4.** 重新登录系统后,系统会弹出"Welcome to ETQ Reliance"欢迎窗口后,请您单击"Start Tour"按 钮来了解系统是如何运行的。这时系统将打开一个新的标签页。

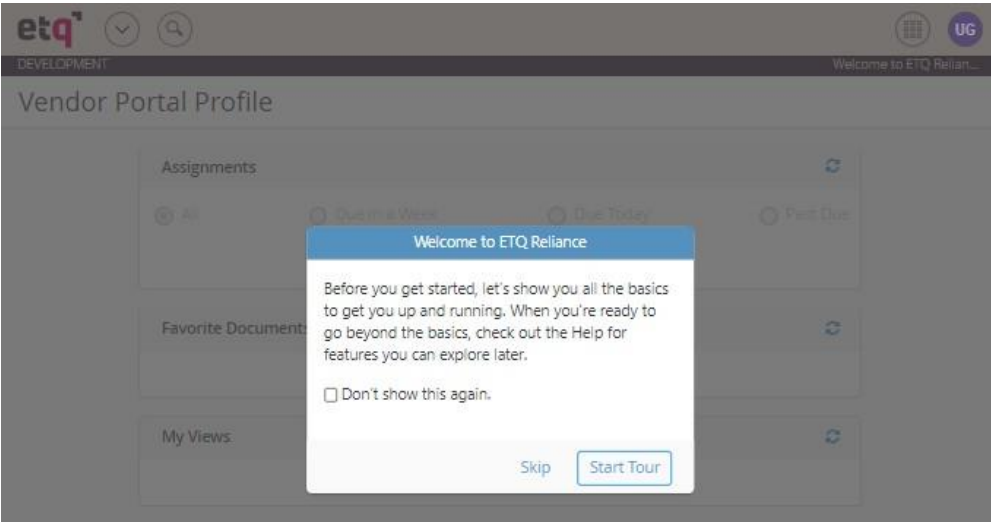

**5.** 如果您不希望在每次登录时看到这个窗口,请您在第 4 步操作完成前,先勾选"Don't Show this again".

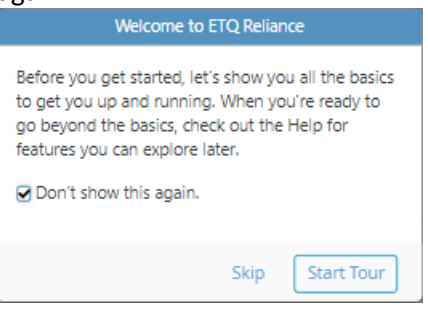

**6.** 当您单击"Skip"或"Start Tour"按钮后,系统将带您进入供应商主界面。

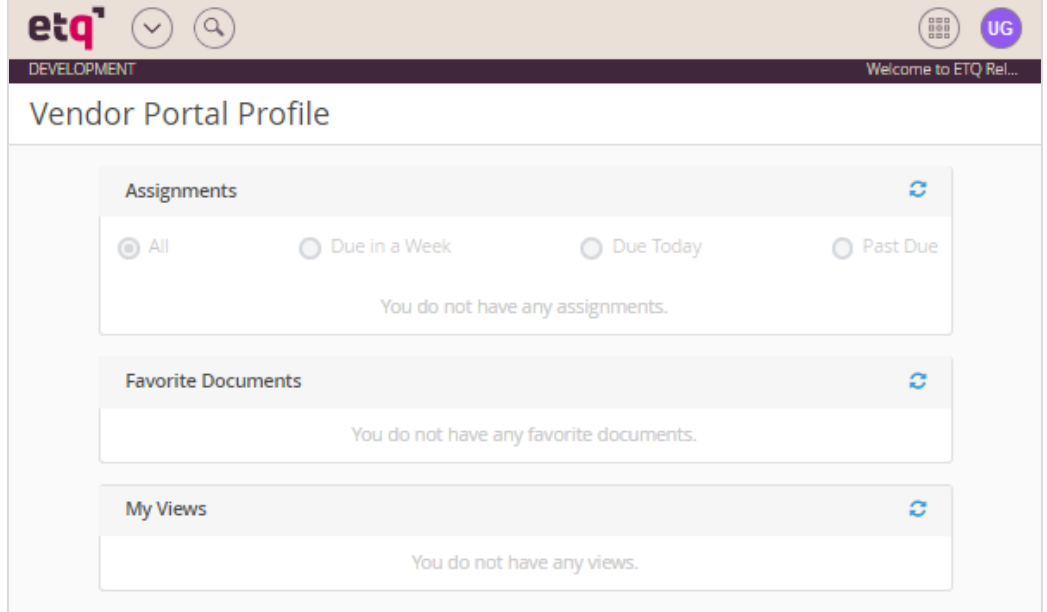

# <span id="page-4-0"></span>验货申请

**1.** 登录您的账户后,请您单击供应商主界面右上角的waffle 模块菜单图标。

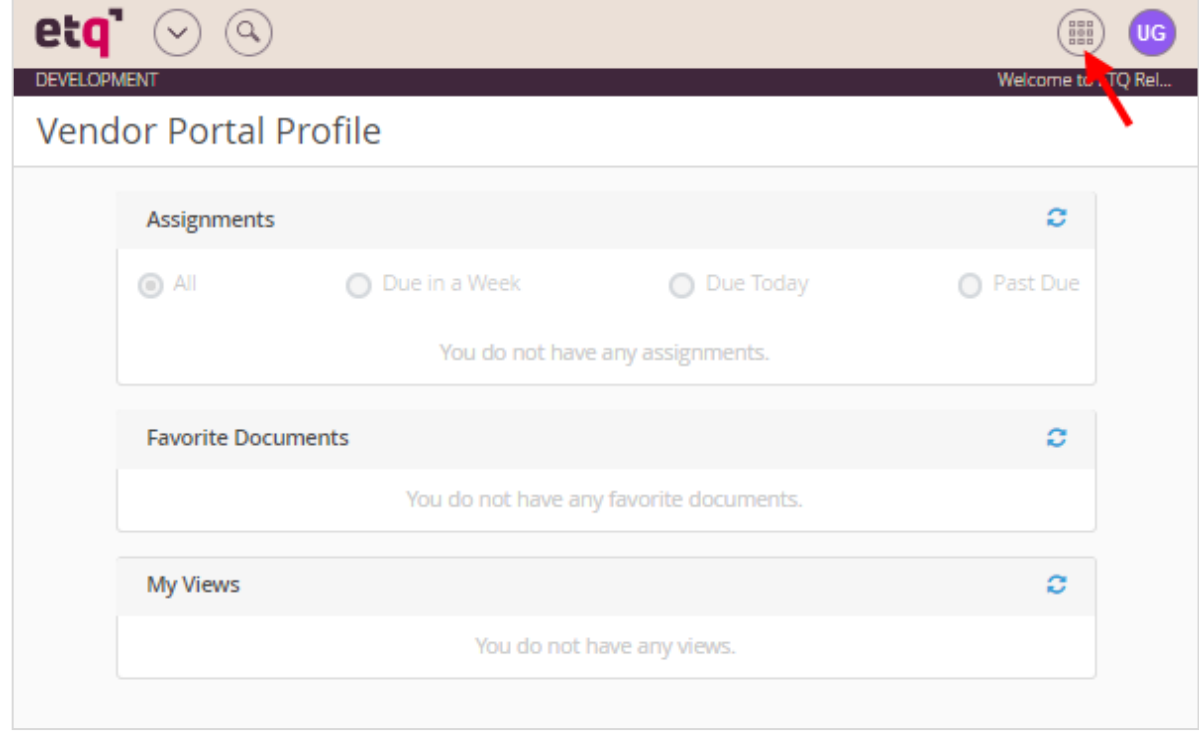

**2.** 这时 waffle 菜单将显示在图标下方。请您继续单击菜单下方的"All Modules"(所有模块)按钮。

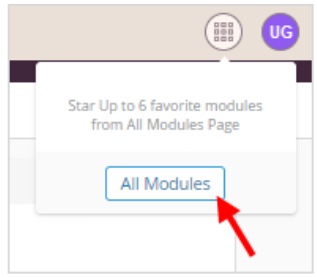

**3.** 接着系统会带您进入模块汇总界面,您可以通过点击"Inspection"模块进入。注意:您可以 点击模块名称旁边的五角星,将模块添加到收藏夹。

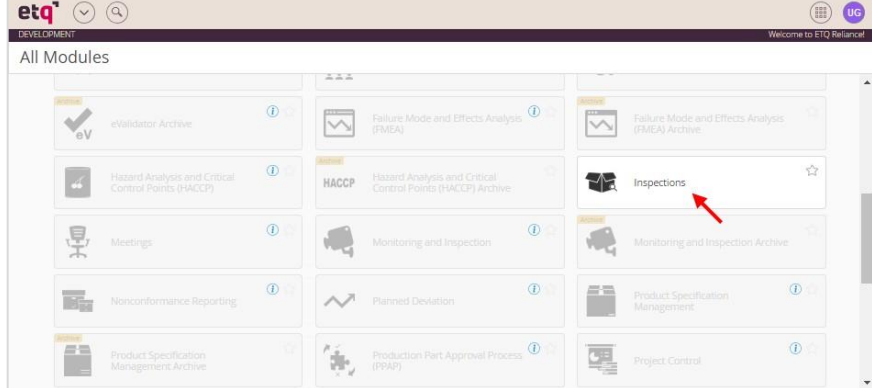

**4.** 这时系统带您进入验货模块界面。在这个模块中,您可以核查已经提交申请的和已经分配验 货员的验货记录。请您继续单击顶部左侧"New Document"按钮, 在下拉菜单中选择"Schedule-Request Inspection"。

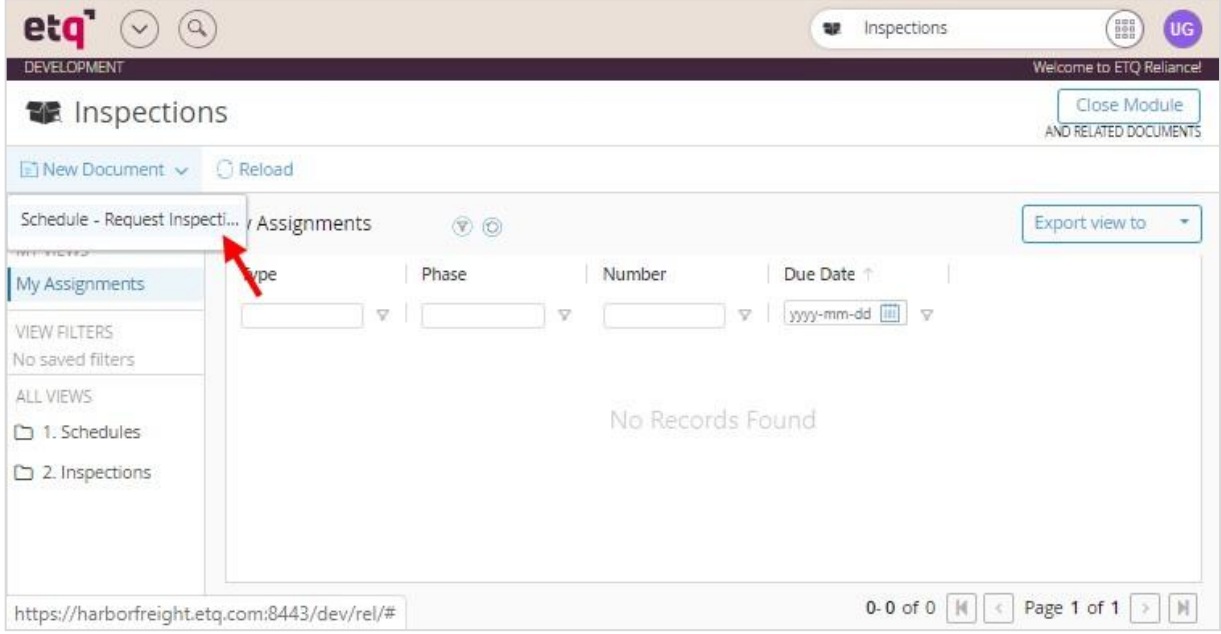

**5.** 这时系统带您进入验货排程页面。当您保存验货排程申请后,系统将自动生成并填 充"Schedule Number"(排程单号), "Requestor"(申请人)自动填充为当前用户, "Date Initiated"(初始日期)自动填充为当前日期。"Vendor Number"和"Vendor Name"自动填充为 HFT 提供给您的供应商编号和贵司的名称。

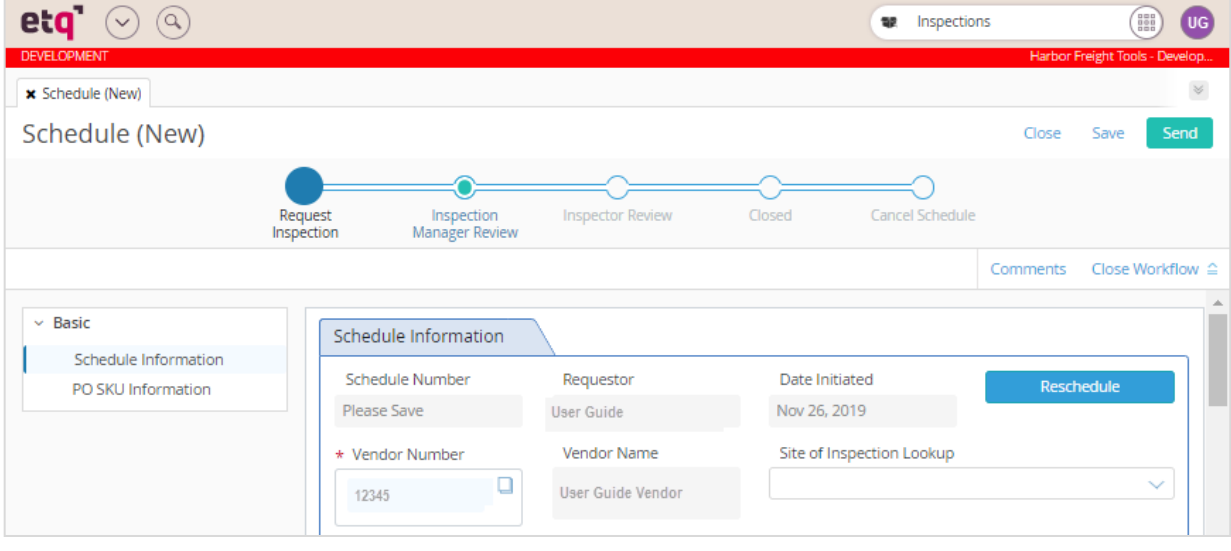

**6.** 请您继续点击"Site of Inspection Lookup"(验货地址查询)下拉菜单。并在下拉菜单中选择要执行 验货的工厂地址。

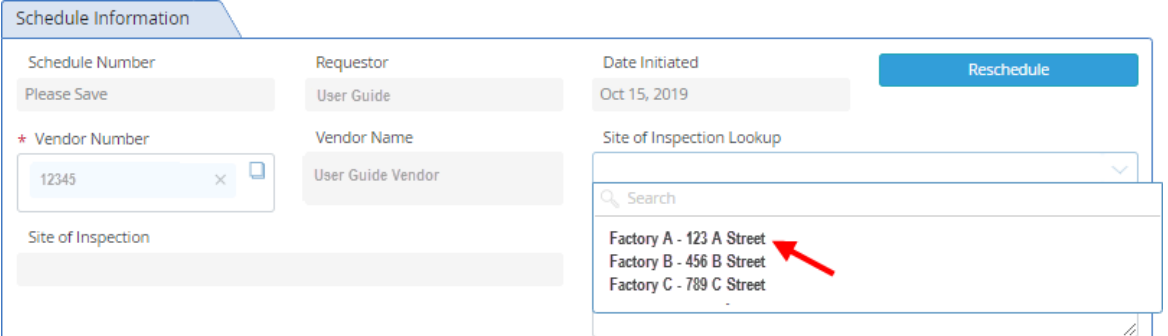

如果您在列表中找不到工厂地址,请在"If Site not present or incorrect in the list, please specify location"输入栏中填入工厂地址信息。

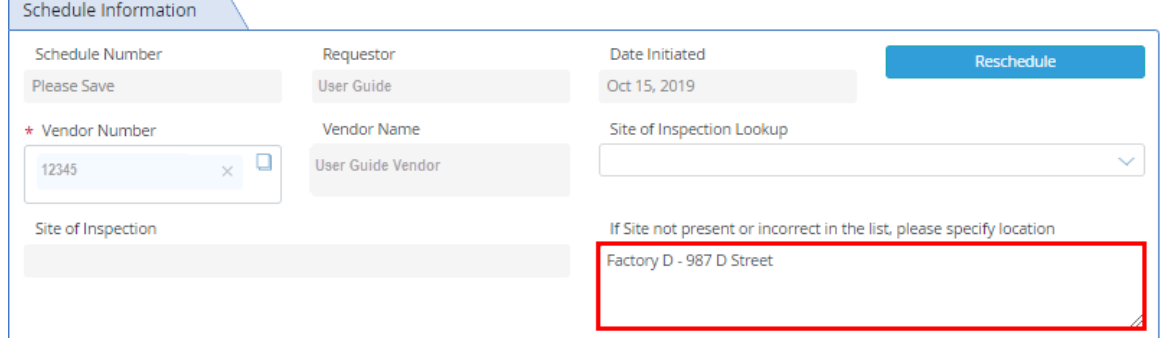

**7.** 这时在"Is this a re-inspection ?(是否重验)"区域,系统默认自动选择"No"。如果此次验货属于重 验,请您更改为"Yes".

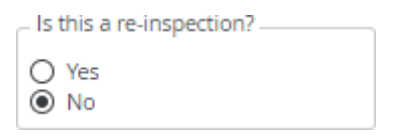

**8.** 请您点击"Requested Start Date"(申请提交开始日期)输入栏,在弹出的日期控件中请选择一个 日期。这个日期是验货窗口期的开始日期。注意:选择的这个"Requested Start Date"的日期必 须是至少在装柜前7个工作日。

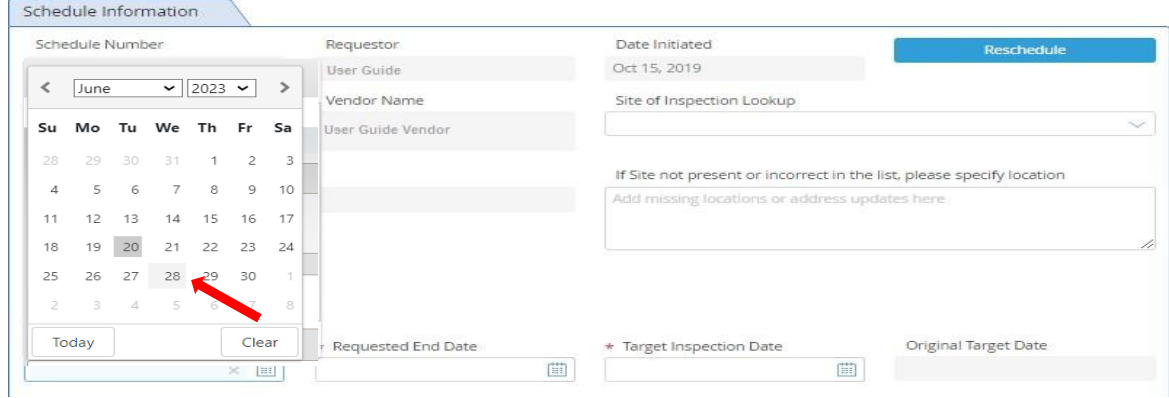

**9.** 接着请您点击"Requested End Date"(申请提交结束日期)输入栏,在弹出的日期控件中选择一个 日期。这个日期是验货窗口期的结束日期。注意:选择的这个"Requested End Date"的日期必 须在"Requested Start Date"的日期后至少5天。

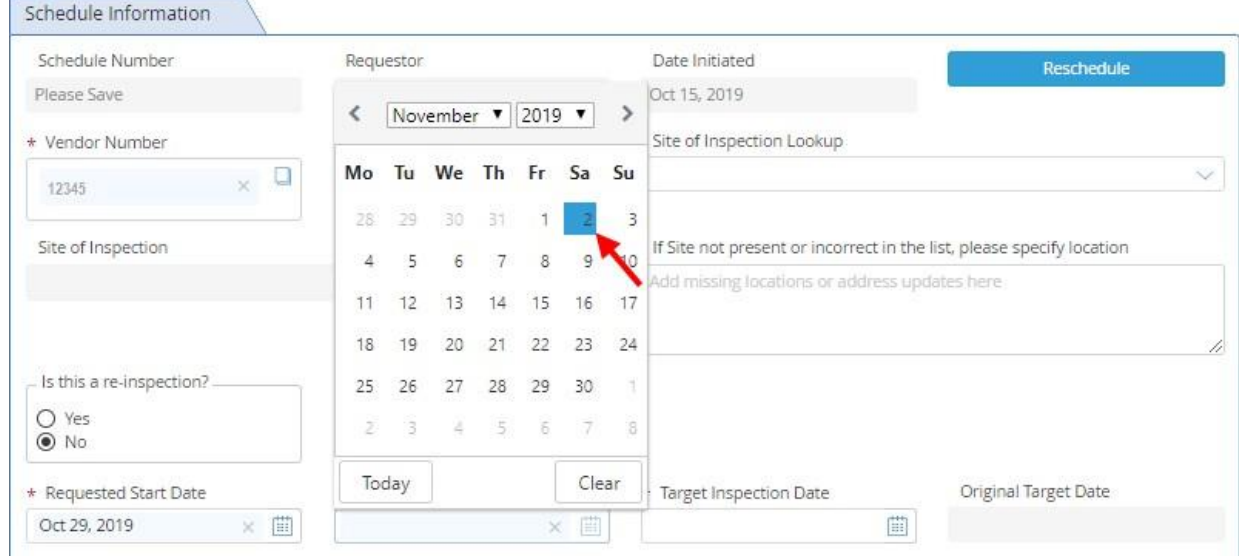

**10.** 接着请您点击"Target Inspection Date"(目标验货日期)输入栏,在弹出的日期控件中选择一个日 期。这个日期是您希望验货员到工厂进行验货的日期。注意:选择的这个"Target Inspection Date"的日期必须在"Requested Start Date"和"Requested End Date"日期之间。

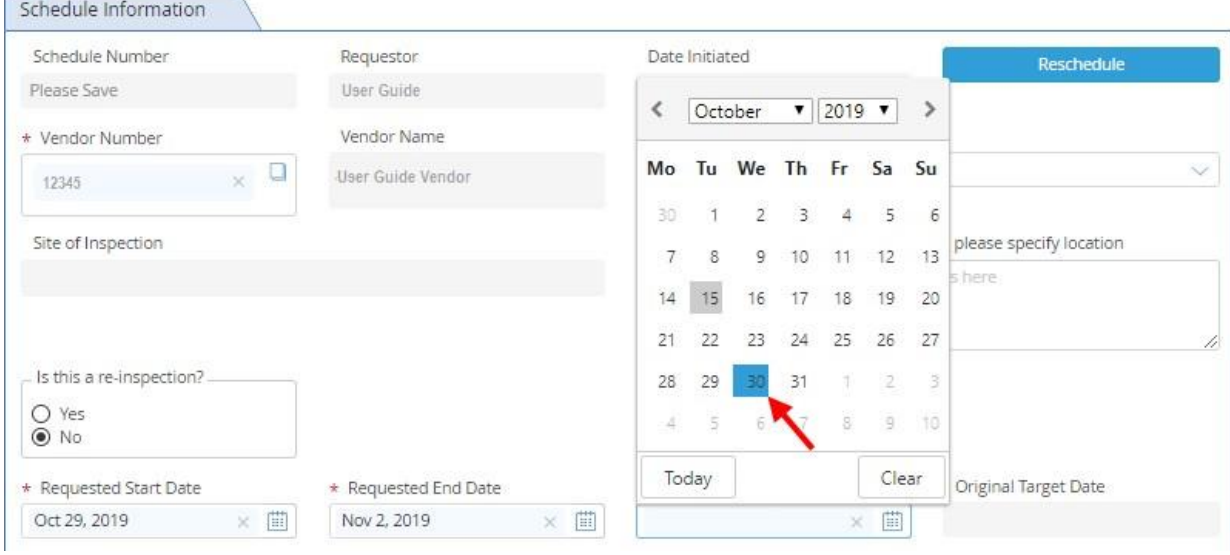

**11.** 接着请您点击"Container Fill Date"(装箱日期)输入栏,在弹出的日期控件中选择一个日期。这 个日期是装箱然后准备发运的日期。注意:这个"Container Fill Date"的日期应该在"Requested End Date"的日期之后。

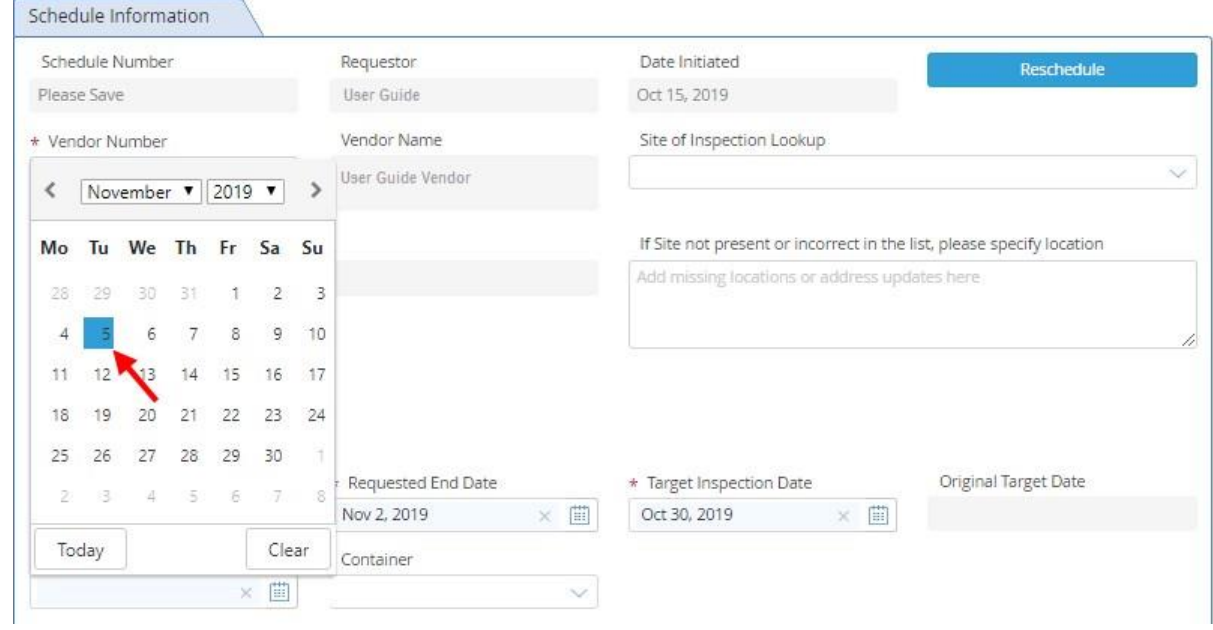

**12.** 接着请您点击"Container"(集装箱)的选择栏,选择集装箱装箱类型:FCL 或 PCL。

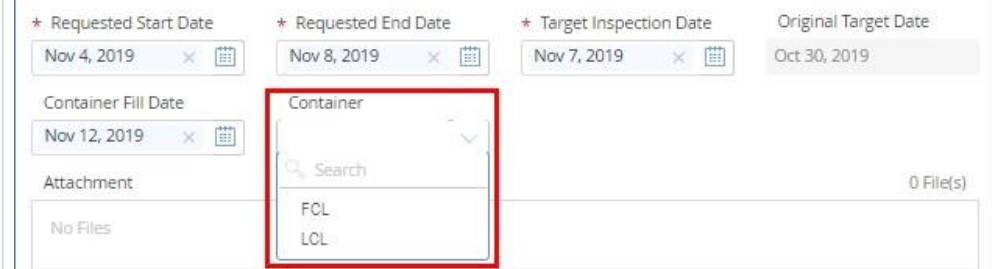

**13.** 接着请您点击"PO UPC Lookup"(UPC 订单查询)输入栏

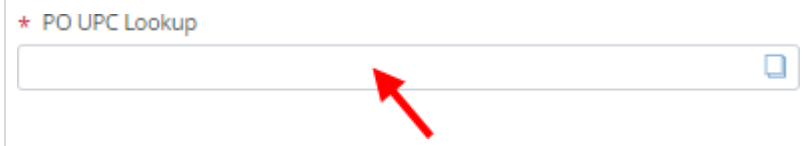

14. 在弹出窗口里将会为您显示 PO 清单。通过 PO#、UPC、SKU#、SKU 描述, 和/或数量您可以查 找需要验货的订单,条码和SKU。

| PO UPC Lookup |          |                       |                        |                                                              |
|---------------|----------|-----------------------|------------------------|--------------------------------------------------------------|
|               | PO#      | UPC $\nabla$<br>SKU#  | <b>SKU Description</b> | Quantity                                                     |
|               |          | 43210<br>A<br>A       | v                      | $\triangledown$<br>v                                         |
|               | 12345678 | 43210<br>792363432104 | Great Product          | 100                                                          |
|               | 12345679 | 43210<br>792363432104 | <b>Great Product</b>   | 100                                                          |
| Ω             | 12345680 | 43210<br>792363432104 | Great Product          | 100                                                          |
| $\Box$        | 12345685 | 43210<br>792363432104 | Great Product          | 100                                                          |
| $\Box$        | 12345687 | 43210<br>792363432104 | Great Product          | 100                                                          |
| $\Box$        | 12345690 | 43210<br>792363432104 | Great Product          | 100                                                          |
|               | 13245603 | 43210<br>702363432104 | Great Product          | $\overline{\phantom{a}}$<br>100                              |
| $\mathcal{A}$ |          |                       | 1-7 of 7 $\ $          | $\mathbf{r}$<br>Page 1 of 1 $\rightarrow$ $\rightarrow$<br>€ |
|               |          |                       |                        | OK<br>Cancel                                                 |

**15.** 这时请您选中此次要安排验货的 PO-UPC 组合,点击"OK"按钮。

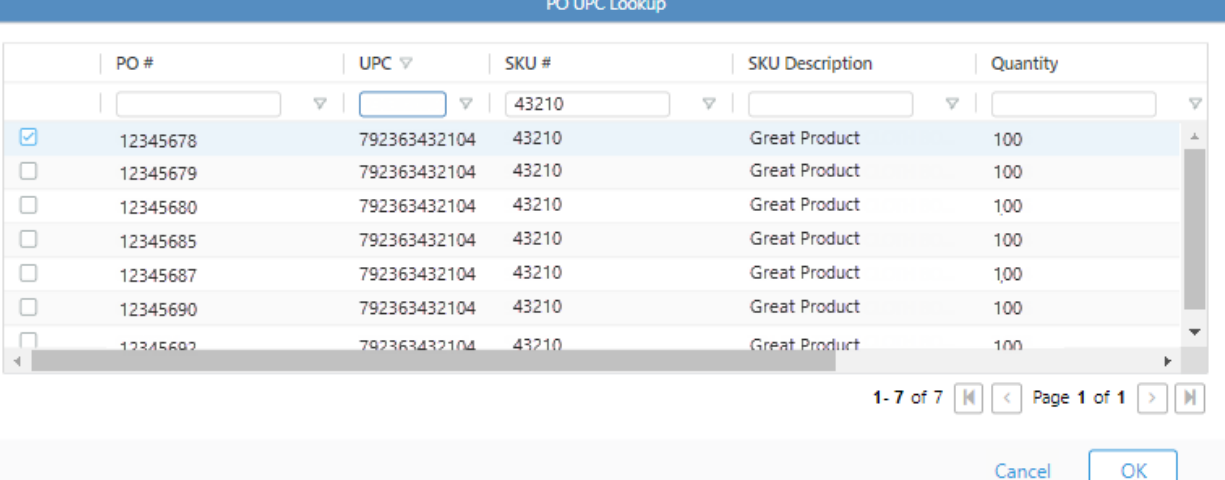

**16.** 这时系统"PO UPC Information"(PO UPC 信息)部分将自动填充选中的 PO-UPCs 信息。

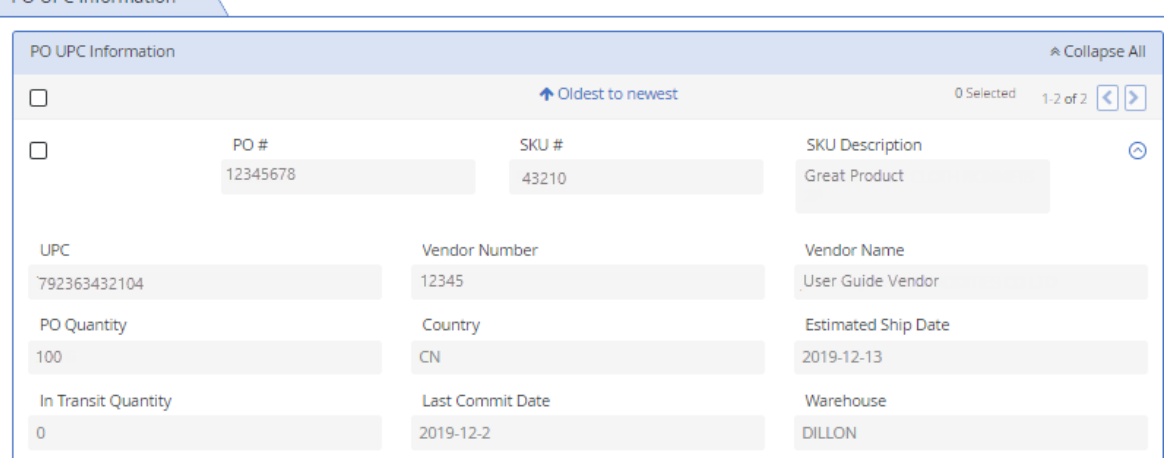

വ

**17.** 最后请您点击"Inspection Manager Review" (验货经理审核)或 "Send" (发送)按钮, 将验货记录 递交给 Harbor Freight 指派的验货经理审核。

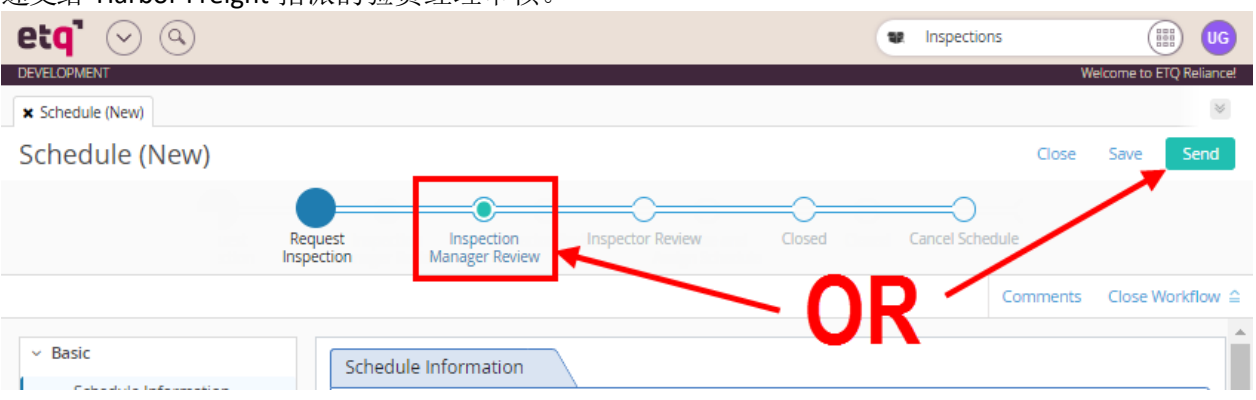

**18.** 这时系统弹出窗口将显示系统根据设置自动计算的"Due Date"(到期日期)和"Assign To"(分配 给)。请您点击 notify 右侧的 <sup>88</sup> 按钮, 在弹出的(如下图右图)窗口中添加需要通知的 Vendor

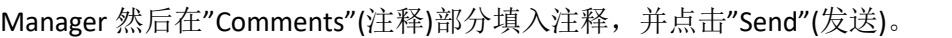

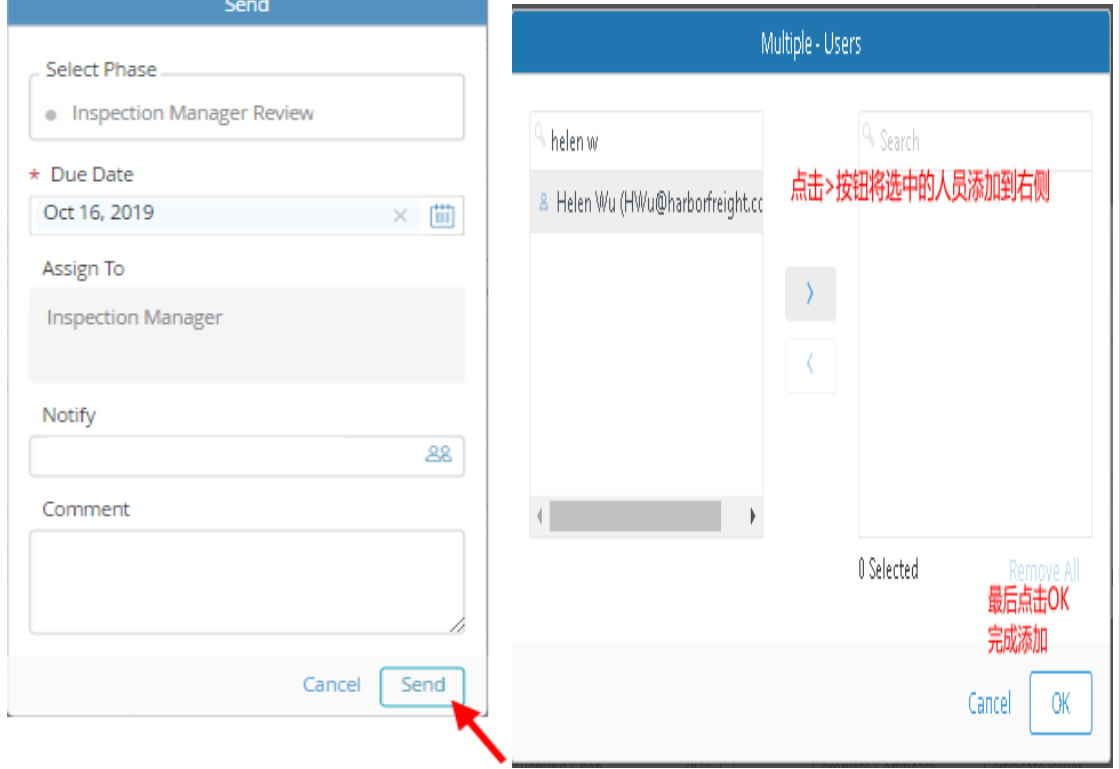

19. 一旦验货申请传递给 Harbor Freight 指派的验货经理审核, ETQ Reliance 将带您进入验货流 程。

### <span id="page-11-0"></span>进行远程验货

供应商可以选择使用IPAD 登录 ETQ 网页, 在线完成远程验货或者进入 ETQ,下载 Excel 版的 Inspection Checklist、分发给检验员离线填写。完成后,上传并最终完成远程验货。

#### <span id="page-11-1"></span>在线远程验货

**1.** 登录您的账户后, 这时您将进入供应商主界面。所有的任务都显示在"Assignments"(任务)部分。在 任务栏下面,请您点击"Inspections"(验货)。

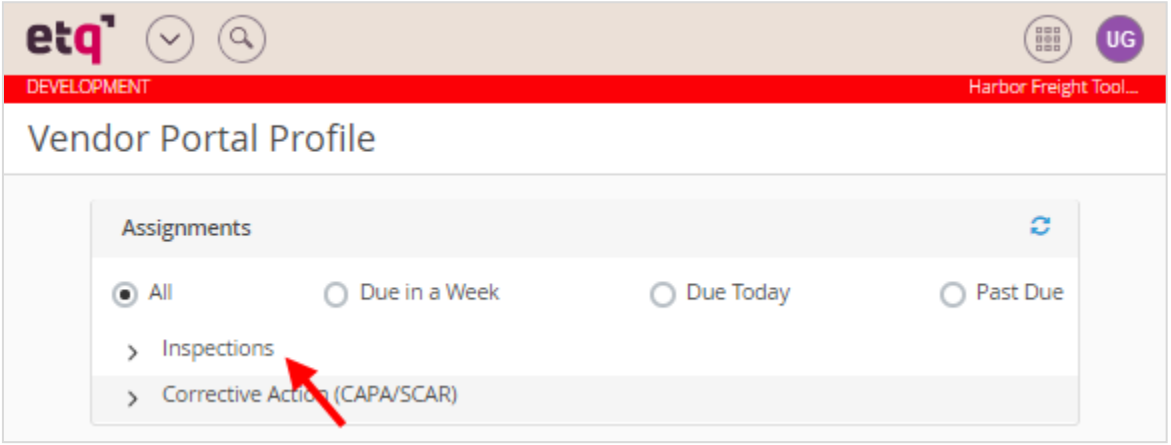

**2.** 在"Inspections"的展开项中,请您点击"Inspection()"(验货)项。

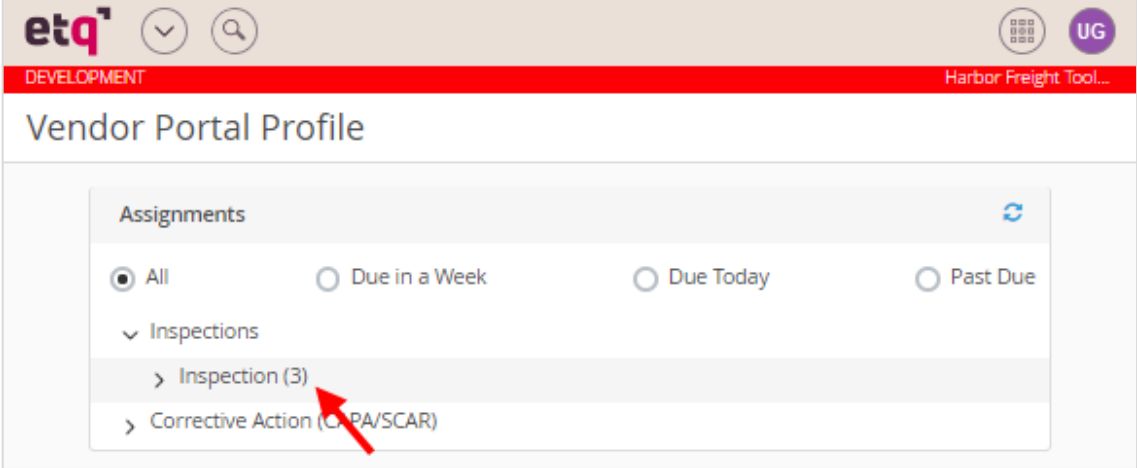

**3.** 请您在"Inspection()"下拉列表项中,单击要处理的验货任务。

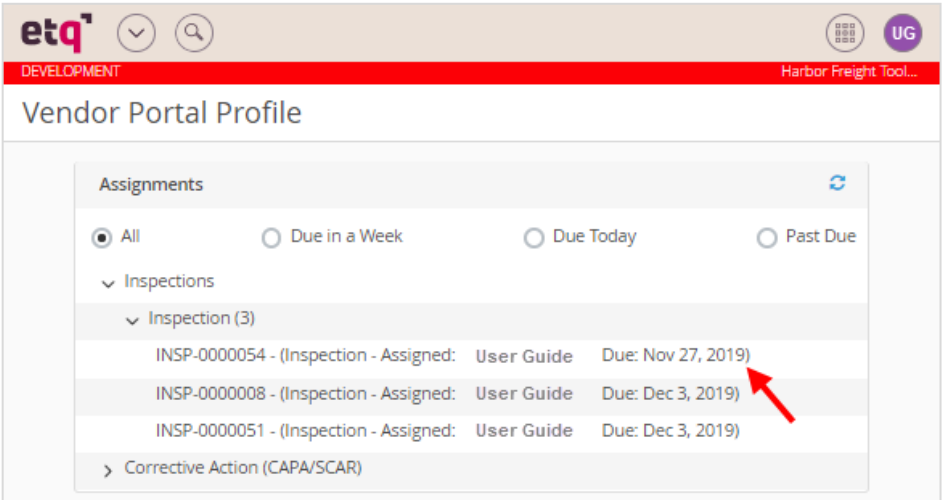

**4.** 这时系统带您进入验货的基本信息部分。【注**:** 如下图,顶部是验货工作流,下部左侧是导航 栏,下部右侧是信息显示部分】

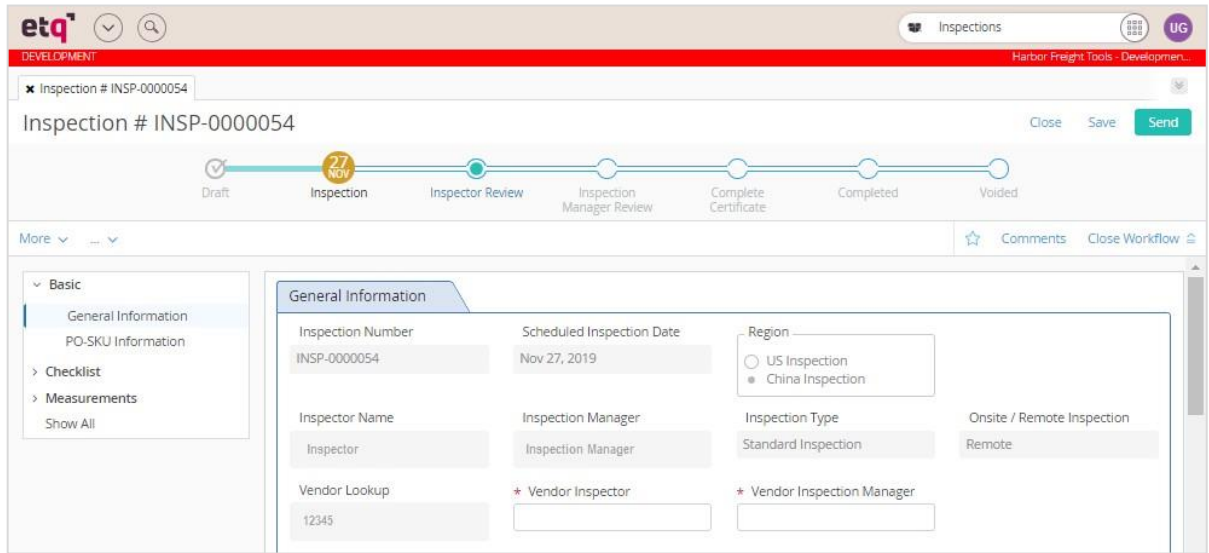

**5.** 请您输入供应商验货员。注意:这里是输入验货员的姓名。

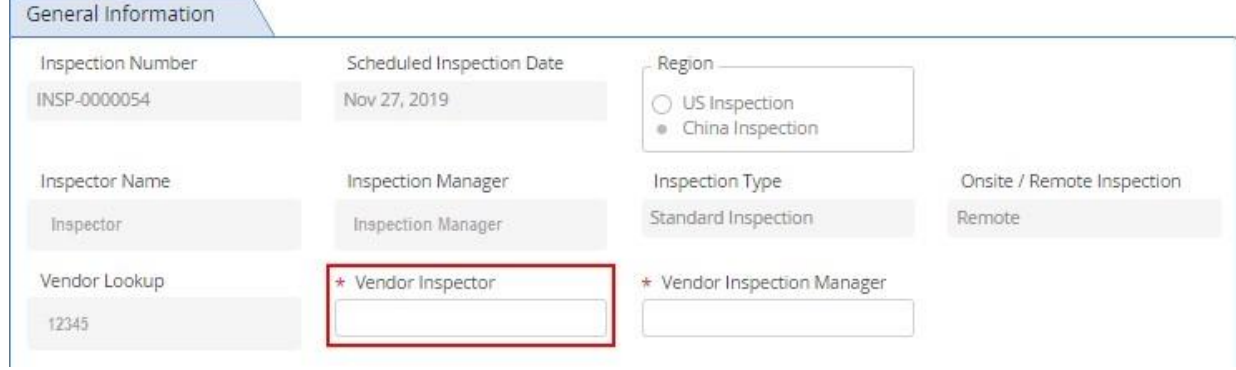

**6.** 请您继续输入供应商验货经理。注意:这里是输入监督验货员的验货经理的姓名。

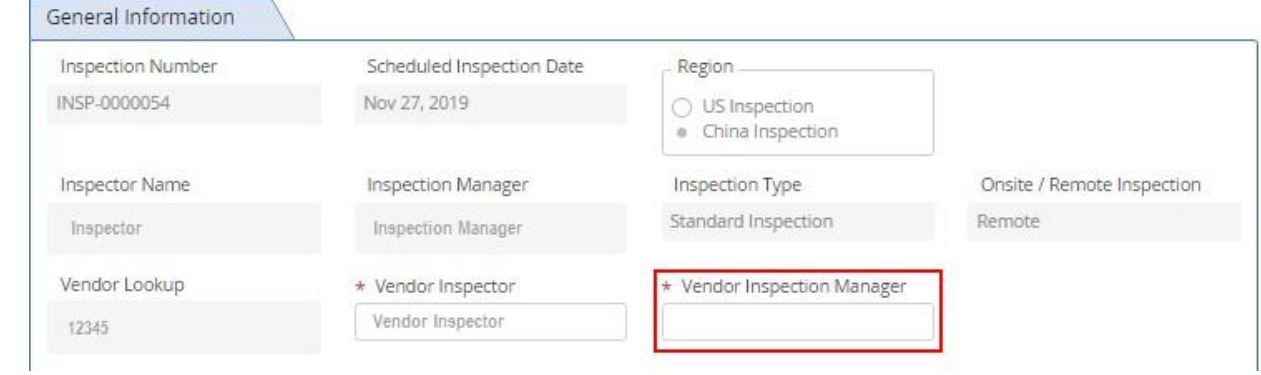

**7.** 接着请您向下滚动到"PO-UPC Information"(PO-UPC 信息)部分,点击"Expand All"(展开所有),系 统向下展开 PO-UPC 基本信息部分。[注:此步也可以直接点击导航栏菜单**"Basic->PO-UPC Information"**直接跳转 到**"PO-UPC Information" (PO-SKU** 信息**)**部分。**]**

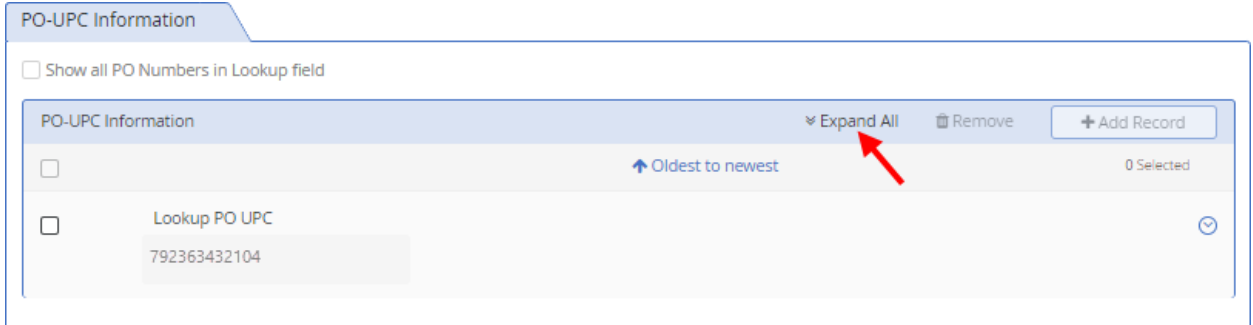

**8.** 请您继续查看PO-UPC(s)验货信息。

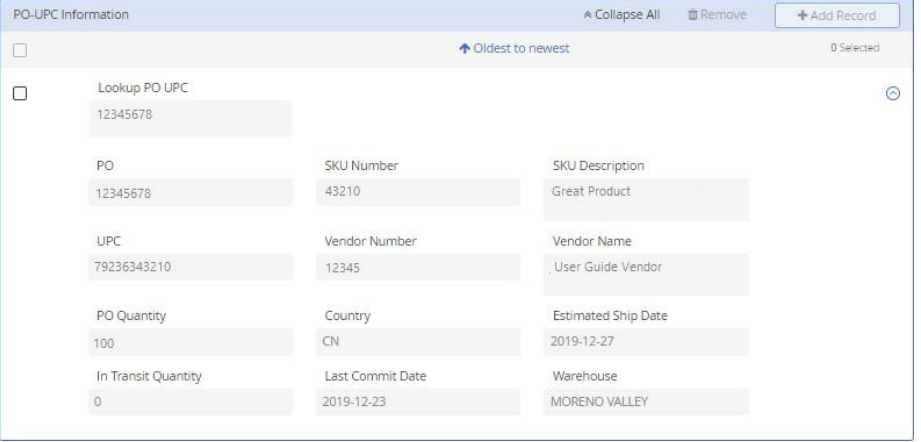

9. 请您点击导航栏中"Checklist",系统将打开报告的Checklist 部分。

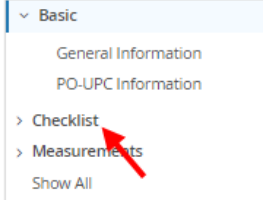

**10.** 这时系统带您进入验货的 Checklist 部分。

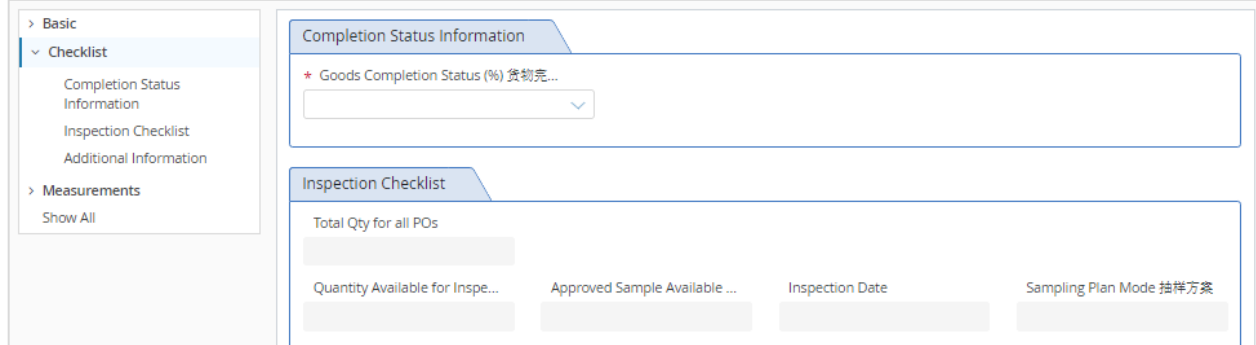

**11.** 请您点击"Goods Completion Status(%)"(备货完成状态)输入栏,选择备货完成的百分比。系统 将自动计算并填充"Quantity Available for Inspection"(可供验货的产品数量)输入栏。

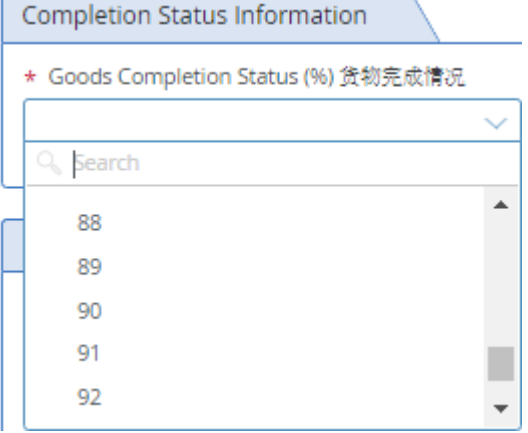

12. 接着请您点击"Approved Sample Available 有/无确认样" 栏, 请您在"Yes"(有)和"No"(无)中做出 选择。.

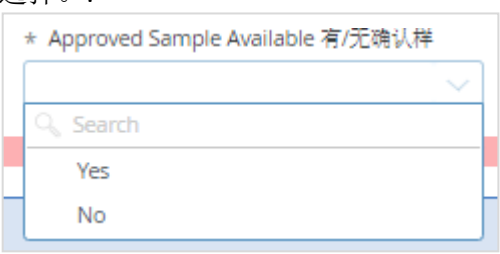

13. 然后请您继续点击"Inspection Date"(验货日期)栏位,选择验货执行的日期。

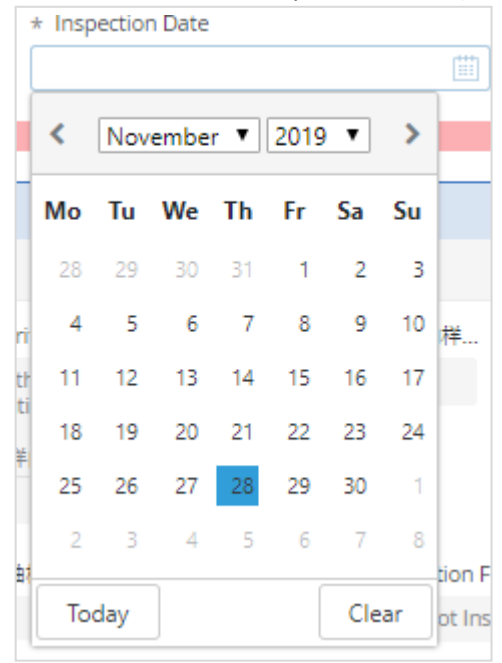

**14.** 完成上述信息后,这时您就可以单击屏幕顶部右侧的"Save"(保存)按钮。信息保存成功后,系 统页面顶部将弹出一条通知消息---"This document was saved successfully(此文档已成功保存)",同时 系统将自动计算每个 checklist 项次的样本数量。

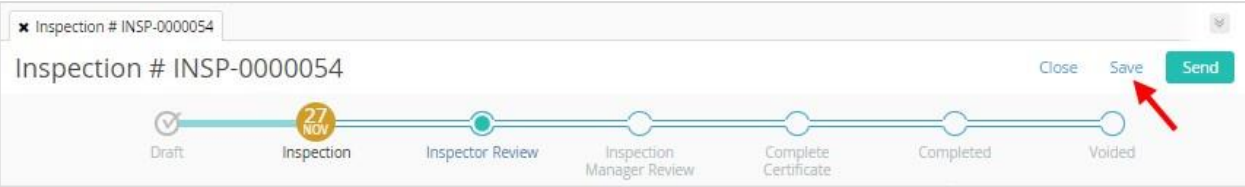

15. 请您将页面向下滚动到验货 Checklist 部分。在这里, 您会看到验货 Checklist 的列表项, 验收 标准,样本数量。

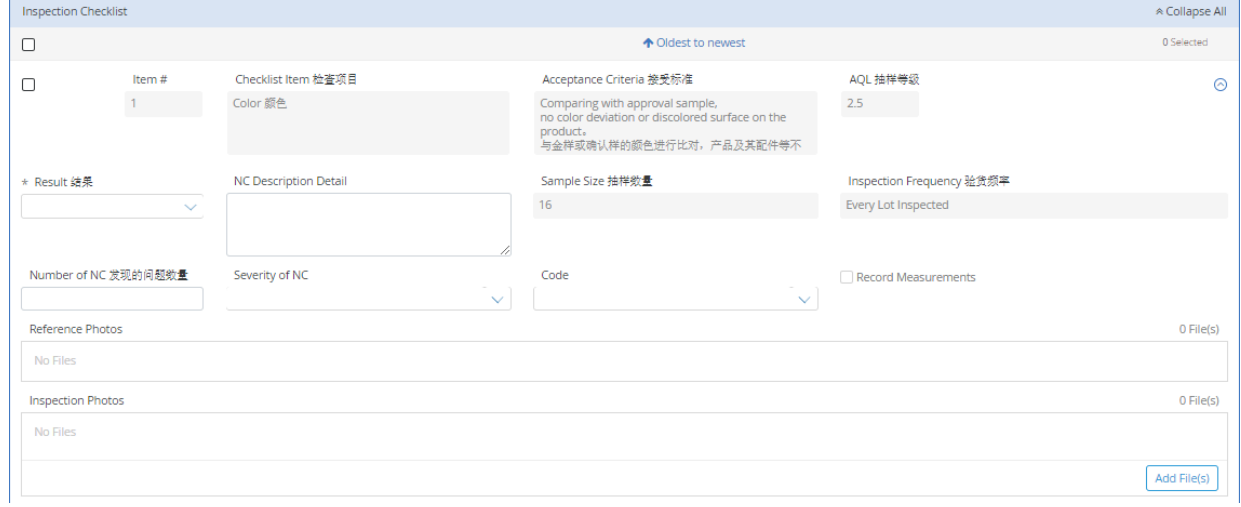

**16.** 请您对验货 Checklist 的每个列表项进行验收后。单击"Result"(结果)栏,选择输入"C"- Conforming, "NC"-non-conforming, "NA"-不适用。

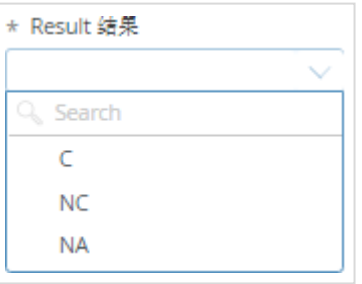

**17.** 如果结果是"NC",请您在下图对应栏位输入"NC Description Detail"(不合格详细描述)和"Number of NC"(不合格数量),选择不合格的严重程度["Severity of NC"-Critical(关键),Major(主要), Minor(次要)], 选择不合格项归类"Code"(代码)。

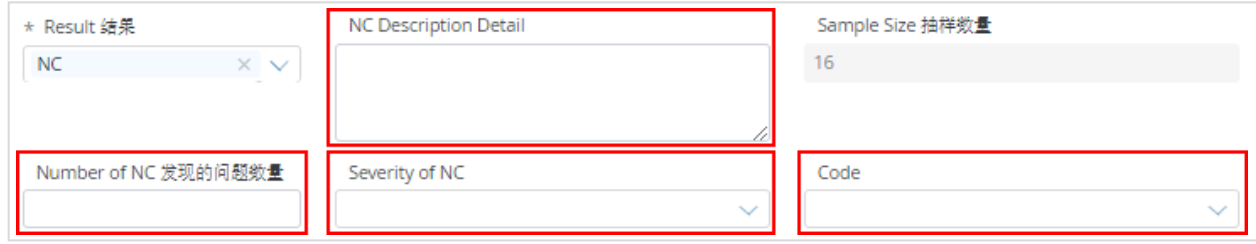

**18.** 每一个验货 Checklist 列表项都必须上传验货照片。请您继续点击"Inspection Photos"(验货照片) 区域内的"Add File(s)"(增加文件)按钮,上传验货照片。

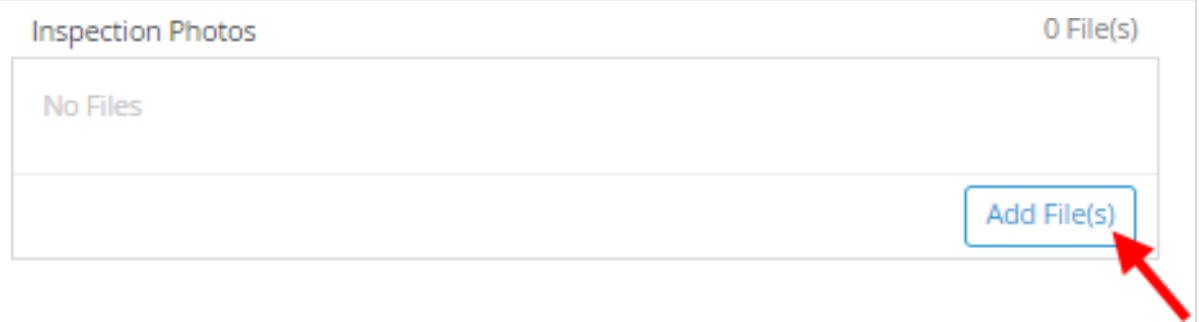

**19.** 您所选中的文件将附加并显示在"Inspection Photos"区域

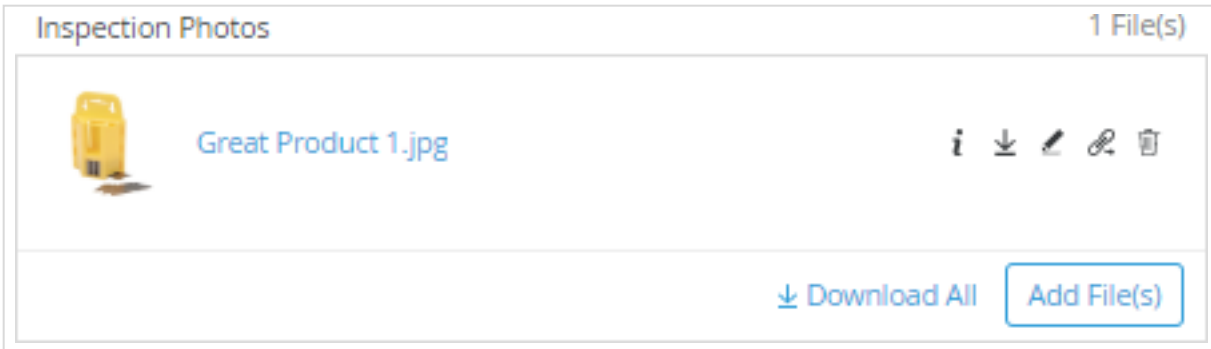

**20.** 接着填写 Checklist 列表项的信息,请您将页面继续向下滚动到附加信息部分。

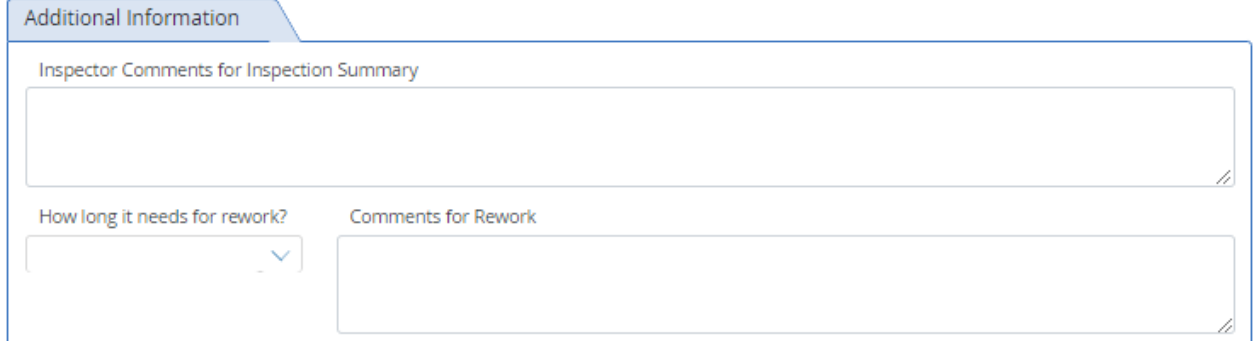

**21.** 在 "Inspector Comments for Inspection Summary" 栏内,请您输入验货意见。

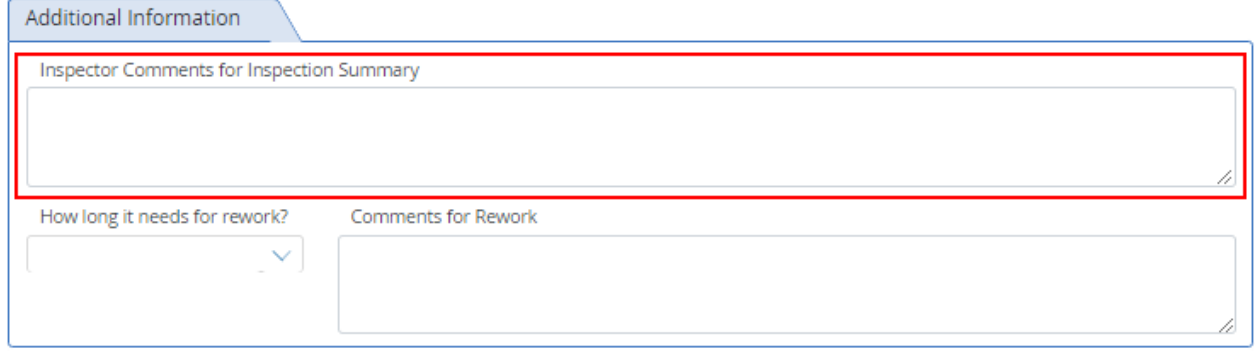

**22.** 如果货物需要返工,请您填写"How long it needs for rework?(返工需要多长时间)?"(天数)和 "Comments for Rework"(返工意见)。

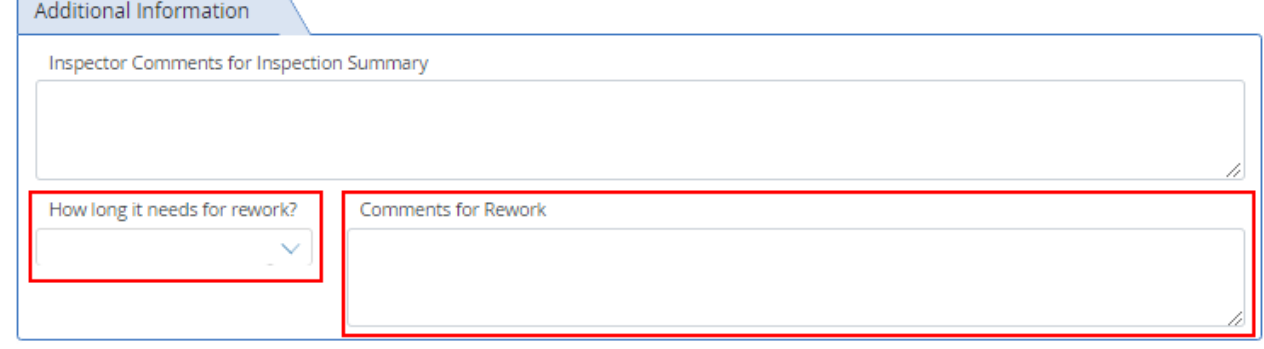

**23.** 紧接着请您点击页面左侧导航栏中的"Measurements"(测量值)以进入"Measurements"部分。

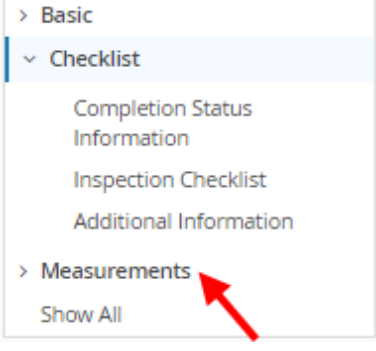

**24.** 如果验货检查项中有要求记录测量值,则在 Measurement 部分将有一个对应的测量数值填写 区域。请您在输入栏输入具体的测量值或在"Attachments"(附件)栏内上传含有具体测量值的附 件(如图片或视频)。

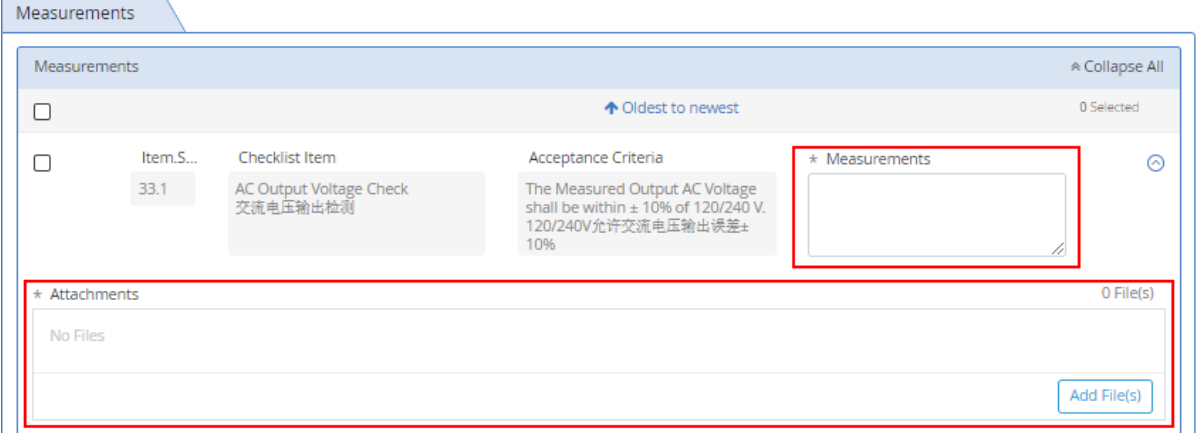

**25.** 当您完成所有检查项目和指定区域的填写后,请您通过点击页面顶部验货流程图的"Inspector Review"(验货员审核)节点或者点击右侧"Send"(发送)按钮,将验货结果发送给 Harbor Freight 验 货员(如果没有验货不合格项的话)。

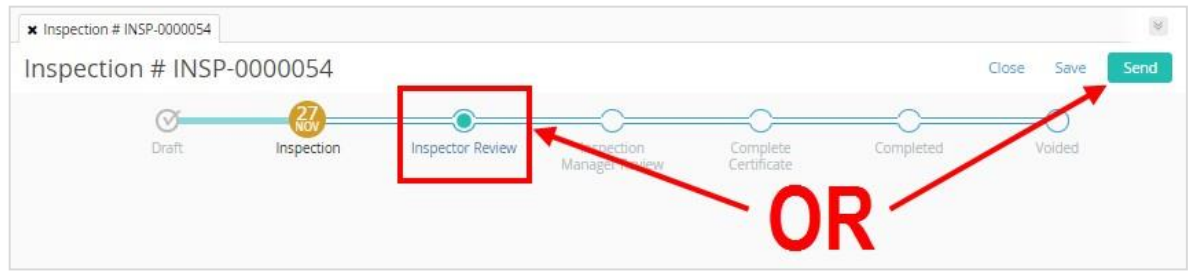

如果有不合格项,ETQ 只允许您将其发送给Harbor Freight 指派的验货经理。如果是这样,请您 点击页面顶部验货流程图的"Inspection Manager Review"(验货经理审核)节点或"Send"(发送)按 钮。

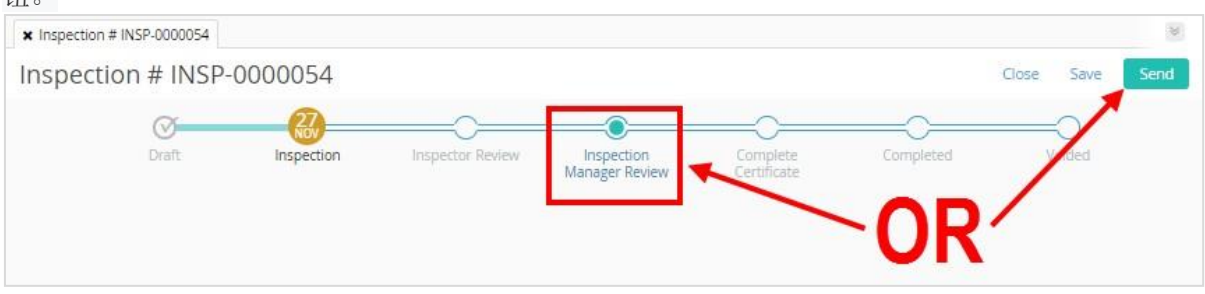

**26.** 这时将弹出发送窗口。请您查看信息并点击屏幕底部的"Send"(发送)按钮。

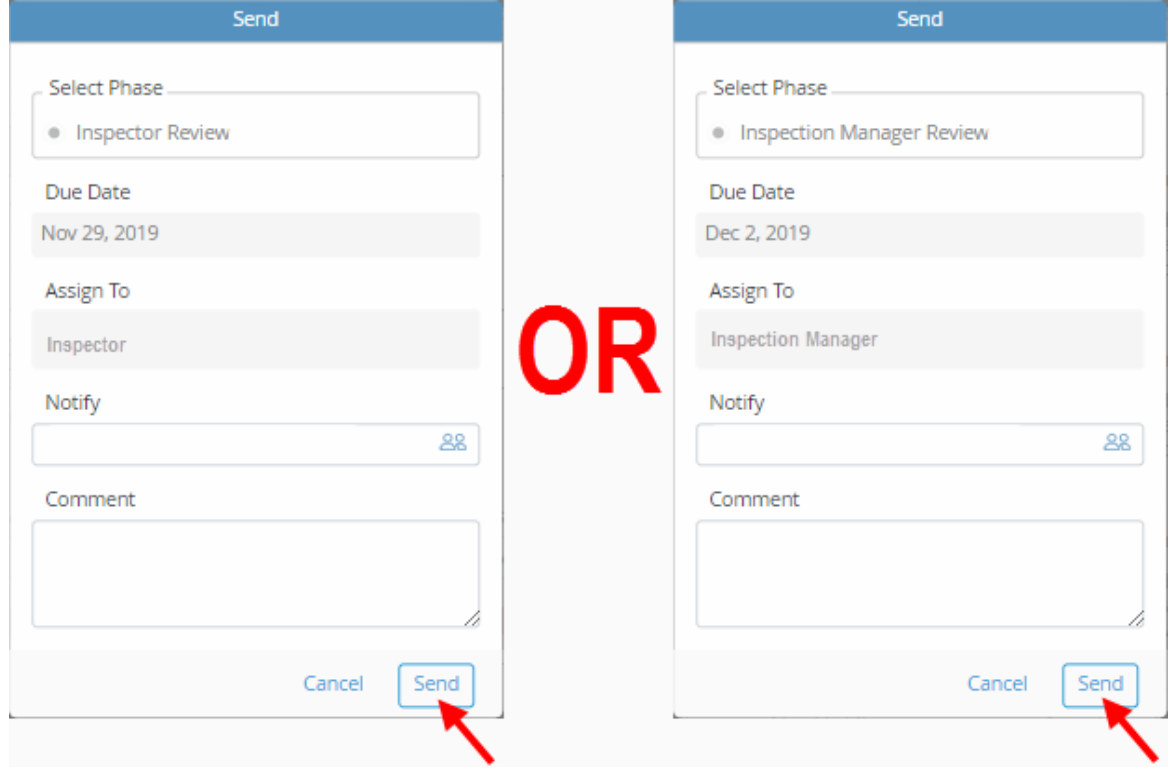

- **27.** 如果有任何未完成的字段,系统都将记录。请您填写这些字段,然后将验货结果提交给 Harbor Freight 指派的验货员或验货经理进行审查。
- **28.** 如果您正确填写了所有字段,验货报告将成功传递。

# <span id="page-20-0"></span>离线远程验货– 通过下载 Excel 版检验报告,完成远程验货。

**1.** 登录您的账户后,所有的任务都显示在"Assignments"(任务)部分。在任务栏下面,请您点 击"Inspections"(验货)。

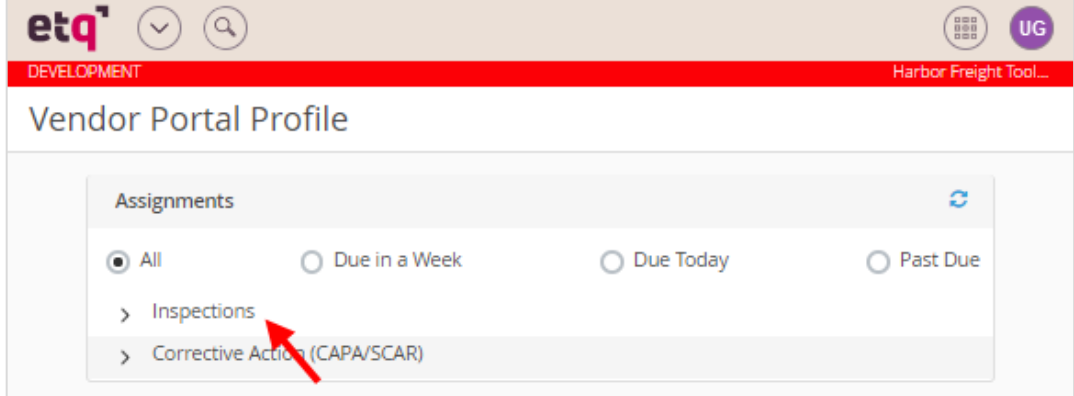

**2.** 在"Inspections"的展开项中,请您点击"Inspection()"(验货)项

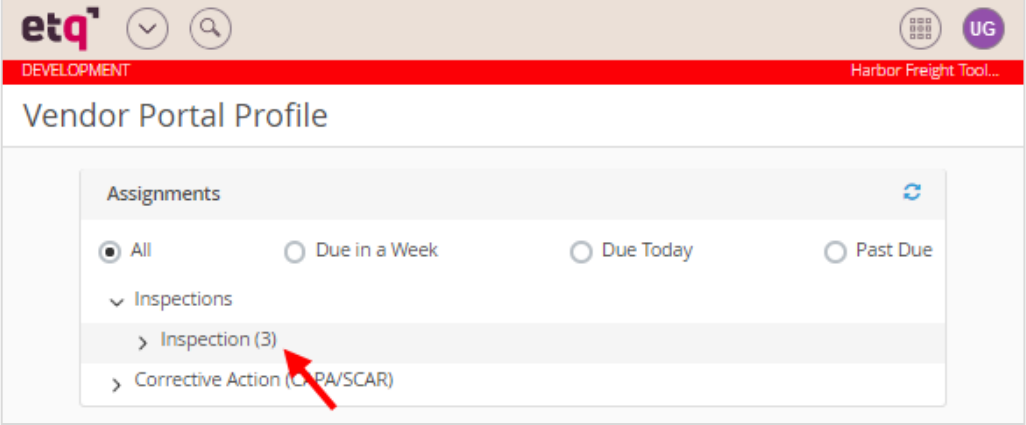

**3.** 请您在"Inspection()"下拉列表项中,点击要处理的验货任务。

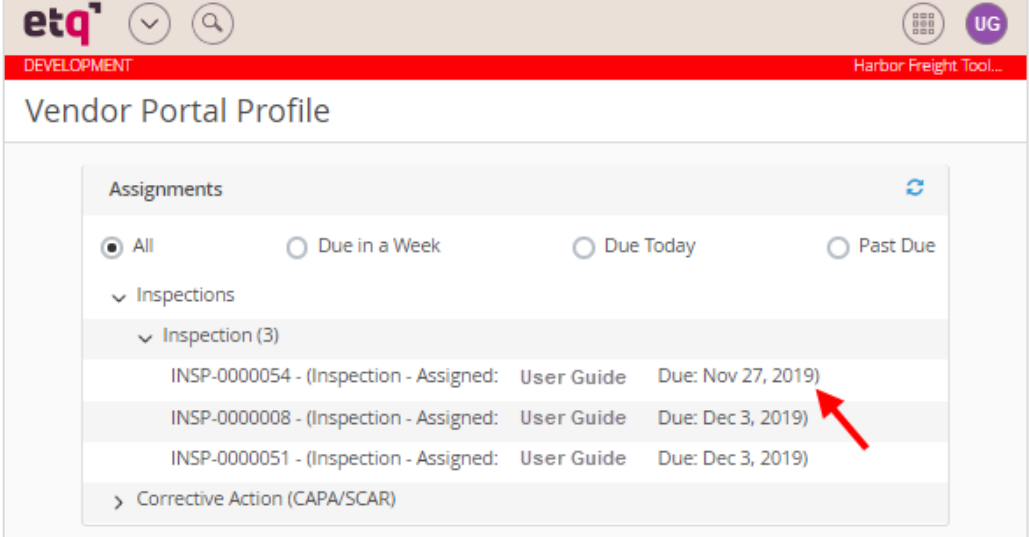

**4.** 这时系统带您进入验货的基本信息部分。[注**:** 如下图,顶部是验货工作流,下部左侧是导航栏,下部右侧是信息 显示部分**]**

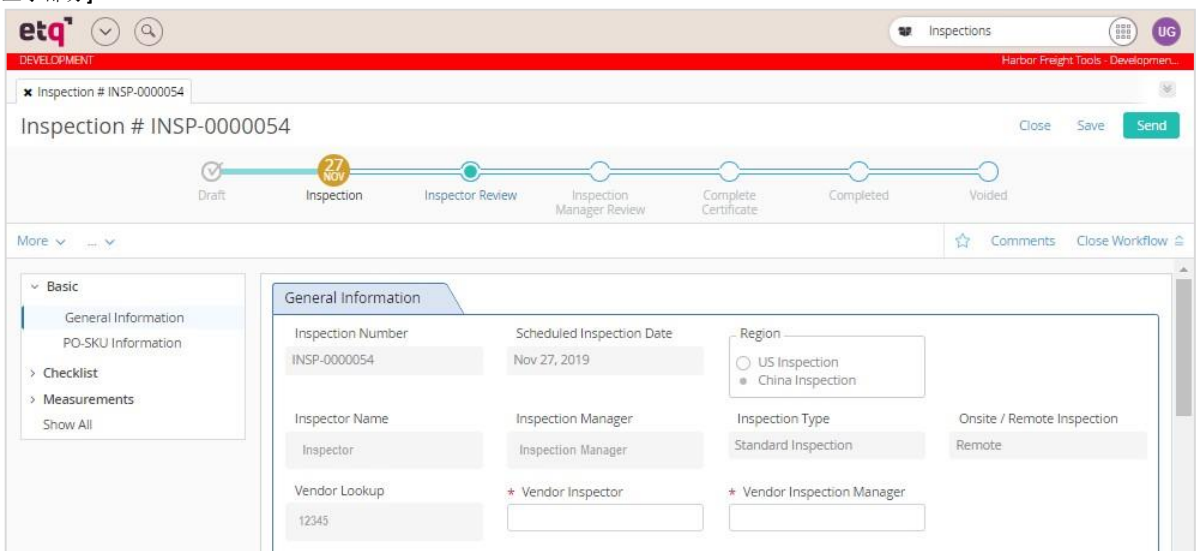

**5.** 请您输入供应商验货员。注意:这里是输入验货员的姓名。

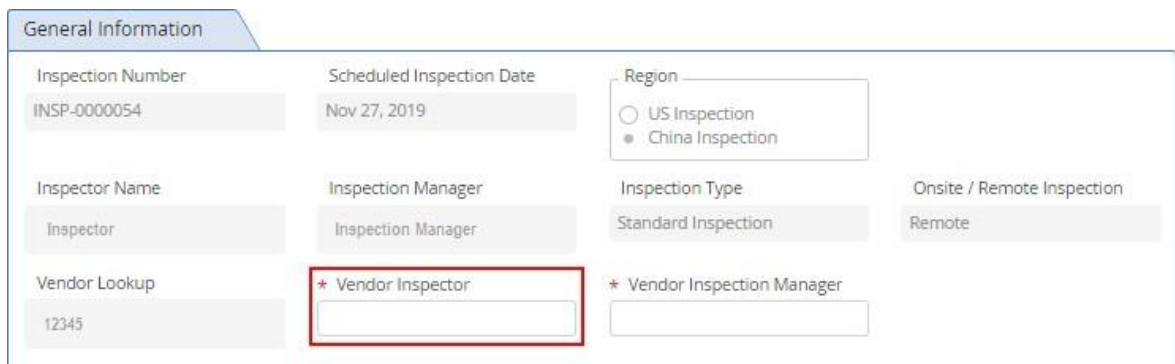

**6.** 请您输入供应商验货经理。注意:这里是输入监督验货员的验货经理的姓名。

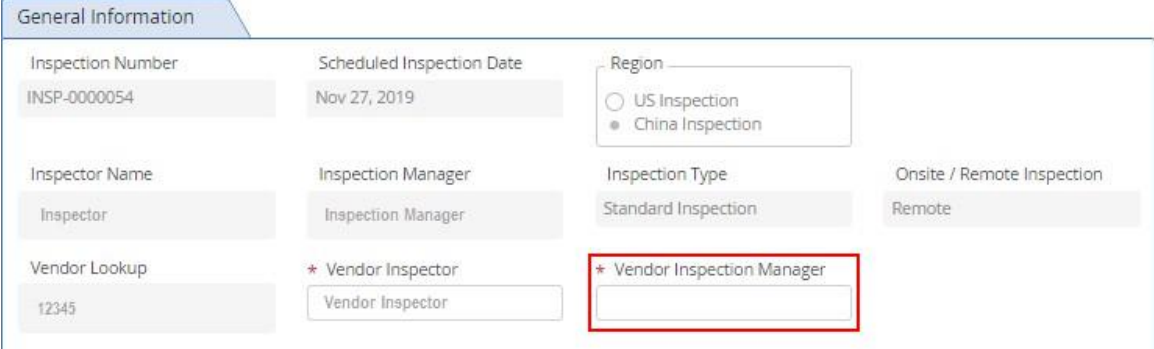

**7.** 接着请您向下滚动到"PO-UPC Information"(PO-UPC 信息)部分,(如下图)点击"Expand All"(展开 所有),系统向下展开PO-UPC 基本信息部分。[注:此步也可以直接点击导航栏菜单**"Basic->PO-UPC Information"**直接跳转到**"PO-UPC Information" (PO-UPC** 信息**)**部分。**]**

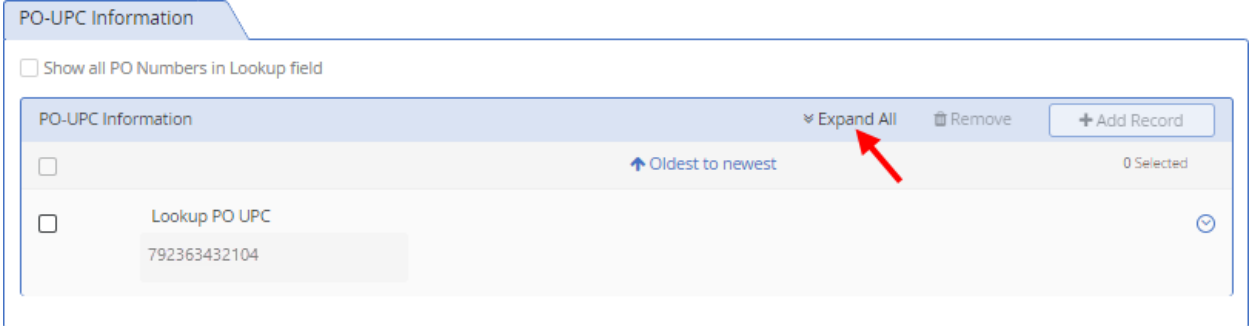

#### **8.** 接着请您继续查看 PO-SKU(s)验货信息

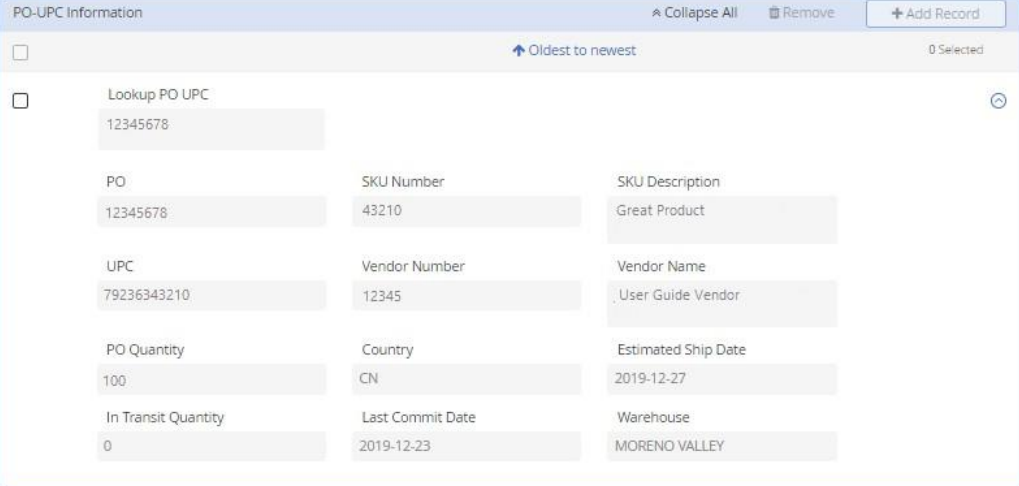

**9.** 请您点击导航栏中"Checklist",系统将打开报告的Checklist 部分。

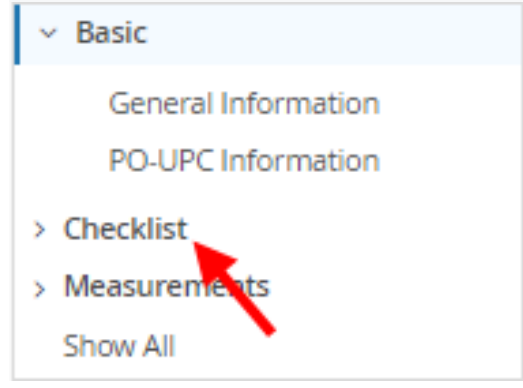

**10.** 这时系统系统带您进入验货的 Checklist 部分。

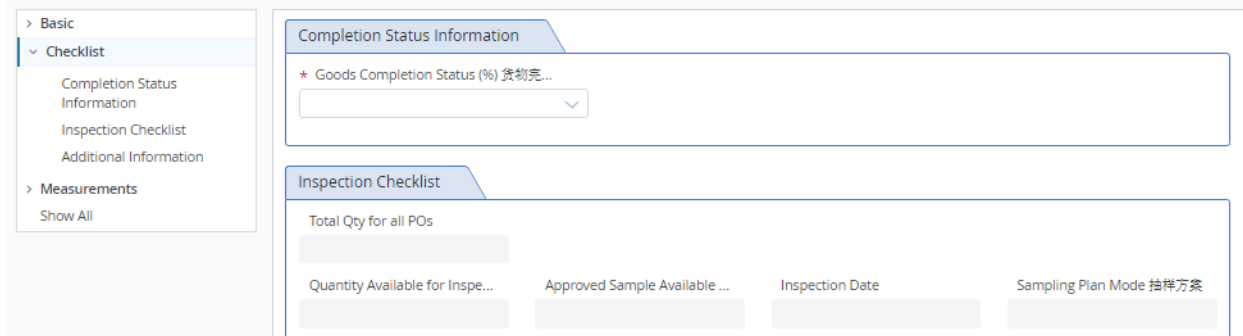

11. 请您点击"Goods Completion Status(%)"(备货完成状态)输入栏,选择备货完成的百分比。这 时系统将会自动填充"Quantity Available for Inspection"(可供验货的产品数量)输入栏)。

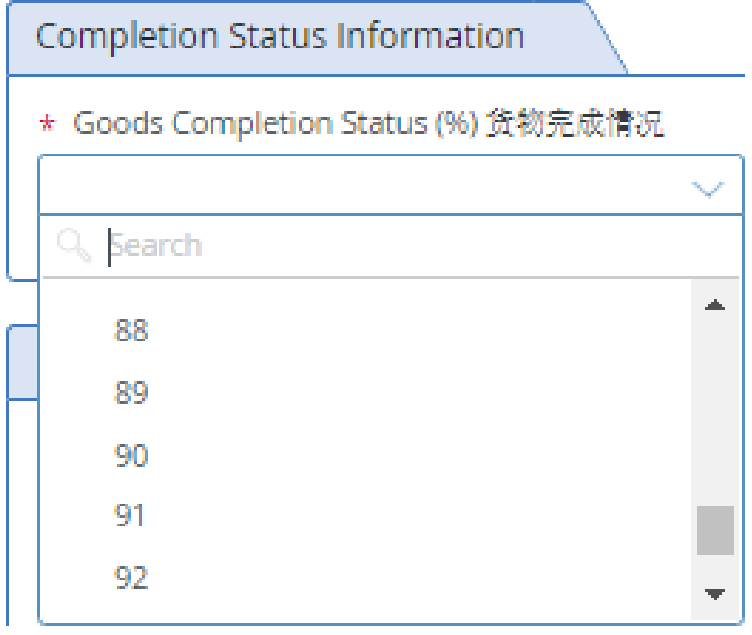

12. 接着请您点击"Approved Sample Available 有/无确认样" 栏, 请您在"Yes"(有)和"No"(无)中做出 选择。

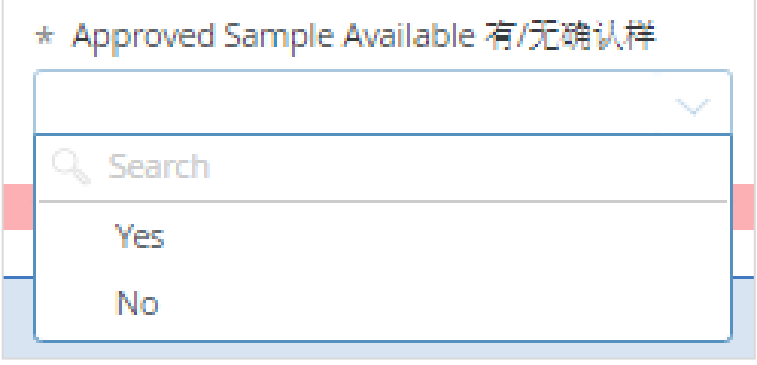

13. 接着请您点击"Inspection Date"(验货日期)栏位,选择验货执行的日期。

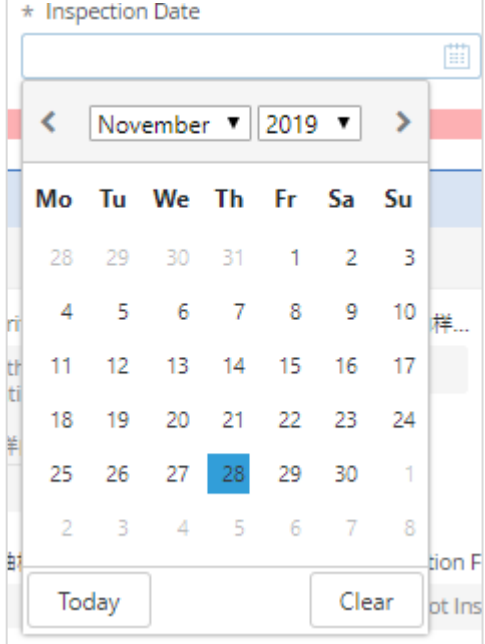

**14.** 完成上述信息后,这时您就可以单击屏幕顶部右侧的"Save"(保存)按钮。信息保存成功后, 系统页面顶部将弹出一条通知消息--- "This document was saved successfully(此文档已成功保 存)",同时系统将自动计算每个checklist 项次的样本数量。

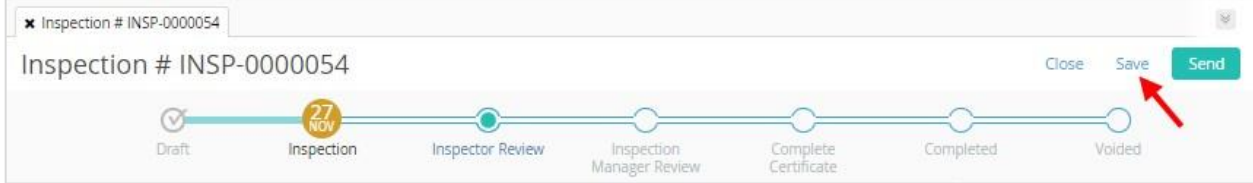

**15.** 请您向下滚动到验货 Checklist 部分。在这里,您会看到"Checklist OI Attachment"(Checklist OI 附件) 栏

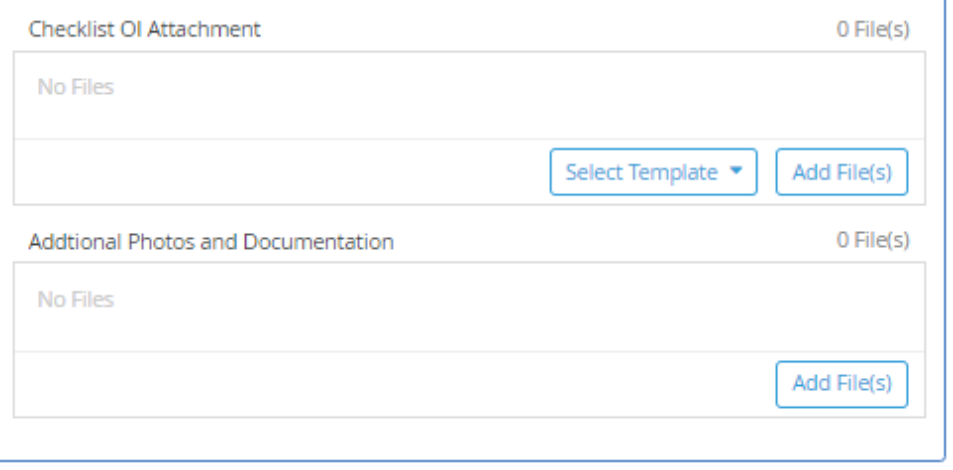

**16.** 请您点击"Select Template"(选择模板),选择"Inspection Checklist.xlsx"。

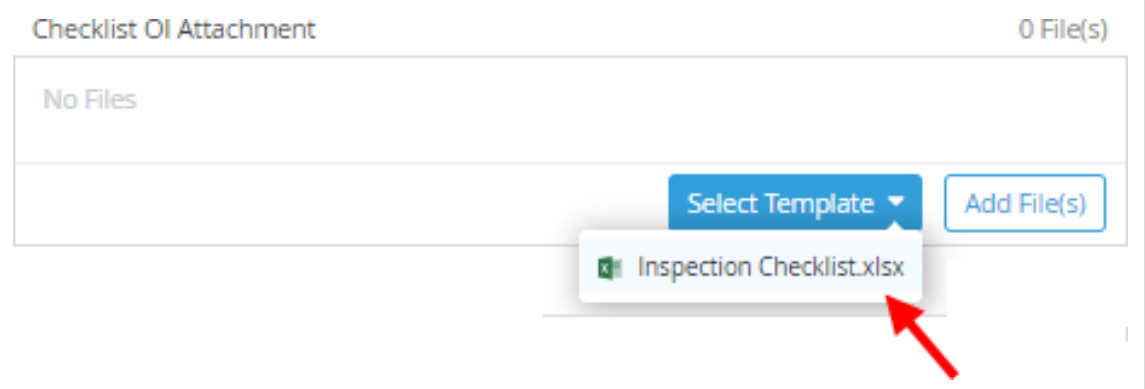

**17.** 这时"Inspection Checklist.xlsx"将附加在"Checklist OI Attachment"字段中。请您点击"Inspection Checklist.xlsx"下载 excel 文件。

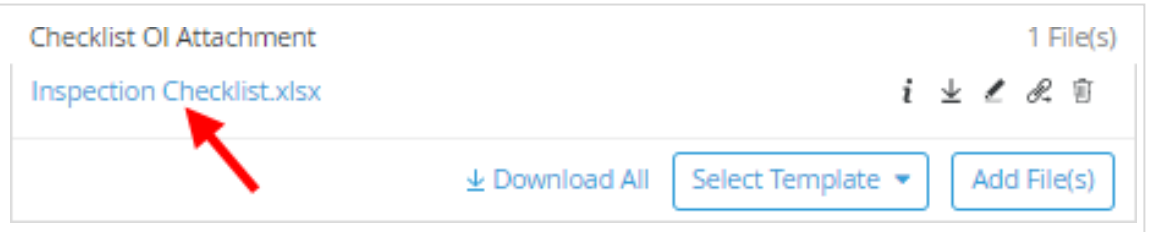

**18.** 请您打开上一步下载的文件。验货所需的资料系统都将予以记录。

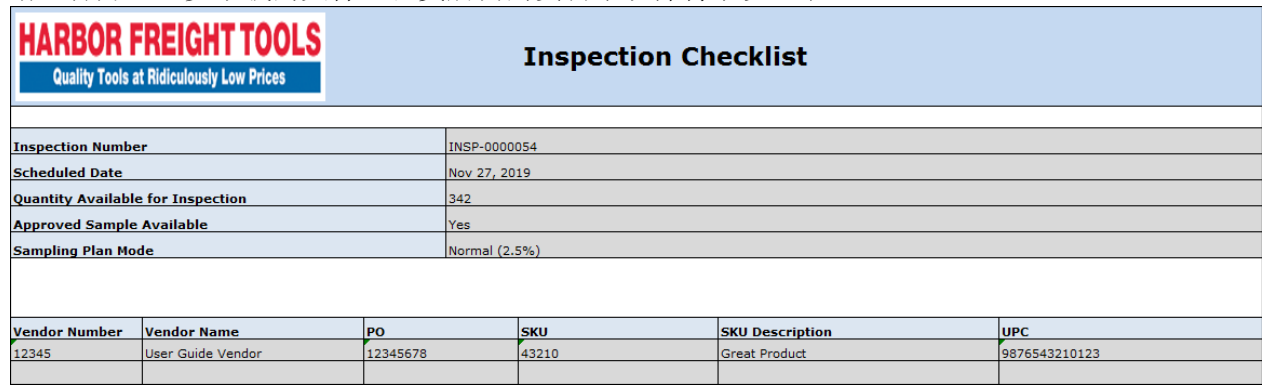

**19.** 请您核对文件中每个 Checklist 列表项,审查每行验收标准并在验货后输入结果。合格选择 "C",不合格选择"NC",不适用选择"NA"。

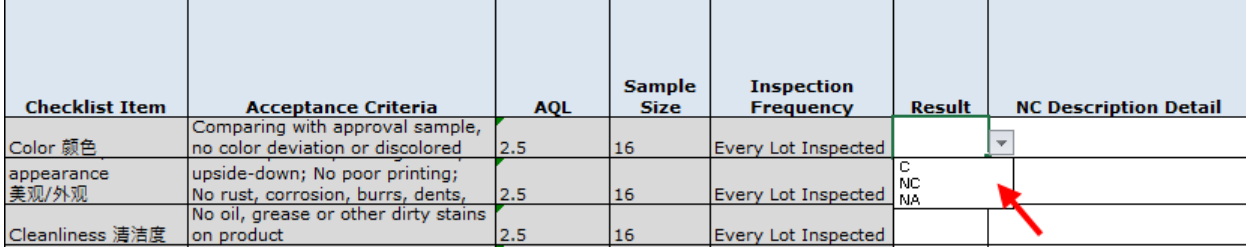

**20.** 如果有不合格项,请您在 excel 文件对应列中填写" NC Description Detail "(NC 细节描述) 和"Number of NC"(NC 类别编号),并选择不合格的严重程度["Severity of NC"-Critical(关 键),Major(主要),Minor(次要)],选择不合格项归类"Code"(代码)。

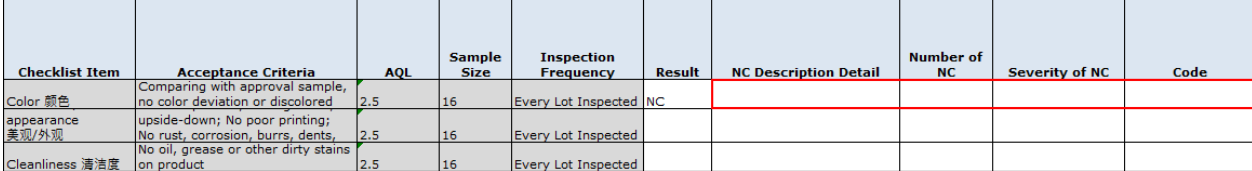

- **21.** 请您为每个 Checklist 列表项填写结果和 NC 字段(仅针对 NC 项)。
- **22.** 接着请您单击电子表格底部的"Measurements"选项卡。

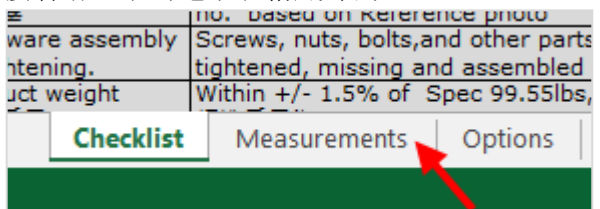

**23.** 请您针对所列的项次,测量所选样品,并将测量值记录到对应栏位"Measurements"。

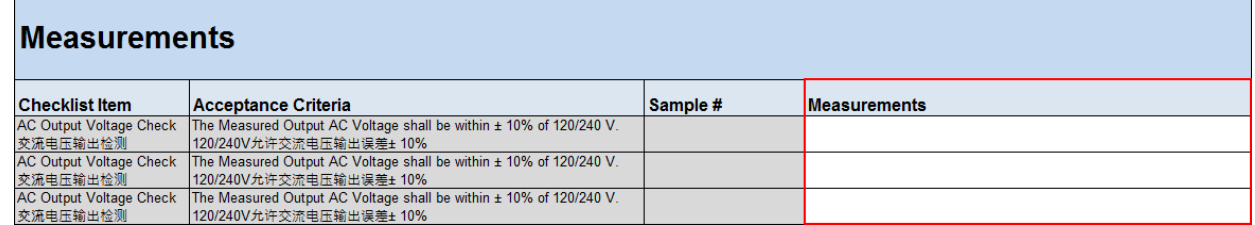

- **24.** 接着请您保存文件。确保文件名为"Inspection Checklist.xlsx"。
- **25.** 这时系统跳转回验货页面,带您进入验货 Checklist 底部的"Checklist OI Attachment"(Checklist OI 附件)区域。

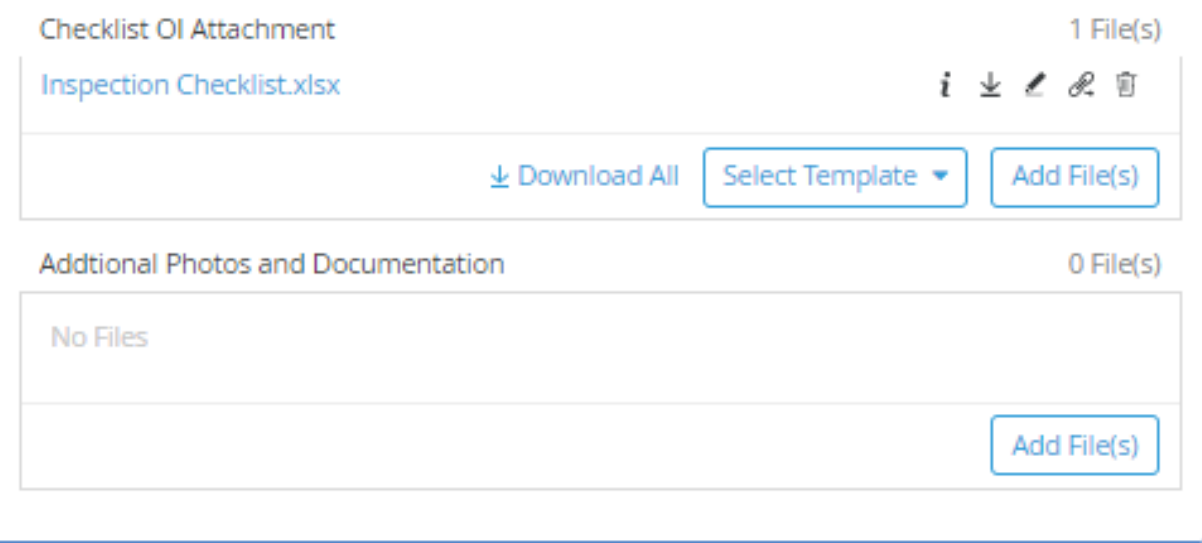

**26.** 请您点击"Checklist OI Attachment"区域内的"Add File(s)"(增加文件)按钮。

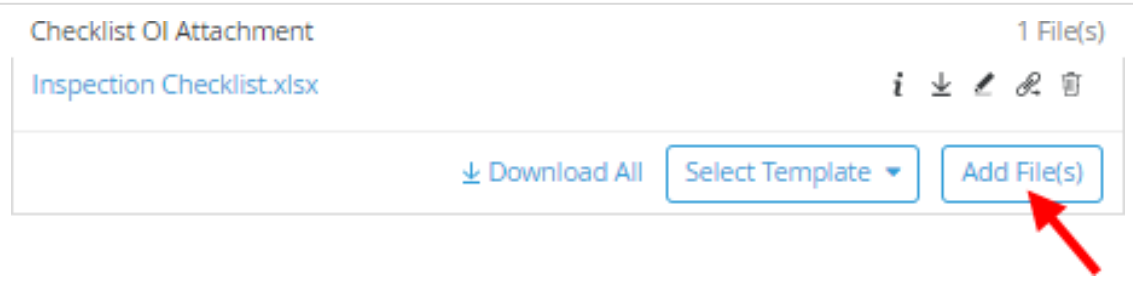

- **27.** 请您继续选择第 26 步已经保存的"Inspection Checklist .xlsx"文件。
- **28.** 这时系统弹出文件替换窗口。请您点击"OK"按钮。

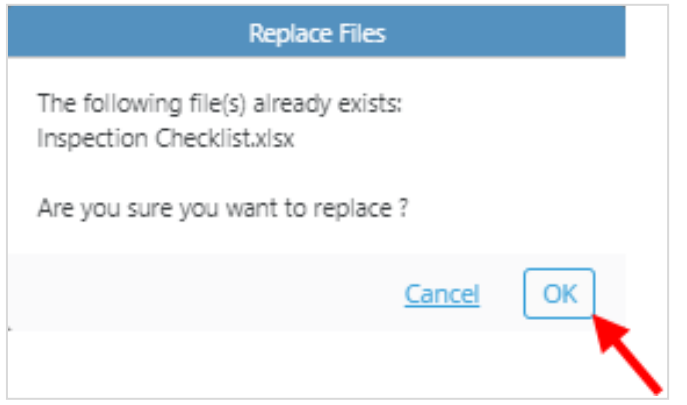

**29.** 请您将验货照片附在"Checklist OI"下的"Additional Photos and documentation"栏里。

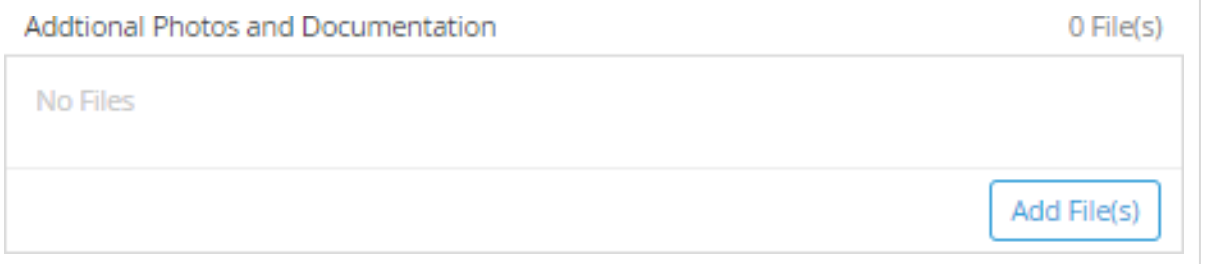

**30.** 接着请您向下滚动到"Additional information "(附加信息)部分。

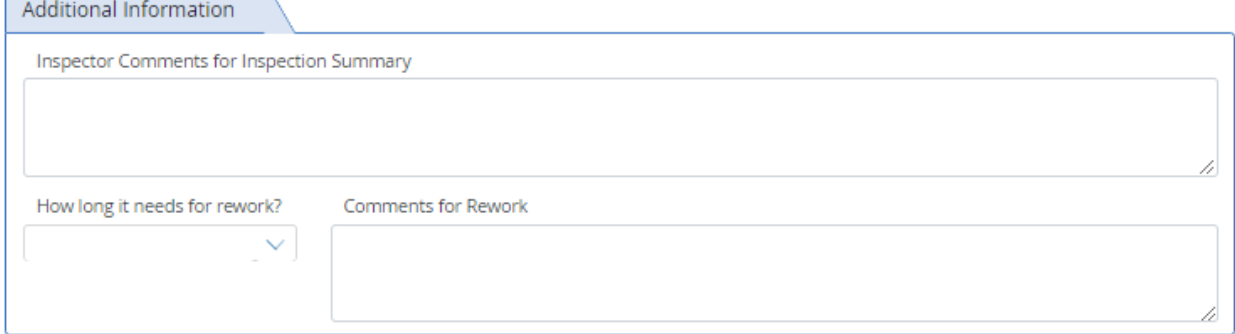

**31.** 在"Inspector Comments for Inspection Summary"栏内请您输入验货意见

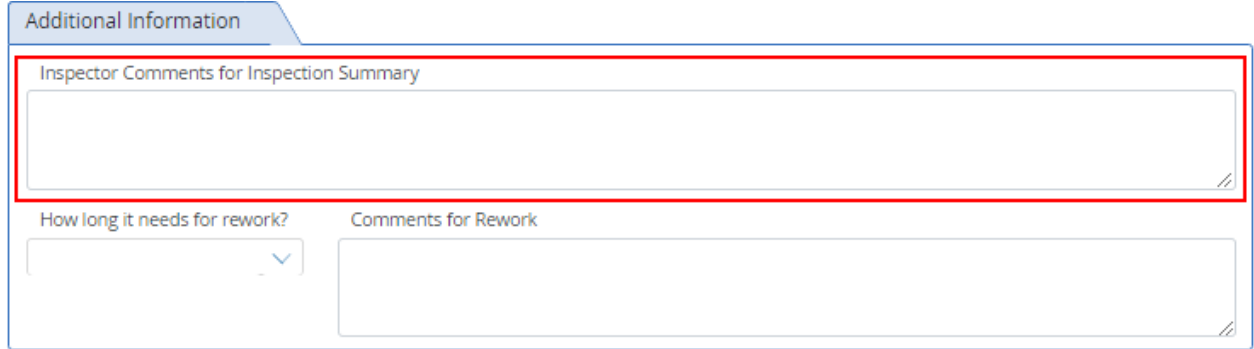

**32.** 如果货物需要返工,请您填写"How long it needs for rework?(返工需要多长时间)?"(天数)和 "Comments for Rework"(返工意见)。

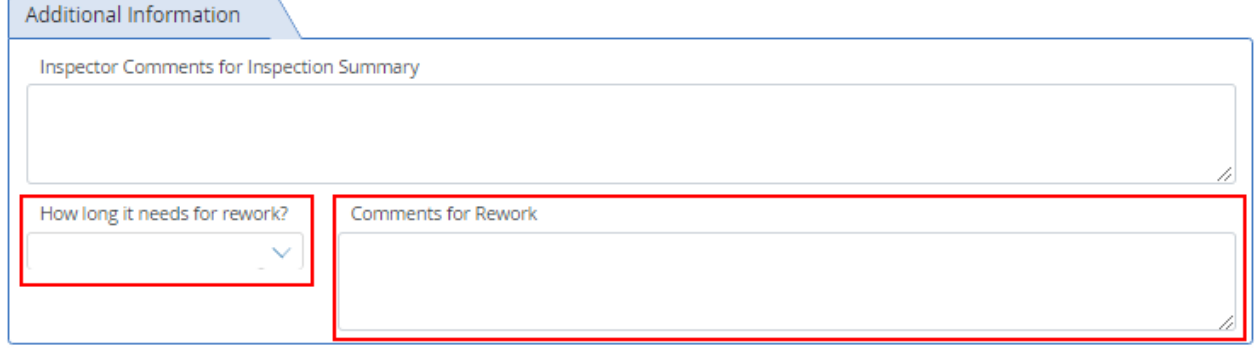

**33.** 当您填写完所有要求完成的字段后,请您通过点击页面顶部验货流程图的"Inspector Review"(验货员审核)节点或者点击右侧"Send"(发送)按钮,将验货结果发送给 Harbor Freight 验 货员(如果没有验货不合格项的话)。

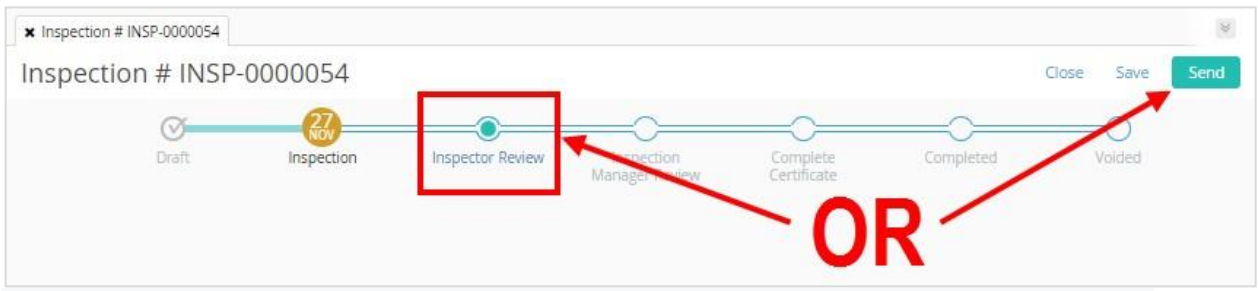

如果有不合格项,ETQ 只允许您将其发送给Harbor Freight 验货经理。如果是这样,请您点击页 面顶部验货流程图的"Inspection Manager Review"(验货经理审核)节点或"Send"(发送)按钮。

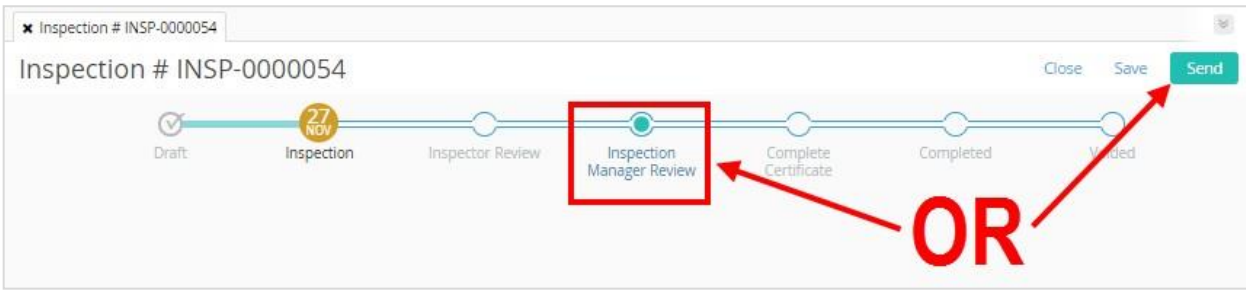

**34.** 这时将弹出发送窗口。请您查看信息并点击屏幕底部的"Send"(发送)按钮。

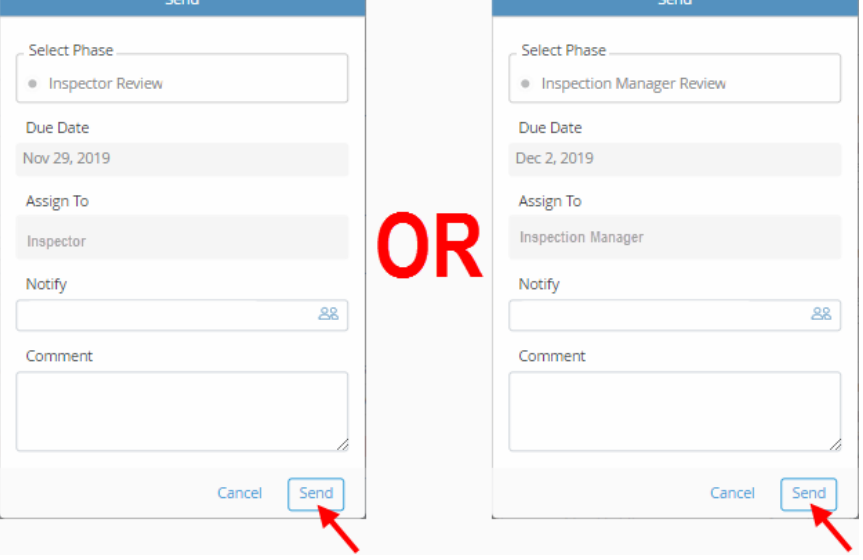

- **35.** 如果有任何未完成的字段,系统将都将记录。请您填写这些字段,然后将验货结果提交给 Harbor Freight 指派的验货员或验货经理进行审查。
- **36.** 如果您正确填写了所有字段,验货报告将成功传递。

### <span id="page-30-0"></span>重新分配验货

如果您之前分配的检验员不能在您申请的日期内及时完成验货,您可以通过以下途径重新分配给其他 检验员尽快完成此次检验任务,以避免延误船期。

**1.** 登录您的账户后,请您单击供应商主界面右上角的waffle 模块菜单图标。

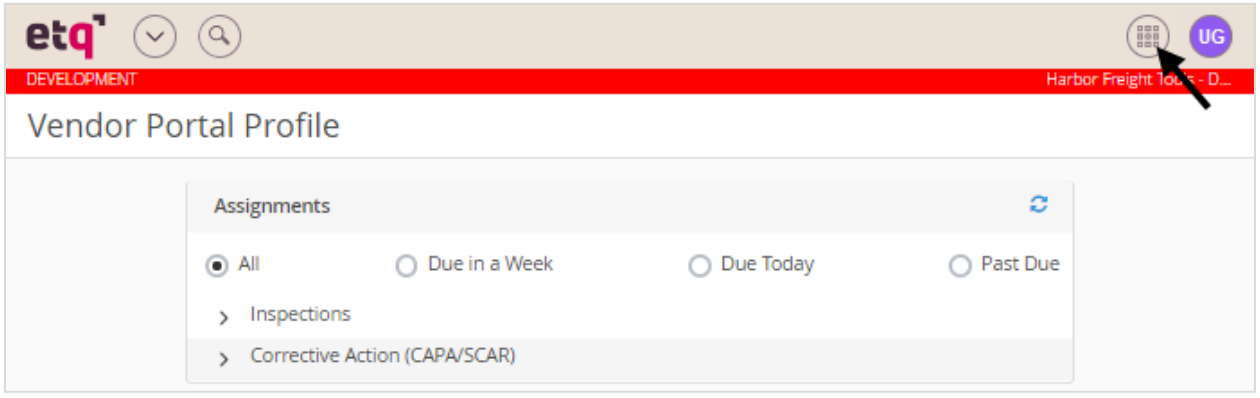

**2.** 这时 waffle 菜单将显示在图标下方。请您继续单击菜单中的"Inspections"(验货模块)。

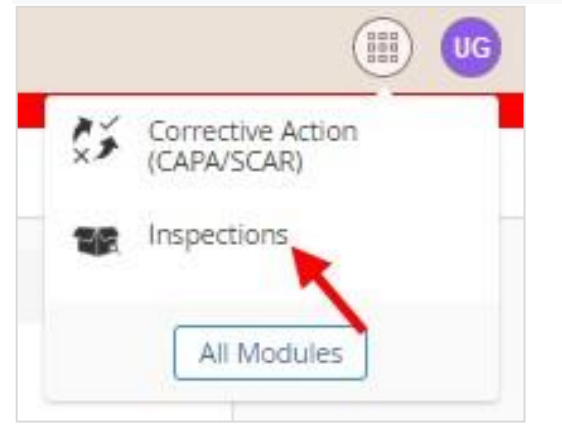

**3.** 在"Inspection(验货模块)"中,请您点击屏幕左上角的"New Document(新建文档)"菜单。

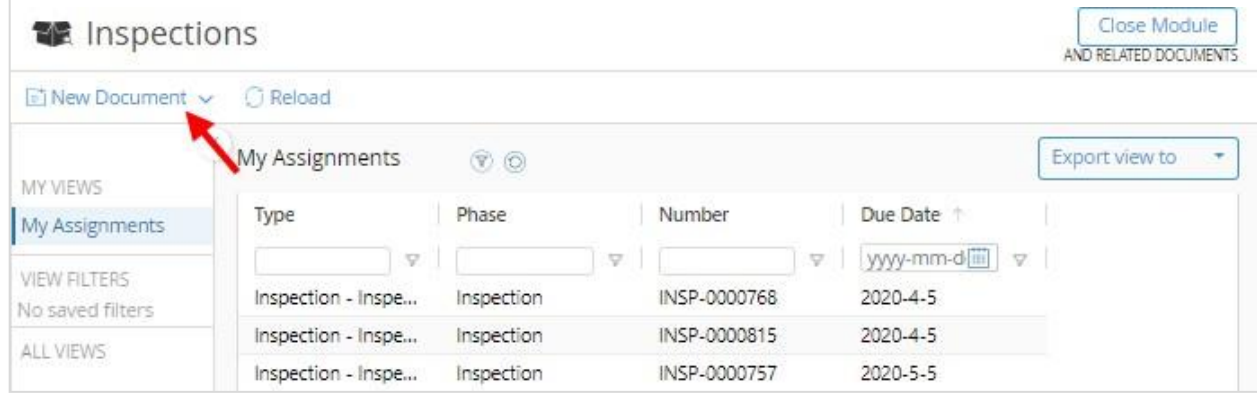

**4.** 在"New Document(新建文档)"的下拉菜单中,请您点击" Reassign Inspection(重新分配验货)", 这时系统将打开重新分配验货窗口。.

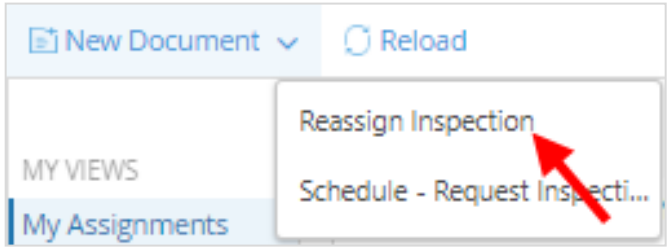

**5.** 在弹出的窗口中,请您点击" Import Open Inspections (导入激活的验货任务)",这时系统将弹出 一份验货任务清单。

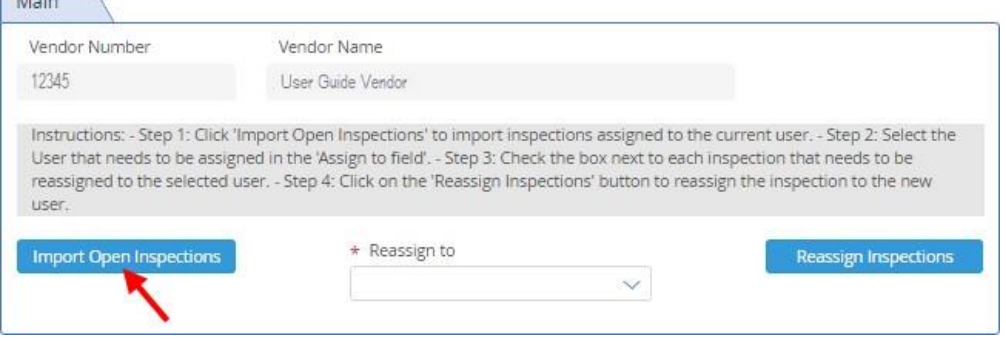

**6.** 在验货任务清单中,请您点击需要重新分配的验货任务条目的左侧的小方框开始进一步操作

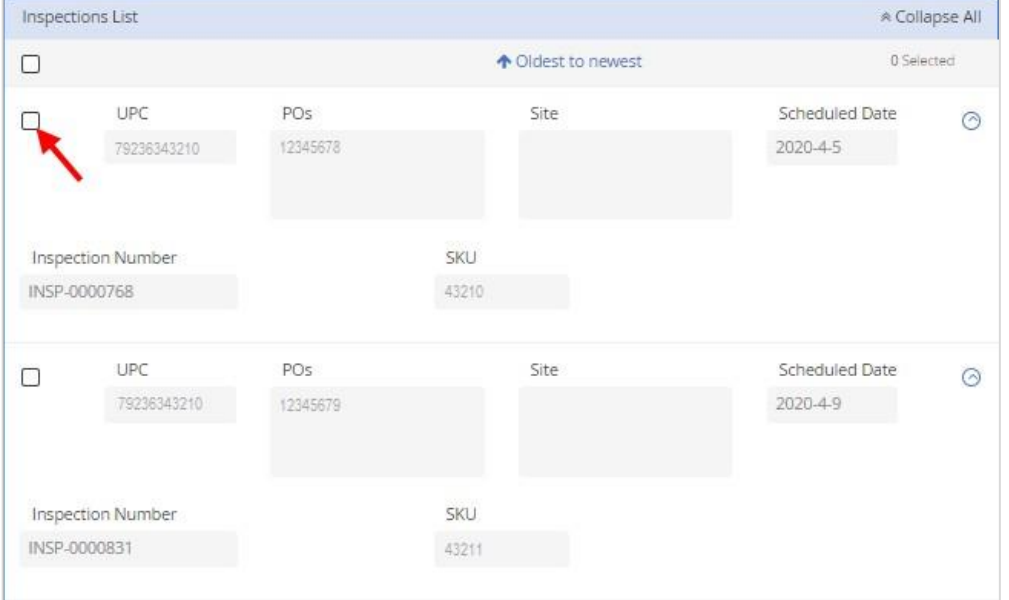

**7.** 在重新分配验货主界面中,请您继续点击"Reassign to(重新分配给)"字段。

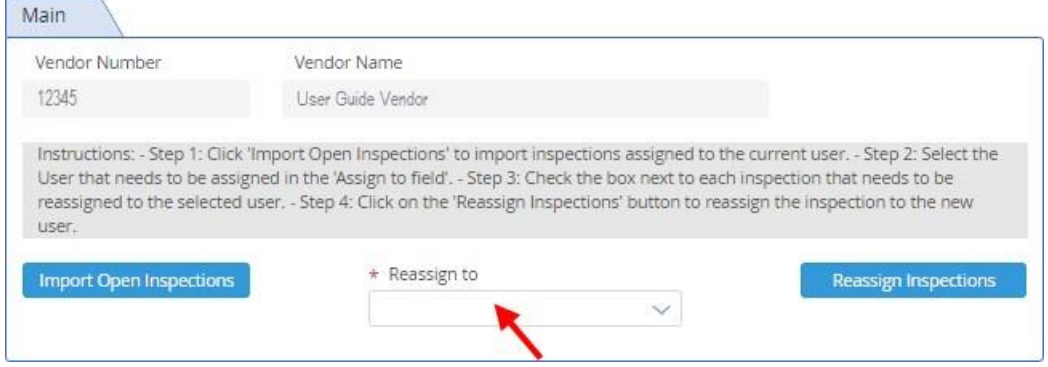

**8.** 在下拉列表中,请您选择需要分配的供应商验货员。

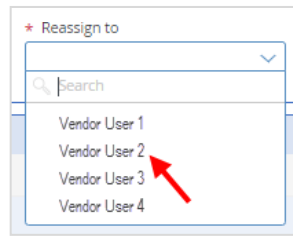

**9.** 这时候,请您在当前窗口中继续点击"Reassign Inspections(重新分配验货任务)"按钮。分配成功 后窗口顶部将弹出一条"Inspections have been reassigned(选中的验货任务已经重新分配)"提示 信息。

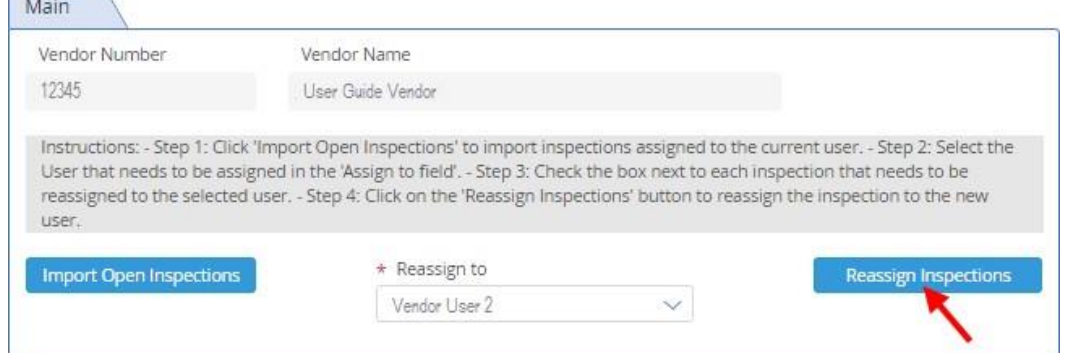

**10.** 接下来,请您点击屏幕顶部右侧的"Close(关闭)"按钮。系统将弹出"Close the document(是否关 闭文档)?"的询问对话框。

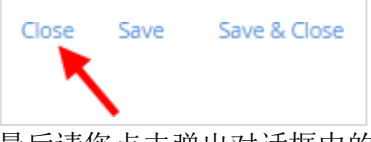

**11.** 最后请您点击弹出对话框中的"Close(关闭)"按钮,关闭当前对话框。

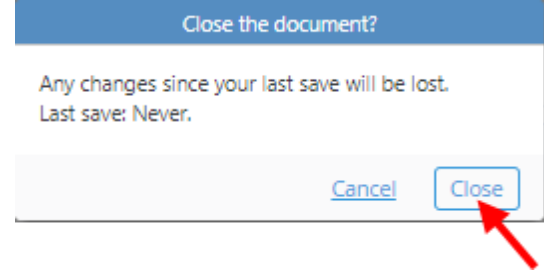

<span id="page-33-0"></span>下载验货证书

注意:一旦验货任务完成并且验货结果合格,系统会通过电子邮件自动发出验货证书。如果您没 有收到验货证书, 请您依照下列步骤自行下载验货证书。

**1.** 登录您的账户后,请您单击供应商主界面右上角的waffle 模块菜单图标。

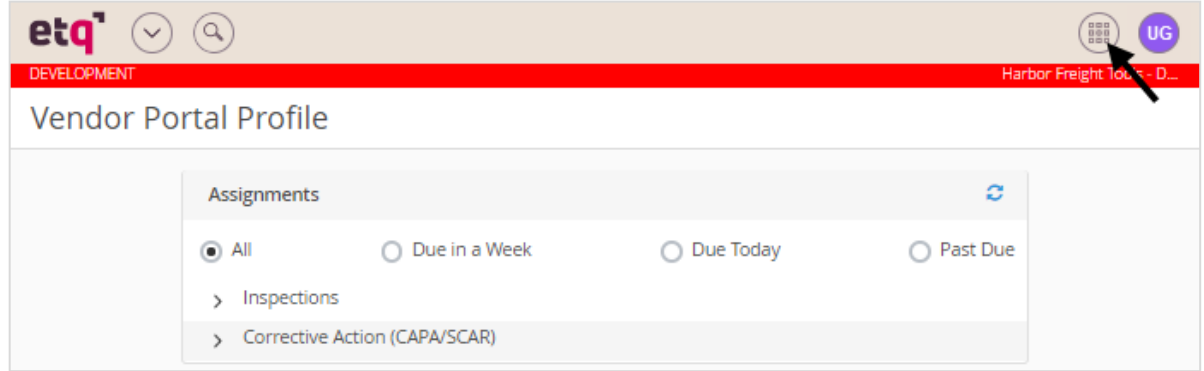

**2.** 这时 waffle 菜单将显示在图标下方。请您继续单击菜单中的"Inspections"(验货模块)。

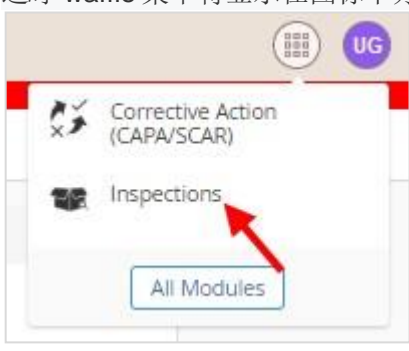

**3.** 在"Inspection(验货模块)"中,请您继续点击屏幕左侧菜单中的"All Views(所有视图)"菜单项。

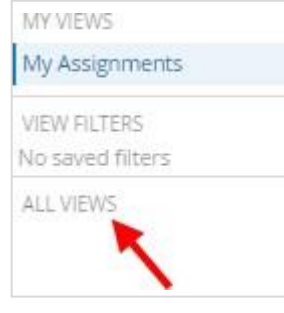

**4.** 在"All Views(所有视图)"的下拉菜单中,请您继续点击"2. Inspections(验货)"菜单项。.

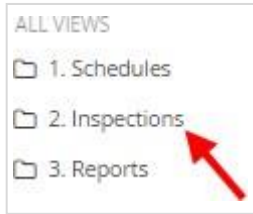

**5.** 在"2. Inspections(验货)"下拉菜单中,请您继续点击"2. Closed Vendor Inspections(所有已经关闭 的验货任务)"菜单项,这时视图中将显示这个供应商所有已经关闭的验货任务清单。

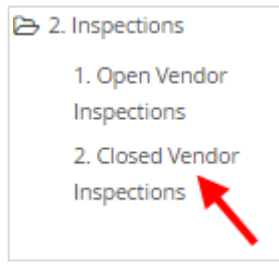

**6.** 在列表清单顶部是筛选搜索区域,您可以在顶部任一字段中输入对应数值,对列表清单进行 筛选。

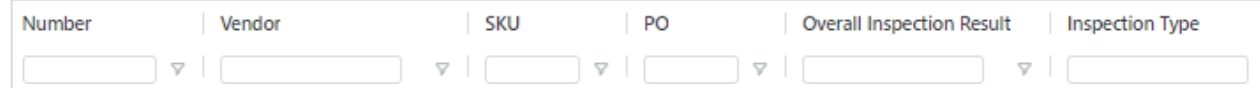

**7.** 一旦您找到对应的验货任务行,请您点击验货任务并打开它。

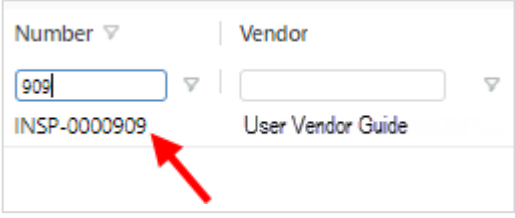

**8.** 在打开的验货任务中,请您在"General Information(通用信息)"页面中,点击链接"Inspection Certificate(验货证书)"。这时依据您浏览器的设置,验货证书将开始下载或直接打开。

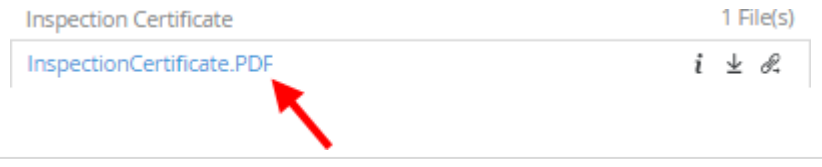

#### <span id="page-35-0"></span>SCAR(Supplier Corrective Actions Report)处理

- 供应商可以选择使用IPAD 登录 ETQ 网页, 在线填写提交 SCAR 或者进入 ETQ, 下载 Excel 版的 SCAR、分发给检验员离线填写。完成后,上传并提交 SCAR。
- 供应商必须及时详细、完整的填写和提交 SCAR 给 HFT 验货经理审核。否则,可能会导致退回、 需重新提交改善报告,从而影响船期。

#### <span id="page-35-1"></span>在线处理SCAR

**1.** 登录您的账户后, 这时您将进入供应商主界面。所有的任务都显示在"Assignments"(任务)部 分。在任务下面,请您点击"Corrective Action(CAPA/SCAR)"(纠正措施)。

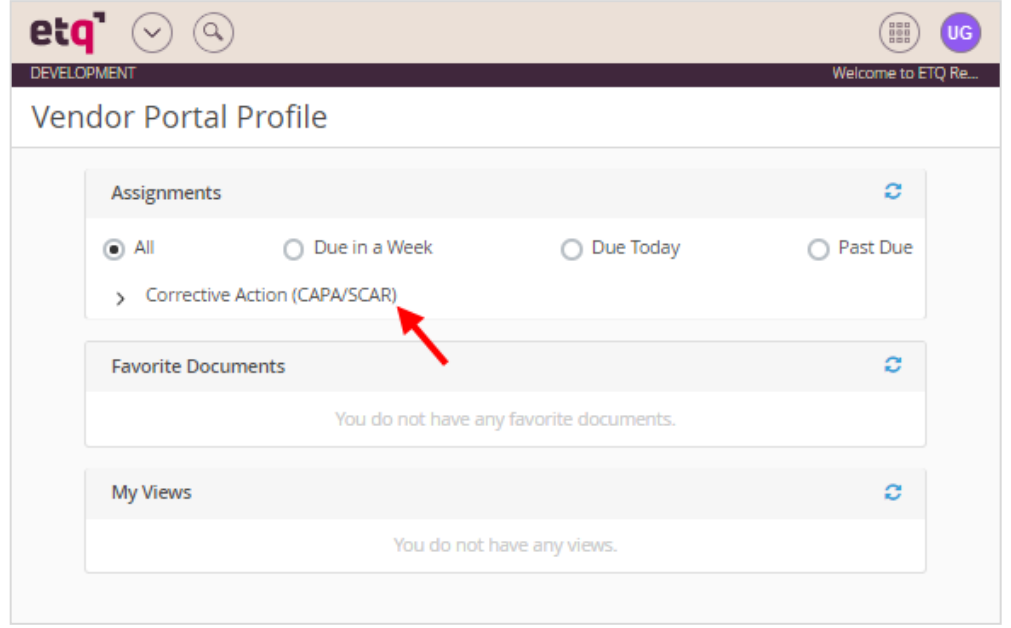

**2.** 在"Corrective Action(CAPA/SCAR)"展开菜单下,请您继续点击"SCAR"。

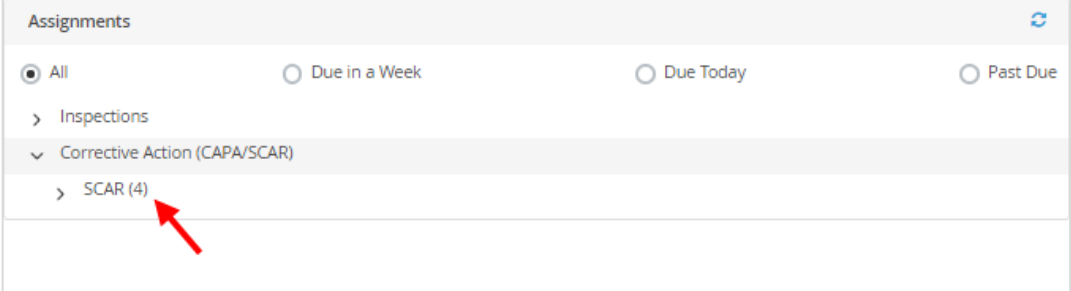

**3.** 请您在"SCAR"的下拉列表项中,点击击要处理的 SCAR。

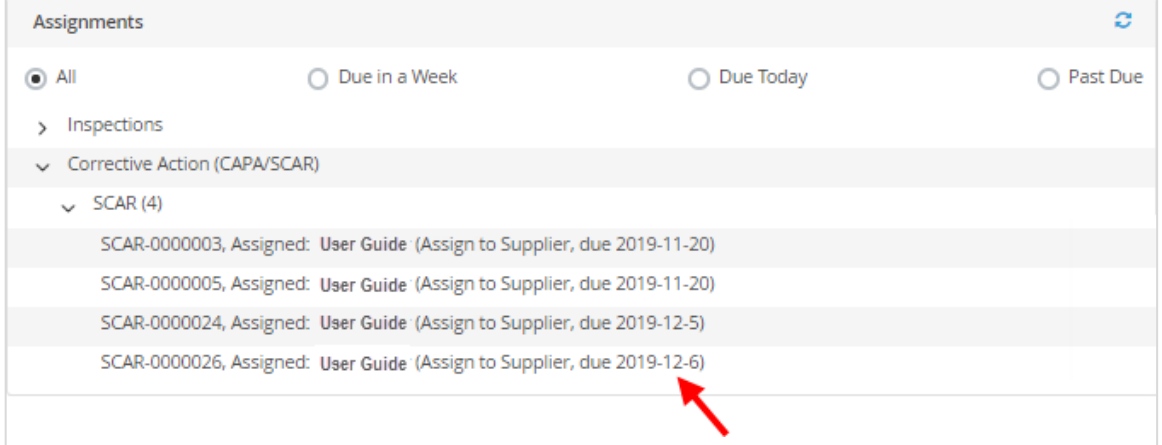

**4.** 这时系统打开 SCAR 的基本信息,PO-UPC 信息、围堵计划和细节部分。请您审核基本信息中 的"Description of Problem"(问题描述)部分。

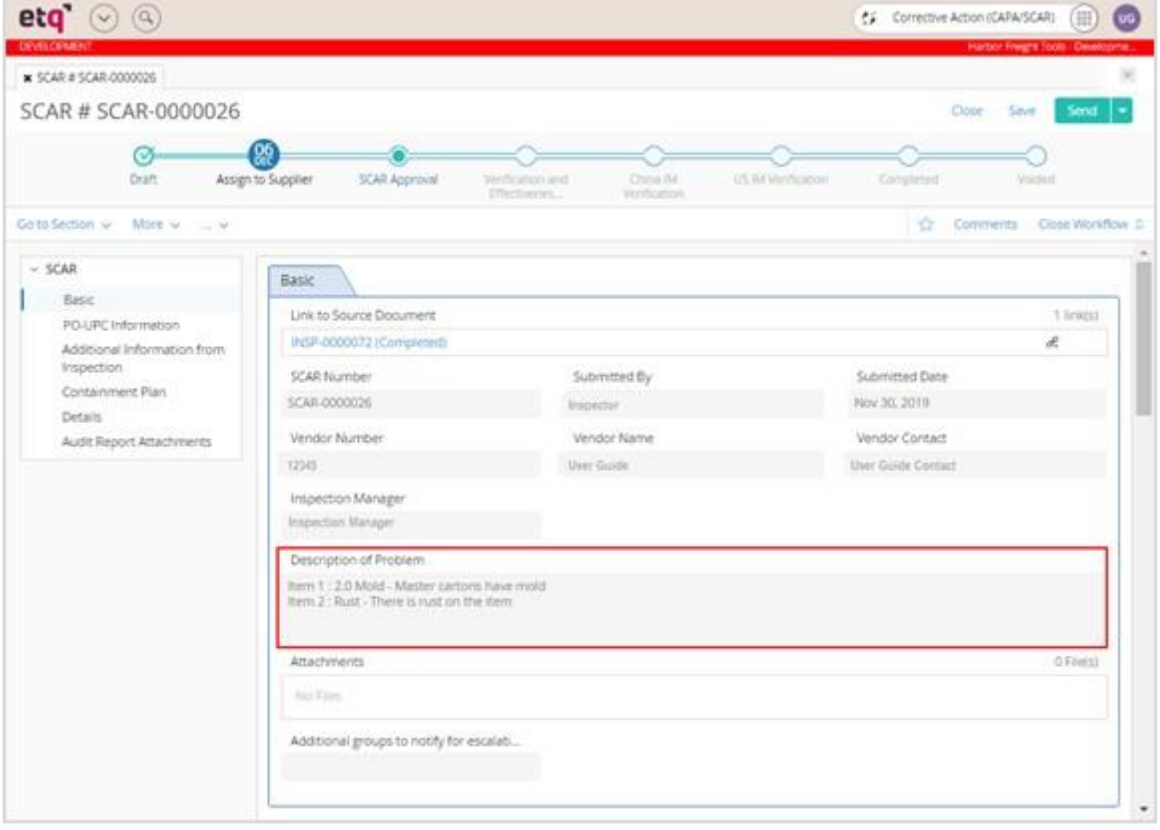

**5.** 请您点击导航栏中的"PO-UPC information"项或者向下滚动到"PO-UPC Information"部分。

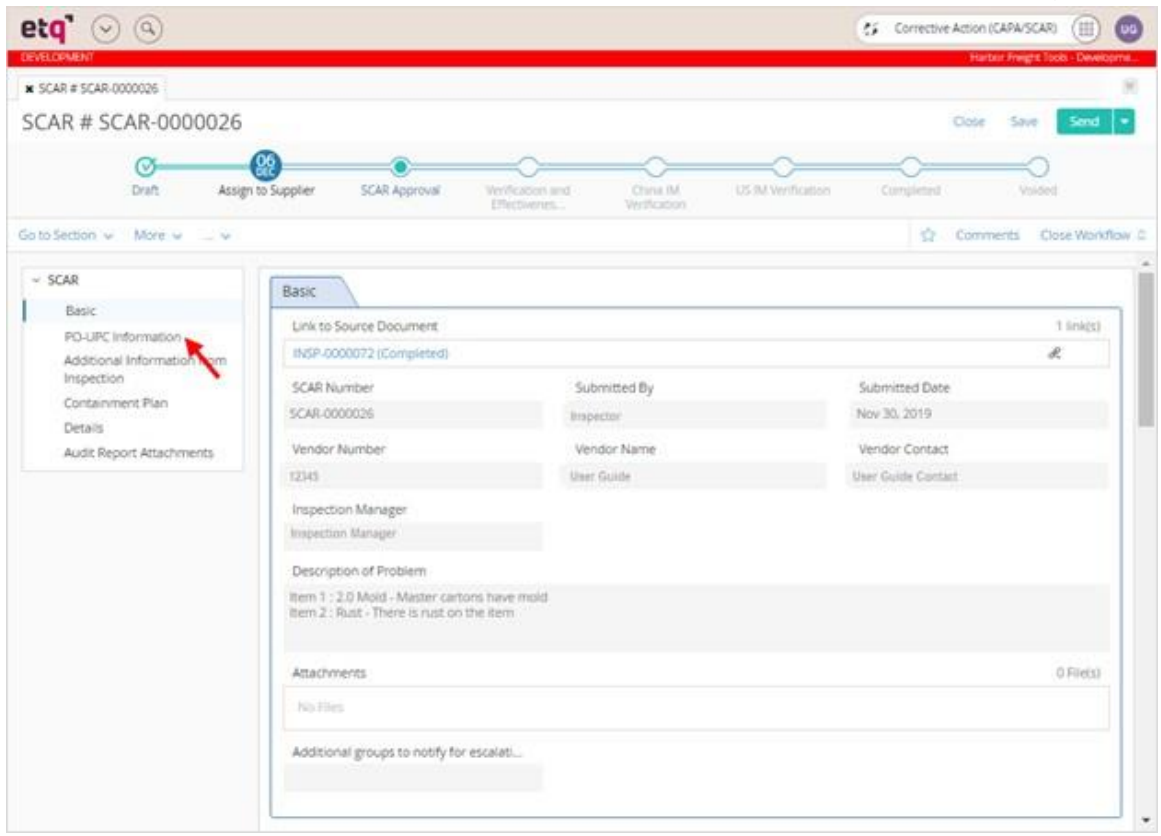

**6.** 接着请您点击右侧"Expand All(展开所有)"(如下图), 显示PO-UPC(s)的完整信息。<br>PO-UPC Information

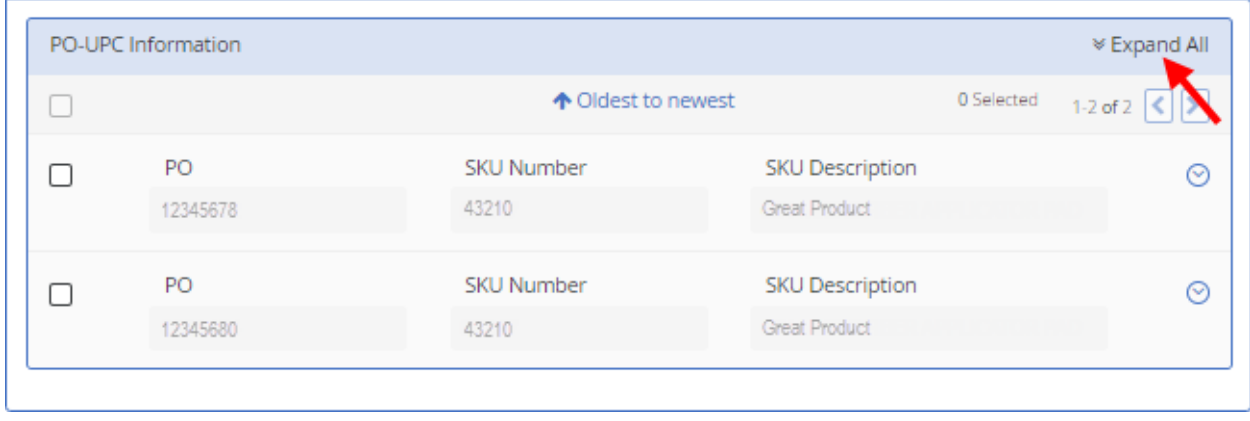

**7.** 这时系统将显示 SCAR 的 UPC 和 PO 信息, 请您检查 SCAR 的 PO-UPC 信息部分。.

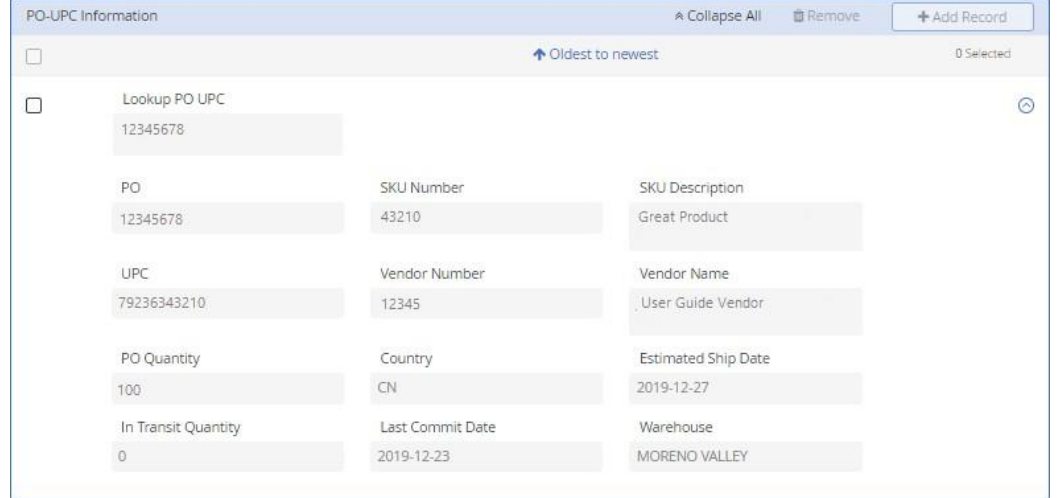

**8.** 接着请您点击导航栏中"SCAR"菜单下" Additional Information from Inspection"(验货的附加信息) 或向下滚动到" Additional Information from Inspection"部分来审核附加信息(如果适用的话)。

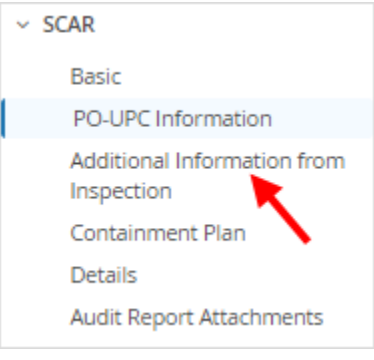

**9.** 请您继续审核验货的附加信息。

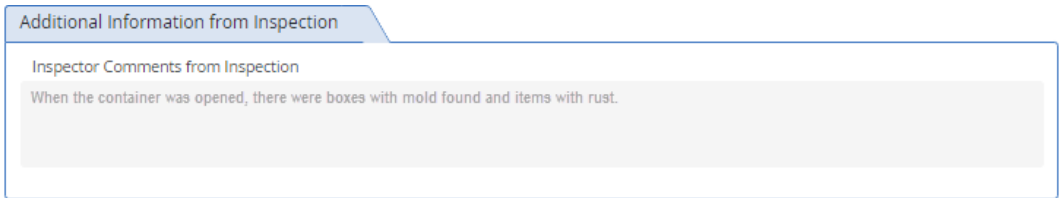

10. 如适用, 请您点击导航栏中"SCAR"菜单下"Containment Plan"(围堵计划)或向下滚动到"围堵计 划"部分查看围堵计划。

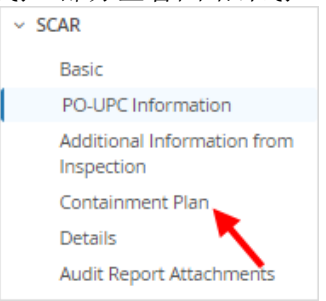

#### **11.** 请您继续审核围堵计划。

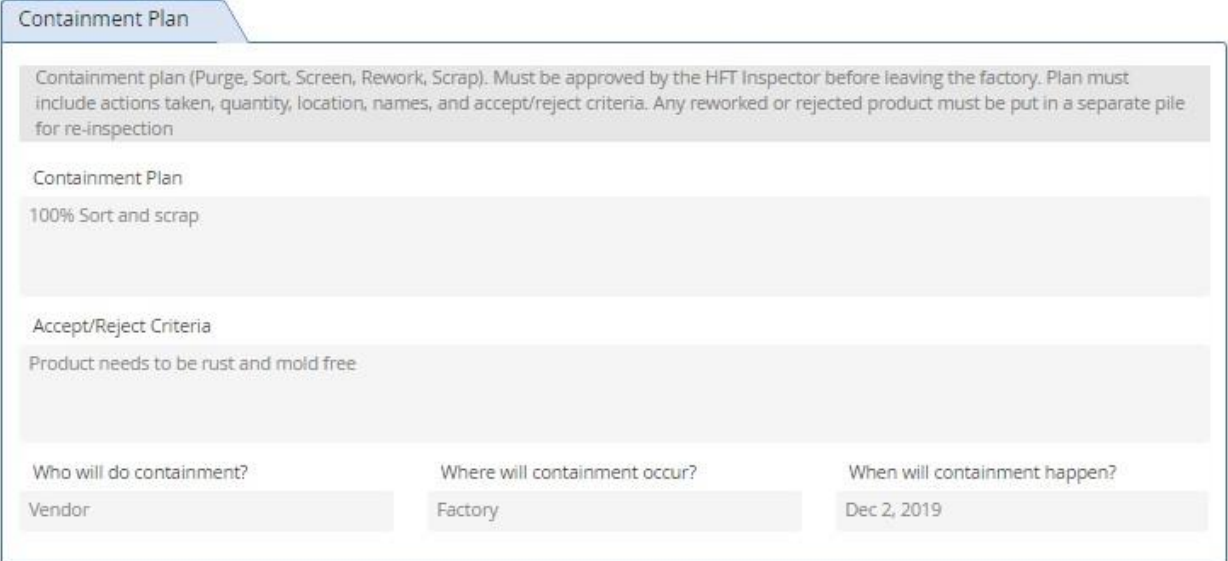

**12.** 接着请您点击导航栏中"SCAR"菜单下"Detail"(细节)或者向下滚动到"Details"(细节)部分。

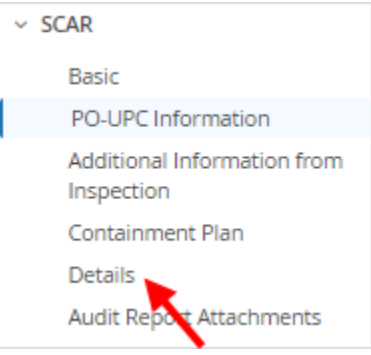

**13.** 请您点击细节部分右上角的"Expand All"(全部展开)箭头。这时系统界面展开所有的问题部分。 $Deta$ 

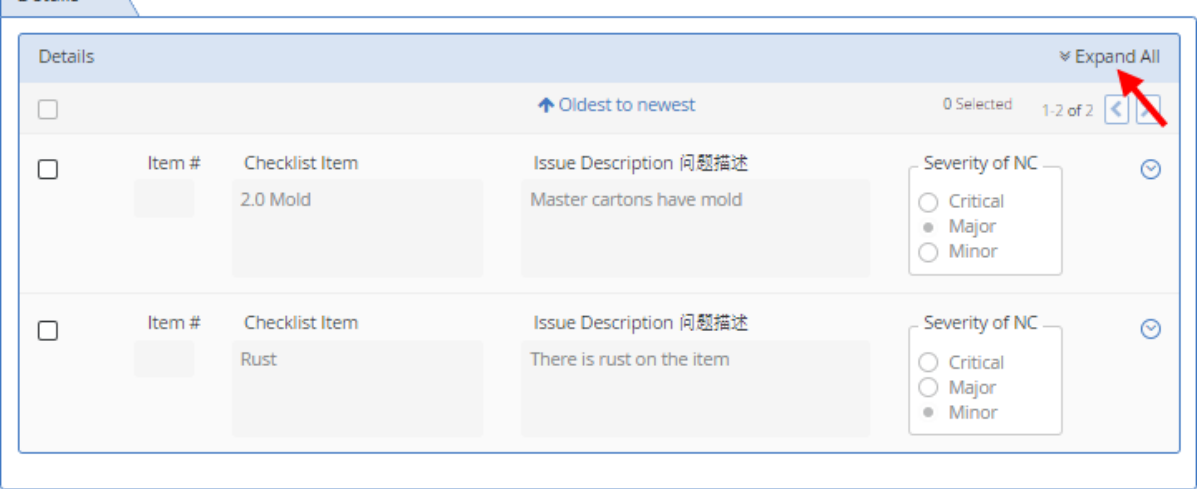

#### **14.** 请您继续检查问题细节。

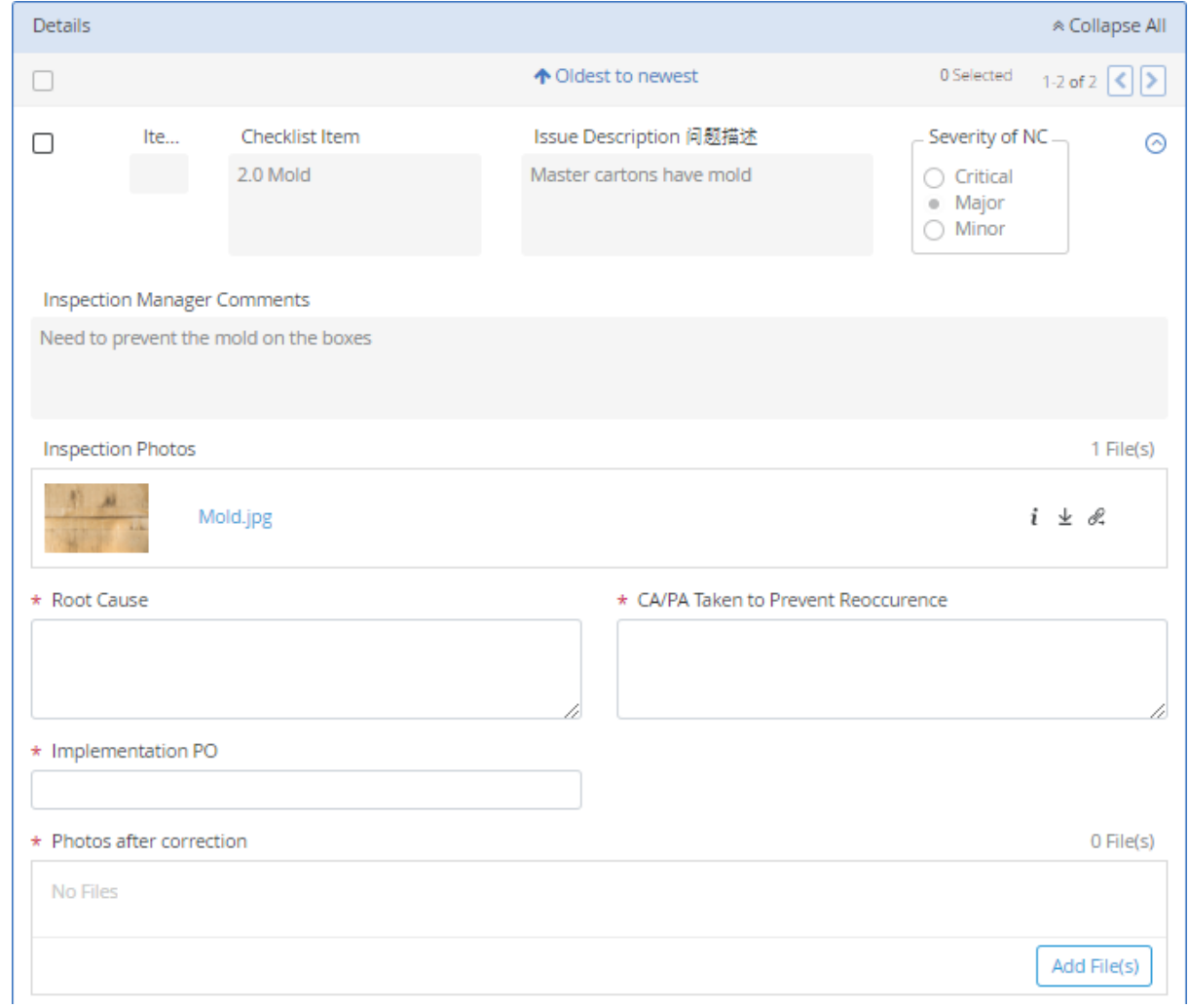

**15.** 接着请您点击图片名称或附件的验货照片名称打开图片。注意:点击 显示图片的相关信息; 点击±下载图片;点击 "复制附件的URL 地址。

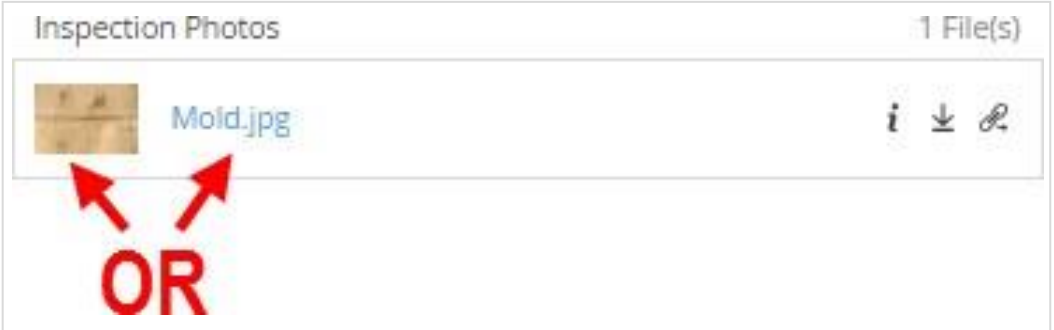

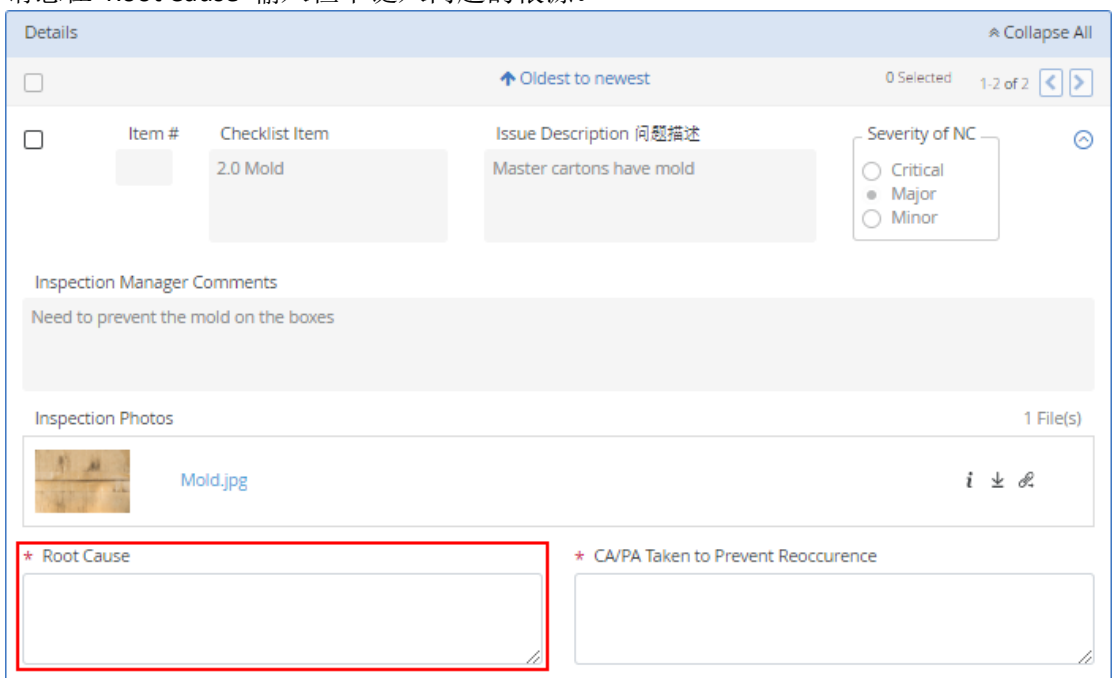

**16.** 请您在"Root Cause"输入栏中键入问题的根源。

**17.** 接着请您在"CA/PA Taken to Prevent Reoccurrence"(CA/PA 已采取措施防止再次发生)栏下键入纠 正和预防问题的措施。

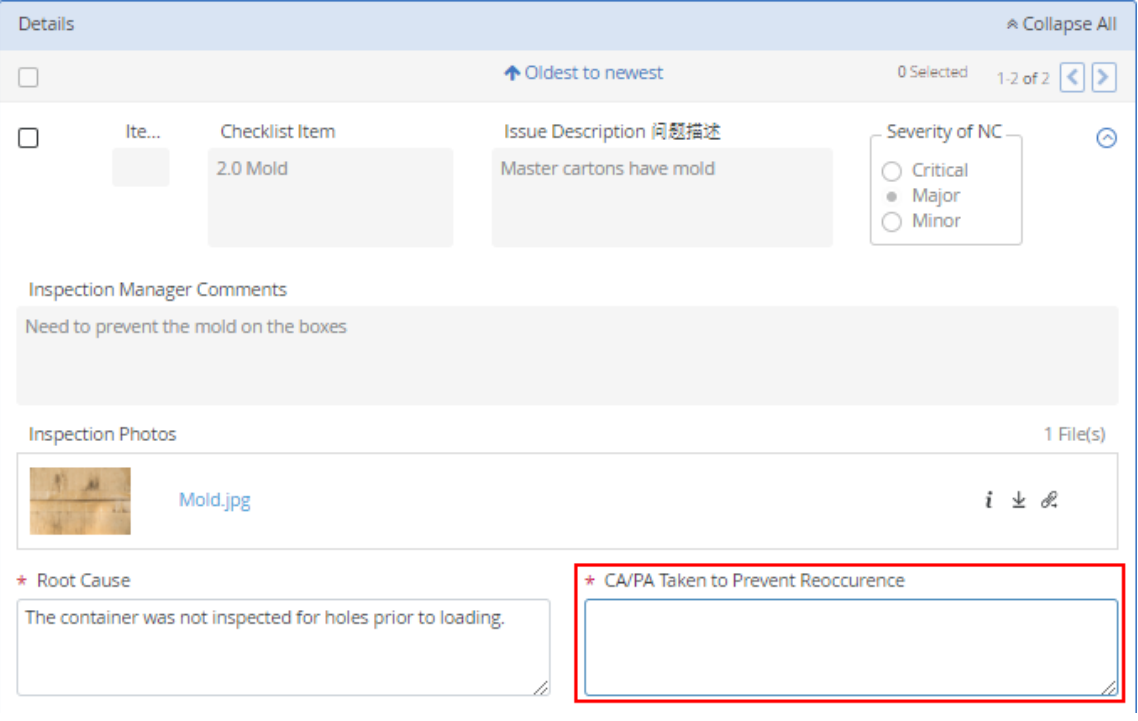

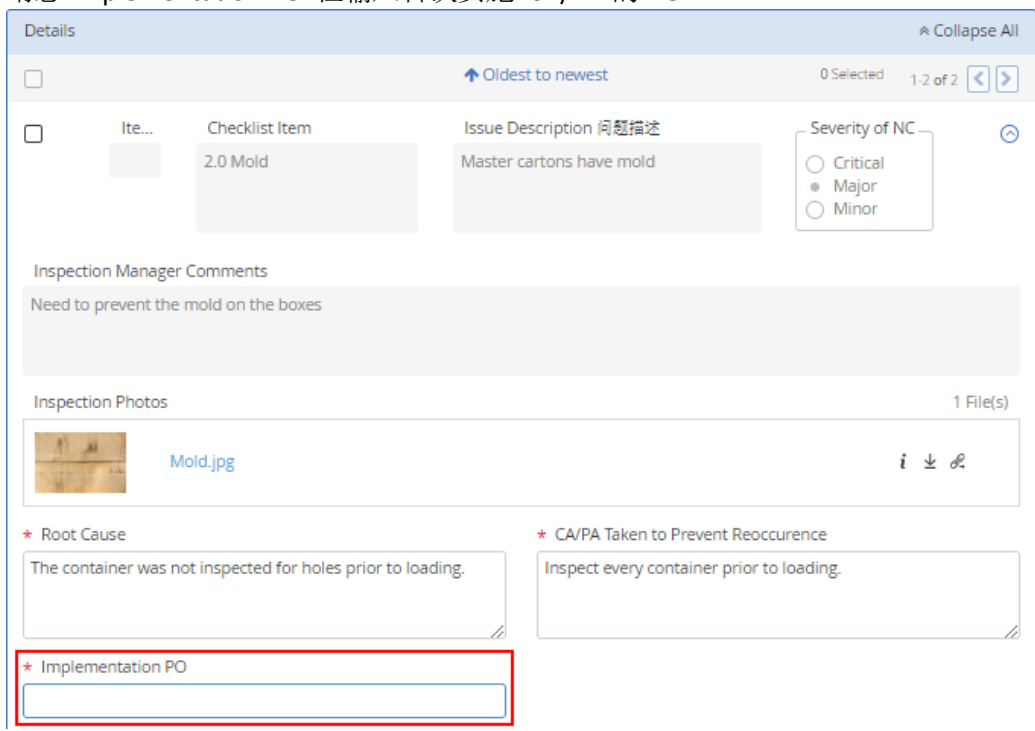

#### **18.** 请您 implementation PO"栏输入首次实施 CA/PA 的 PO。

# **19.** 输入完成后,请您继续点击"Add File(s)"(添加文件)按钮,选择要上传的照片。

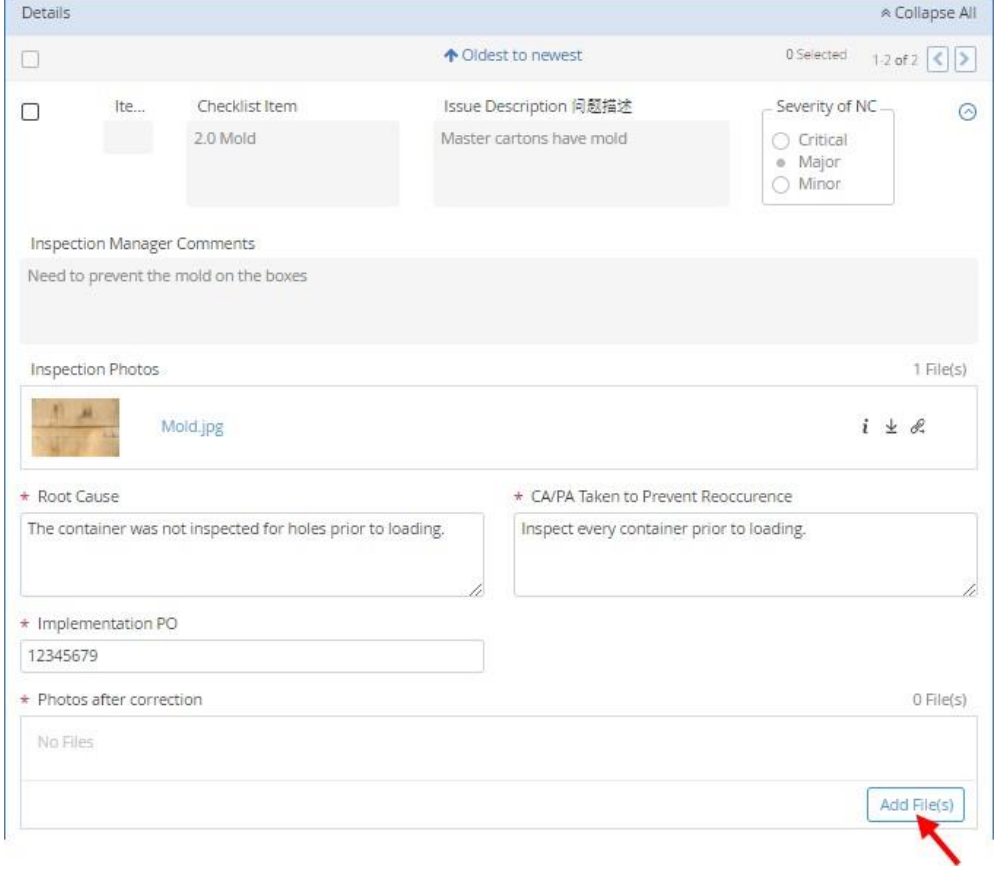

- **20.** 请您对 SCAR 上的每个问题重复步骤 13-20。
- 21. 确认输入的所有信息正确后,请您点击页面顶部 SCAR 工作流的"SCAR Approval"(SCAR 批准)节 点或右侧"Send"(发送)按钮,将检查发送给 Harbor Freight 指派的验货经理进行审核。

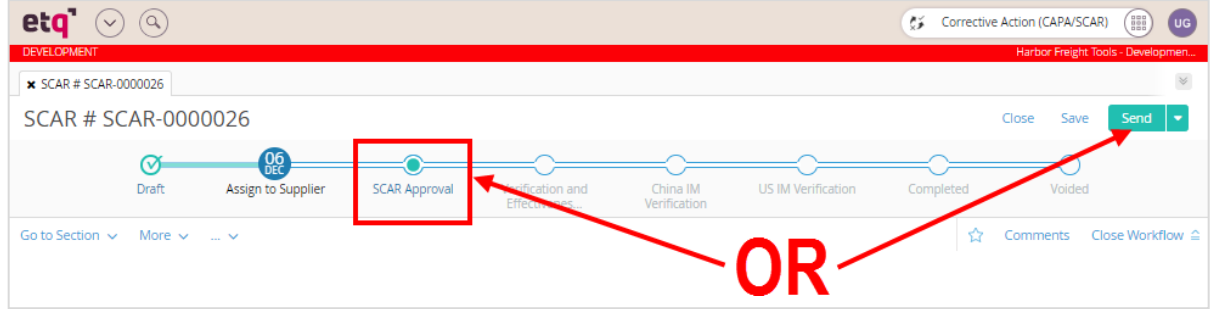

**22.** 这时系统弹出窗口将显示系统根据设置自动计算的"Due Date"(到期日期)和"Assign To"(分 配给)。请您在"Comments"(注释)部分填入注释,并点击"Send"(发送)。

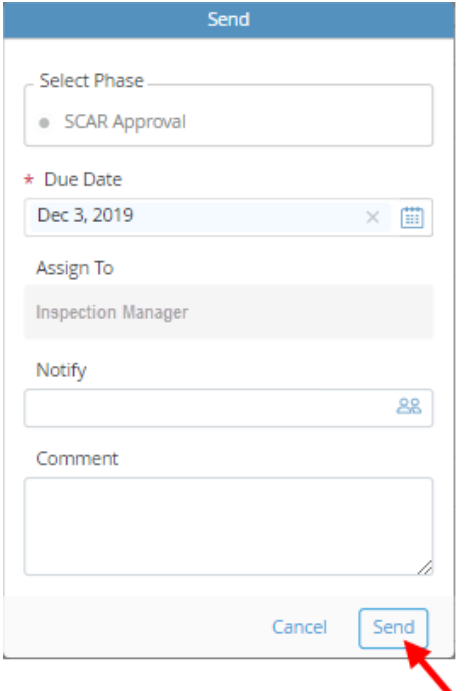

23. 一旦 SCAR 被发送到 Harbor Freight 指派的验货经理进行审核, ETQ Reliance 将带您回到供应商 主界面

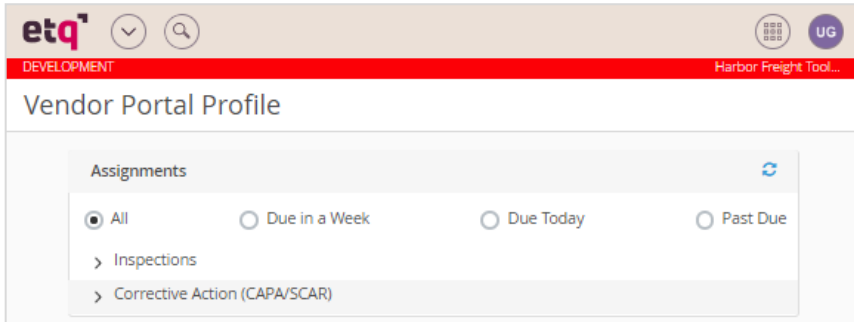

# <span id="page-44-0"></span>离线处理SCAR – 通过下载 Excel 版 SCAR,填写、上传、提交。

**1.** 登录您的账户后,这时您进入供应商主界面。所有的任务都显示在"Assignments"(任务)部 分。在任务下面,请您点击"Corrective Action(CAPA/SCAR)"(纠正措施)。

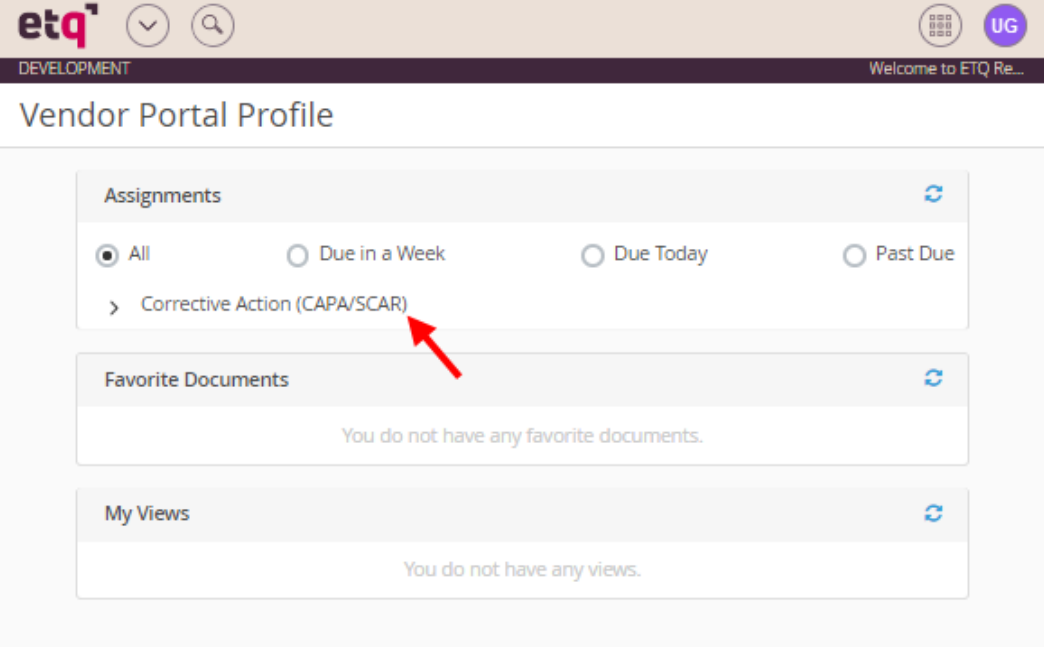

**2.** 在"Corrective Action(CAPA/SCAR)"展开菜单下,请您继续点击"SCAR"。

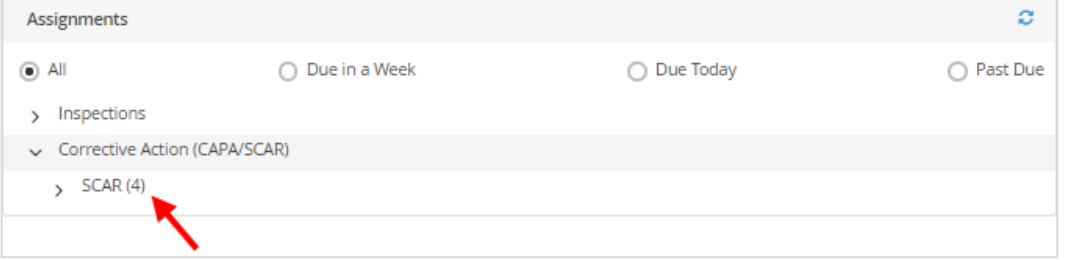

**3.** 请您在"SCAR"的下拉列表项中,单击要处理的 SCAR。

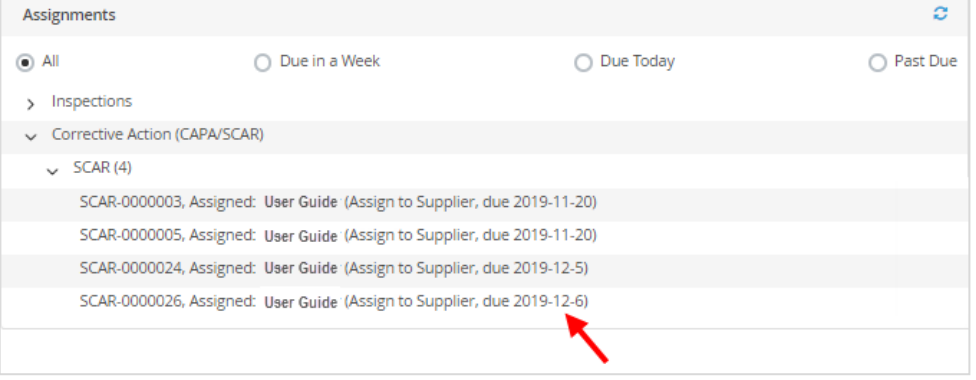

**4.** 这时系统打开 SCAR 的基本信息,PO-SKU 信息、围堵计划和细节部分。请您审核基本信息中 的"Description of Problem"(问题描述)部分。

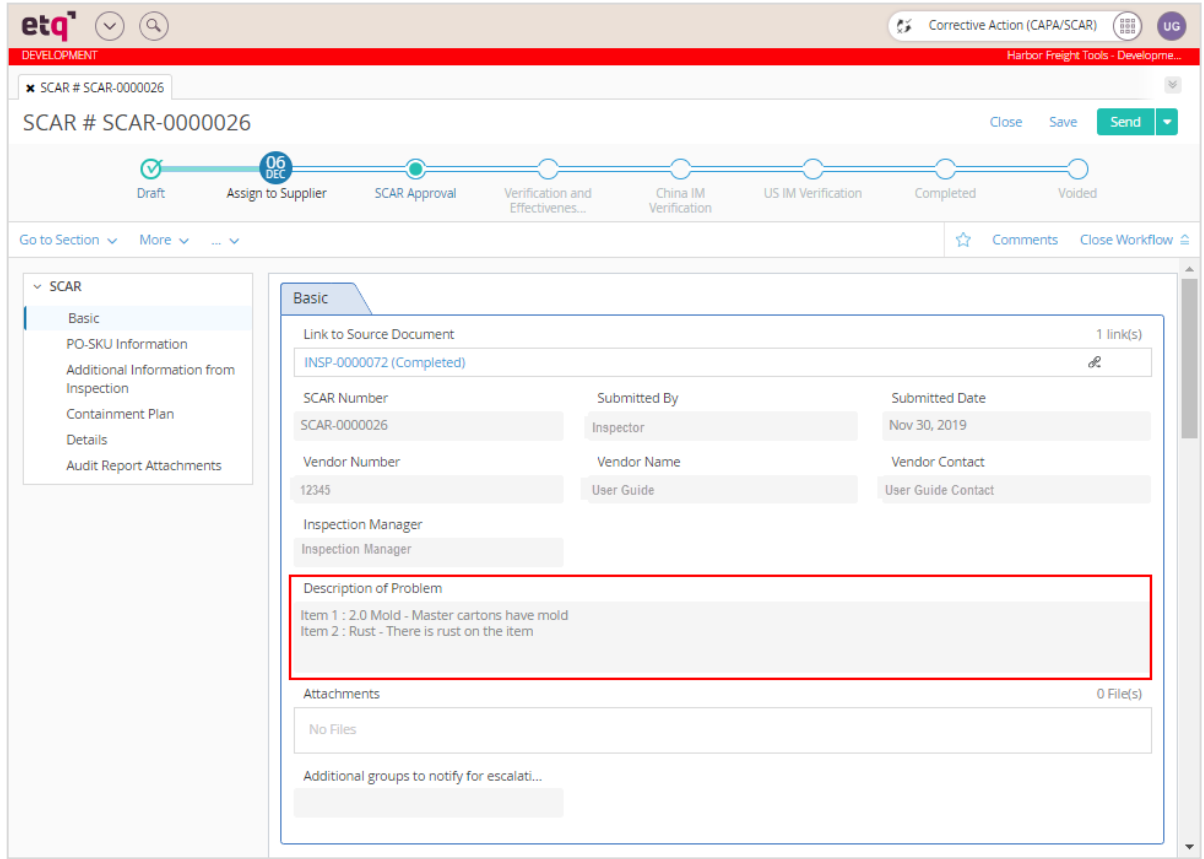

**5.** 接着请您点击导航栏"SCAR"菜单下的" Audit Report Attachments "(审查报告附件)或者向下滚动到 " Audit Report Attachments "部分。

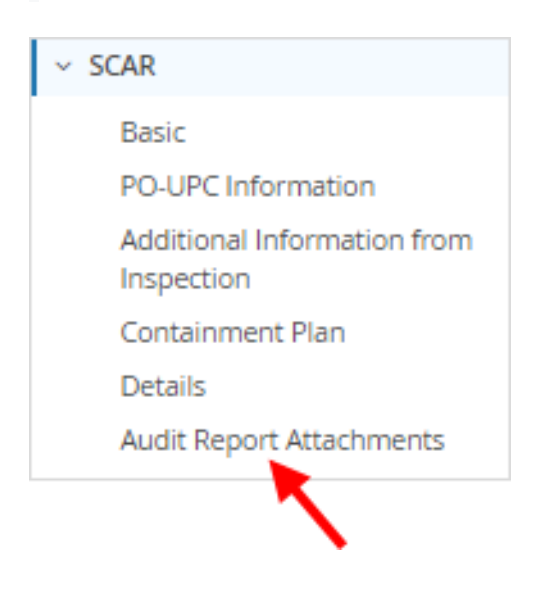

**6.** 请您继续点击"Select Template"(选择模板),然后选择"Audit Report OI.xlsx"。

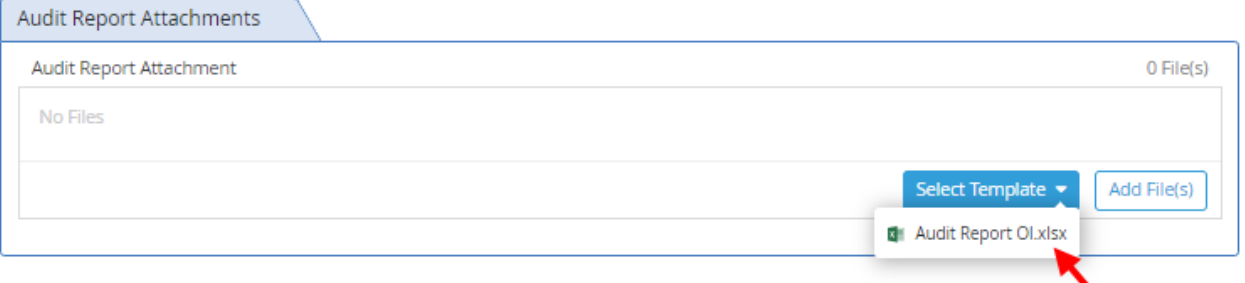

**7.** 接着请您点击右侧"Save"(保存)按钮。

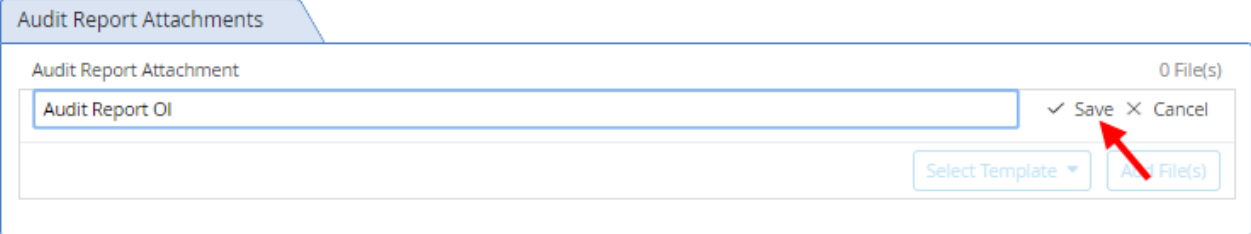

**8.** 这时"Audit Report OI.xlsx"将附加在"Audit Report Attachment"(审核报告附件)字段中。请您点击 "Audit Report OI.xlsx"下载文件。

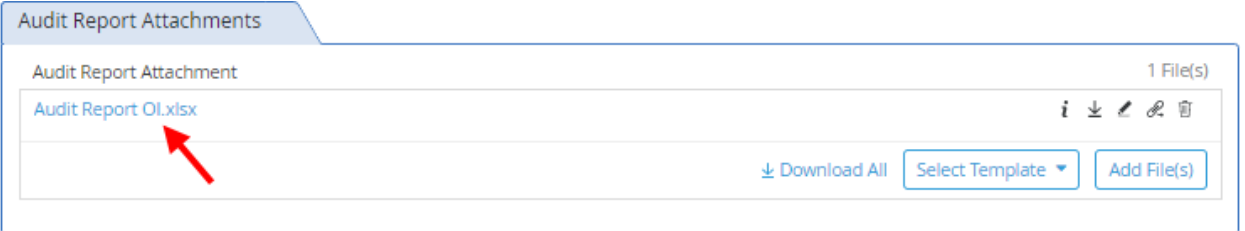

**9.** 然后请您打开上一步下载的 excel 文件。这时处理 SCAR 所需的信息都将予以记录。

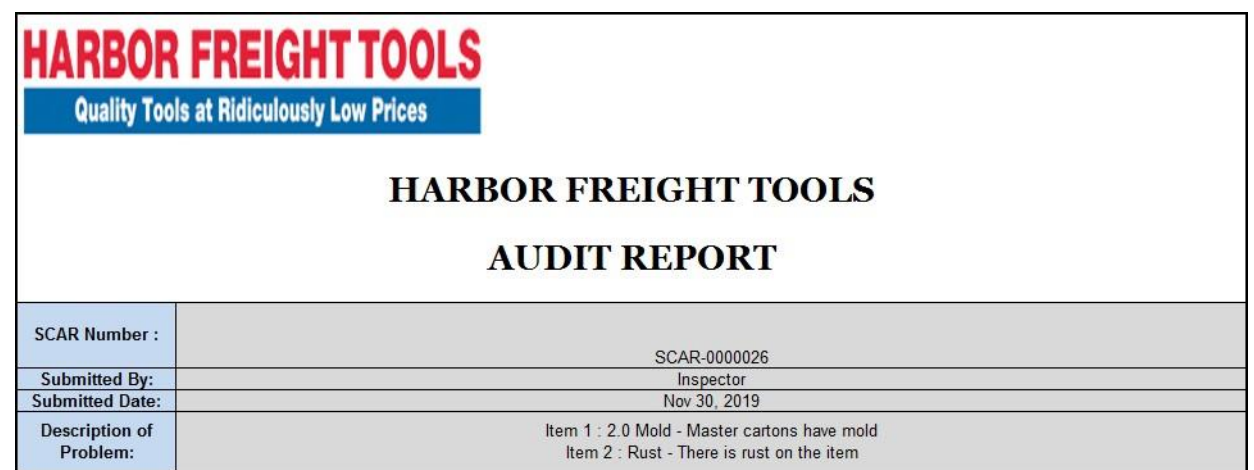

**10.** 对于详细信息部分中的每个项次,请您输入"Root Cause"(问题根源)," CA/PA Taken to Prevent Reoccurrence "(为防止再次发生而采取的措施(CA/PA))"和"implementation PO"(相关 PO)。

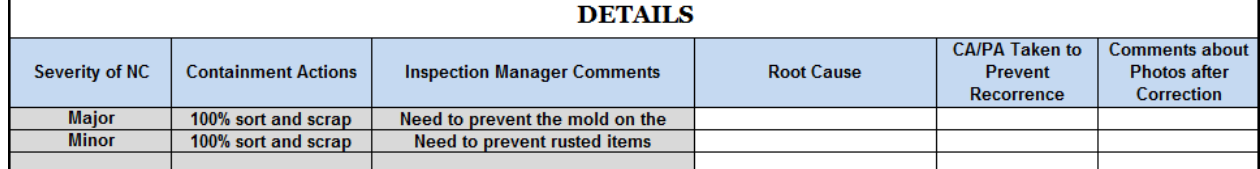

- 11. 填写完成后,请您保存这份 excel 文件,同时确保文件名为"Audit Report Ol.xlsx"。
- 12. 这时系统跳回处理 SCAR 页面,进入 SCAR 底部的"Audit Report Attachment"(审核报告附件)区 域。

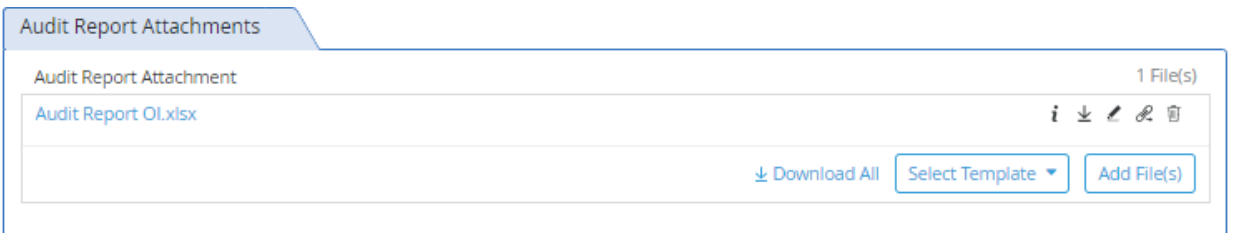

**13.** 接着请您点击"Audit Report Attachment"区域内的"Add File(s)"(增加文件)按钮。

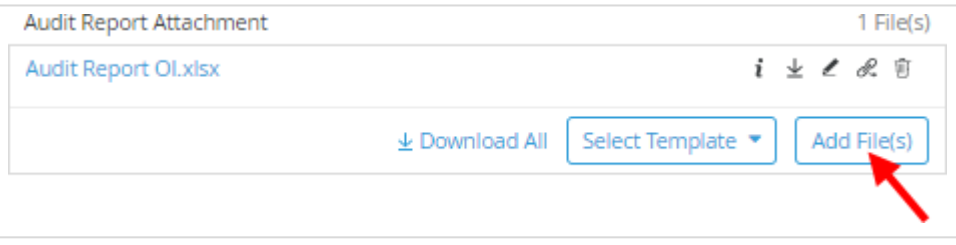

- **14.** 请您选择第 13 步保存的"Audit Report OI.xlsx"文件。
- **15.** 这时系统弹出文件替换窗口。请您点击"OK"按钮。

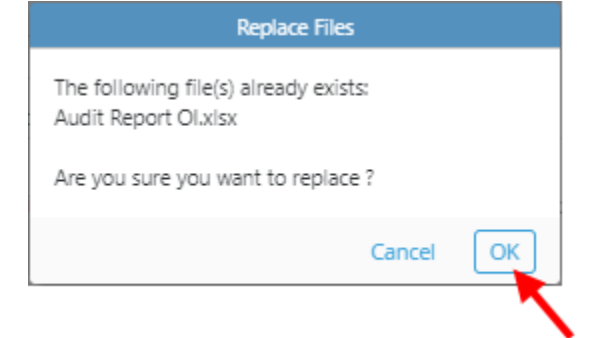

16. 确认输入的所有信息正确后, 请您点击页面顶部 SCAR 工作流的" SCAR Approval" (SCAR 批准) 节点或右侧"Send"(发送)按钮,将检查发送给 Harbor Freight 指派的验货经理进行审核。

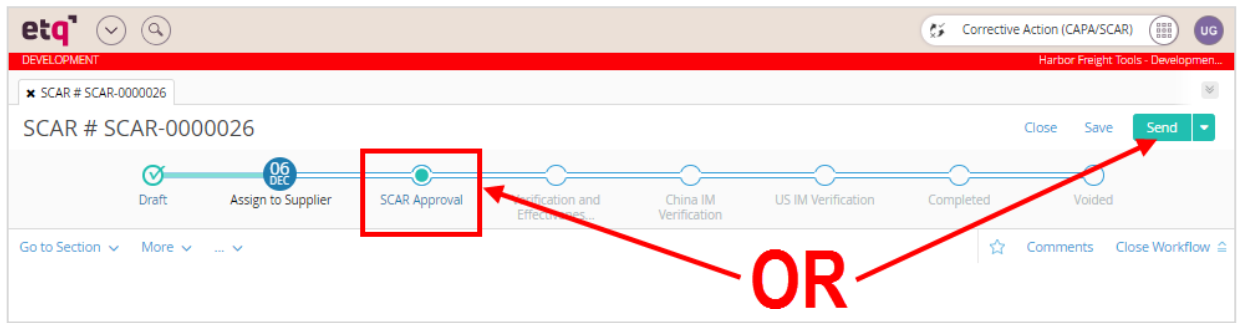

**17.** 这时系统弹出窗口将显示系统根据设置自动计算的"Due Date"(到期日期)和"Assign To"(分 配给)。请您在"Comments"(注释)部分填入注释,并点击"Send"(发送)。

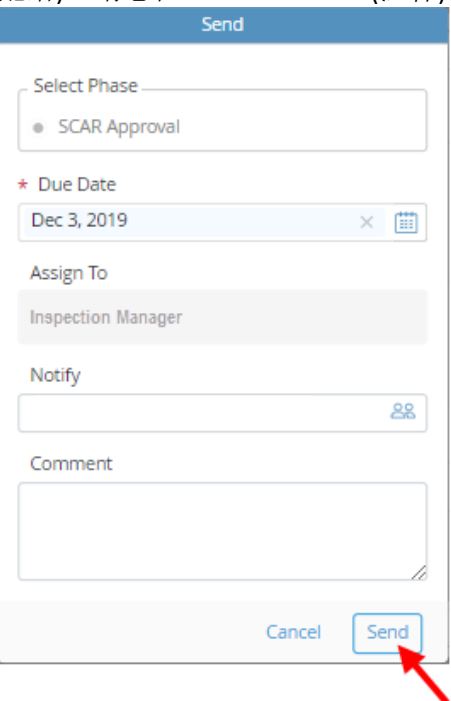

18. 一旦 SCAR 被发送到 Harbor Freight 指派的验货经理进行审核, ETQ Reliance 将带您回到供应商 主界面

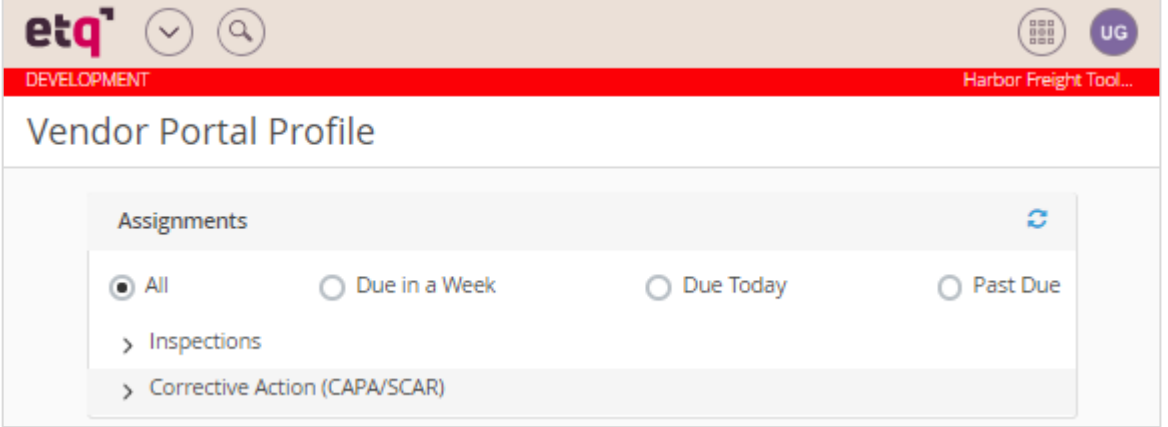

# <span id="page-49-0"></span>重新分配SCAR

如果您之前分配的检验员不能及时完成 SCAR,您可以通过以下途径重新分配给其他检验员尽快完成此 次 SCAR 任务,以避免延误船期。

**1.** 登录您的账户后,请您单击供应商主界面右上角的waffle 模块菜单图标。

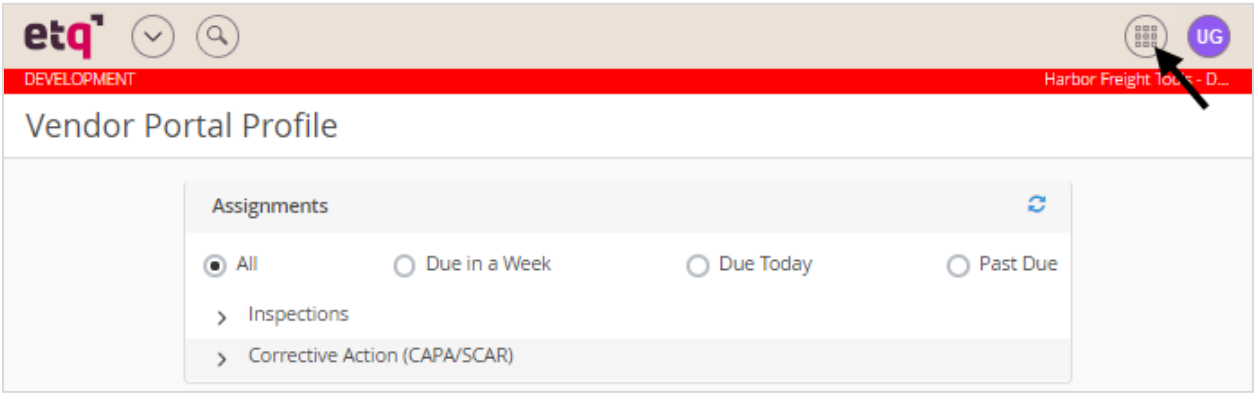

**2.** 这时 waffle 菜单将显示在图标下方。请您继续单击菜单中的"Corrective Action(CAPA/SCAR)"(纠正 措施)。

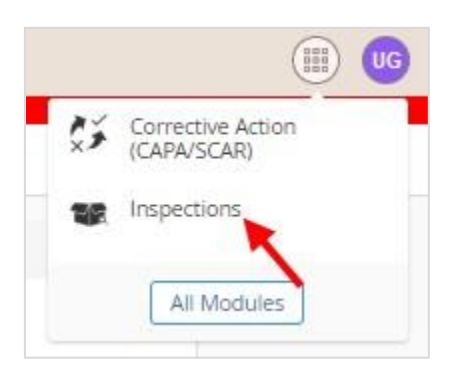

**3.** 接下来请您点击界面顶部左侧的"New Document(新建文档)"菜单。

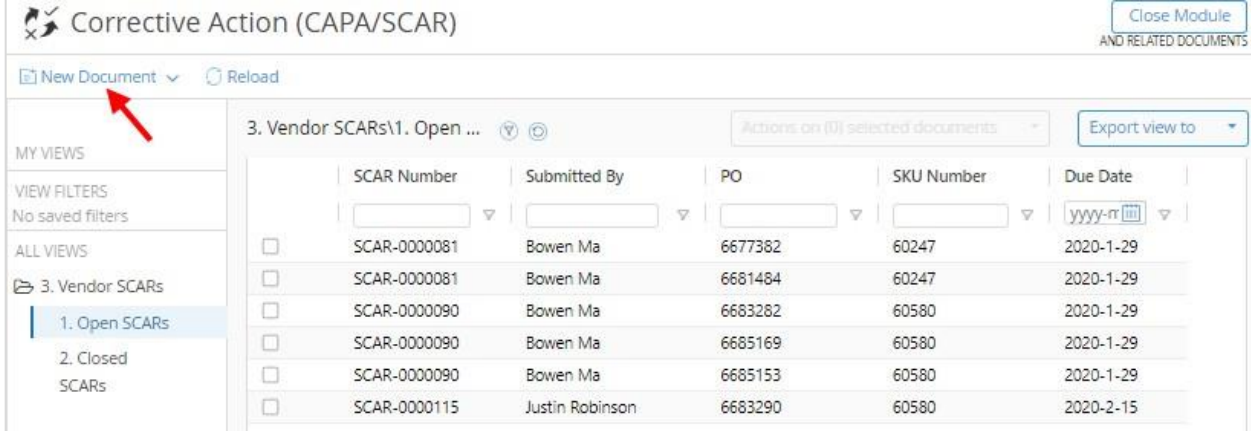

4. 在"New Document(新建文档)"的下拉菜单中,请您点击"SCAR Reassign(SCAR 重新分配)",这时 系统将打开 SCAR 重新分配窗口。.

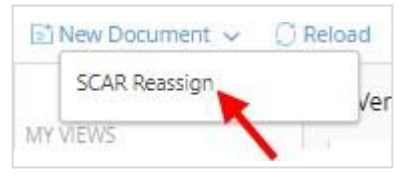

**5.** 在弹出的窗口中,请您点击"Import Open SCARS(导入激活的 SCARS)",这时系统将弹出一份 SCAR 清单。

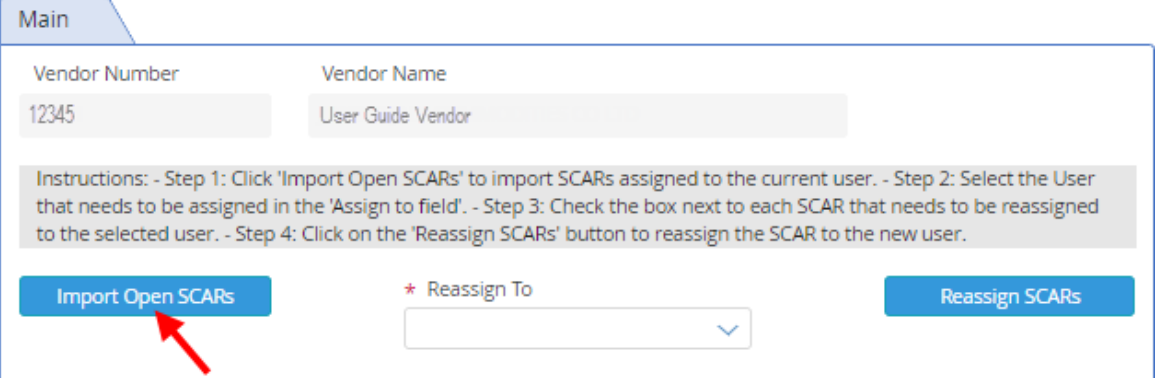

## **6.** On the SCAR List, click on the box to the left of the SCAR to be reassigned.

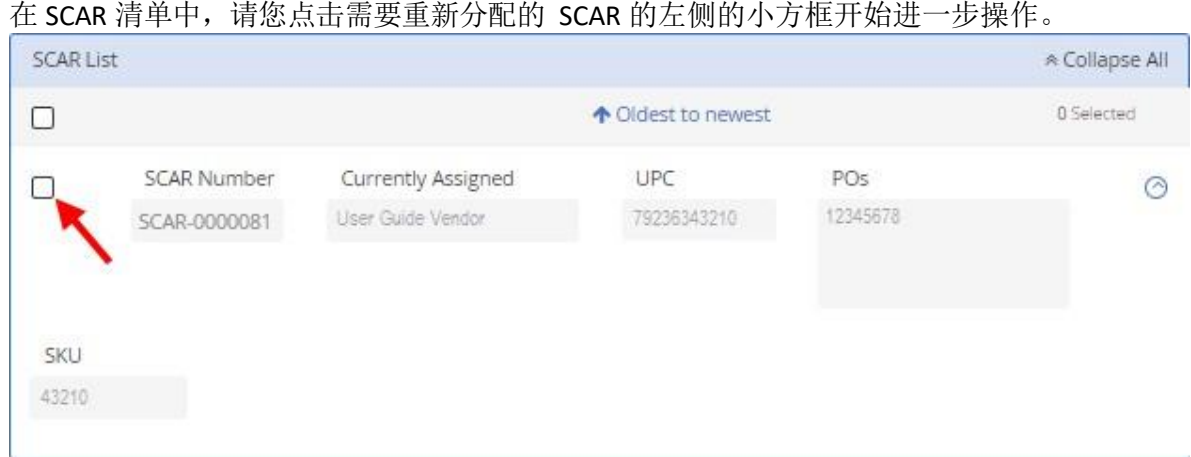

**7.** 在主界面中,请您继续点击"Reassign to(重新分配给)"字段。

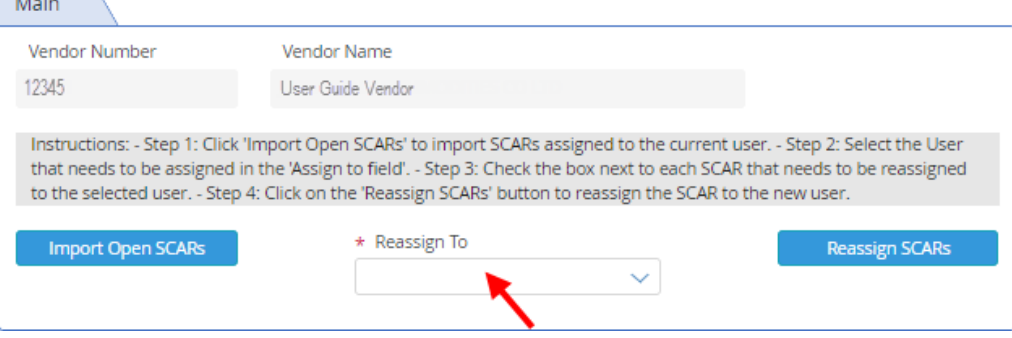

**8.** 在下拉列表中,请您选择需要分配的人员。

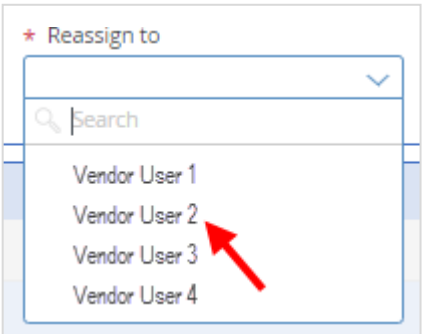

**9.** 这时候,请您在当前窗口中继续点击"Reassign SCARs(重新分配 SCARs)"按钮。分配成功后窗口 顶部将弹出一条"The Selected SCARs have been reassigned(选中的 SCARs 已经重新分配)"提示信 息。

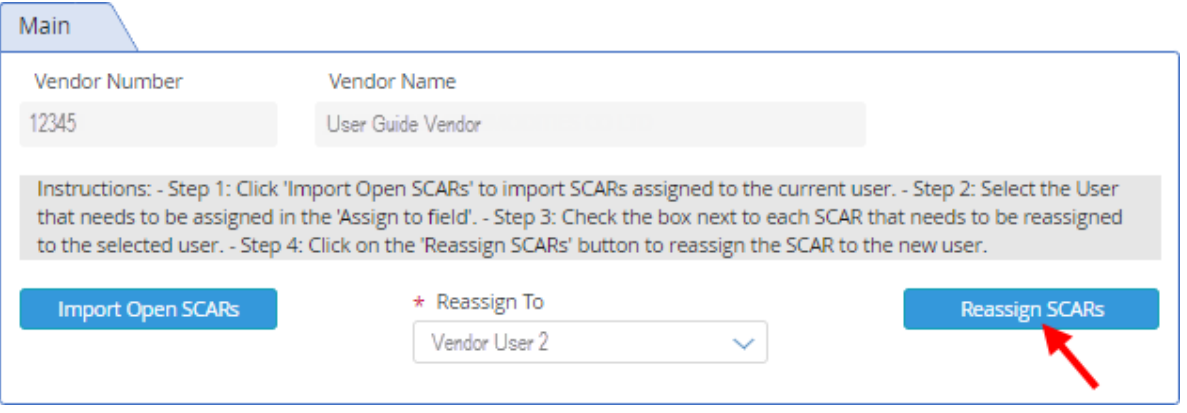

**10.** 接下来,请您点击屏幕顶部右侧的"Close(关闭)"按钮。系统将弹出"Close the document(是否关 闭文档)?"的询问对话框。

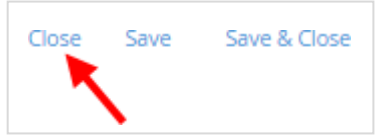

**11.** 最后请您点击弹出对话框中的"Close(关闭)"按钮,关闭当前对话框。

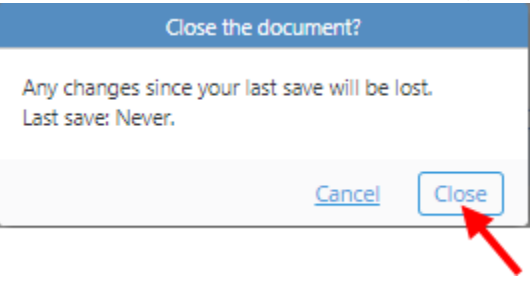

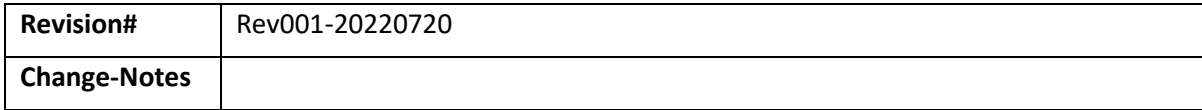